# Table des matières

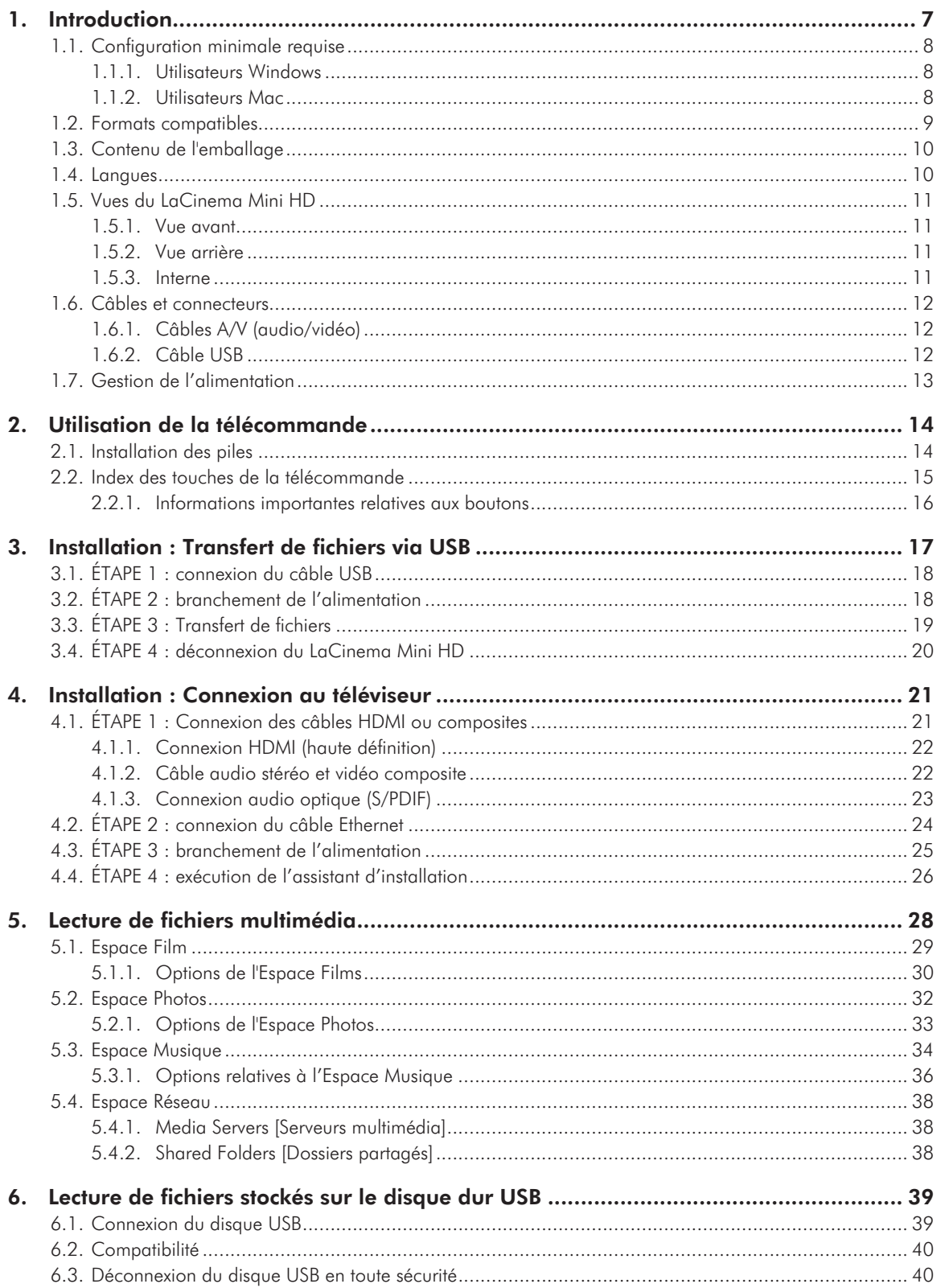

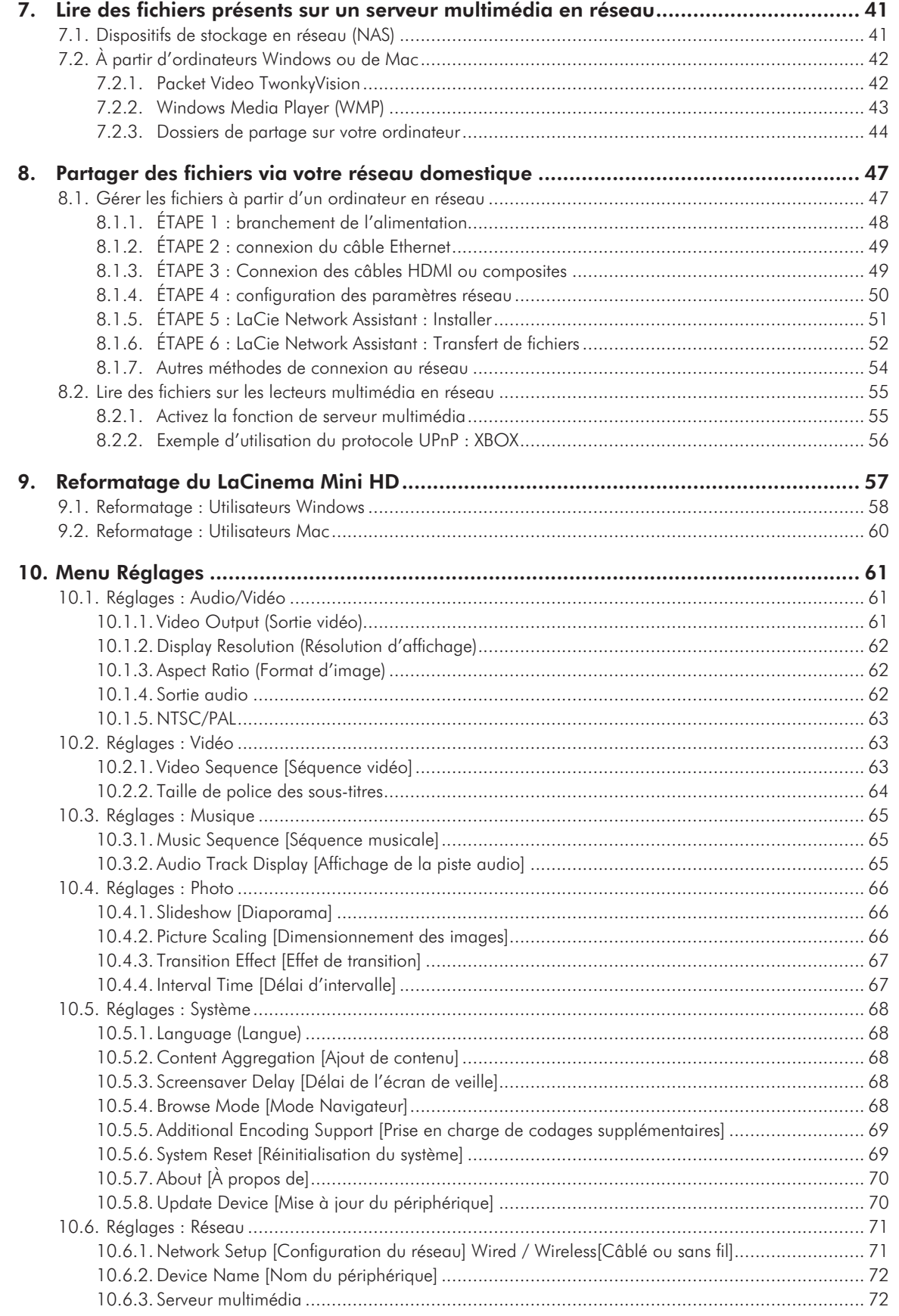

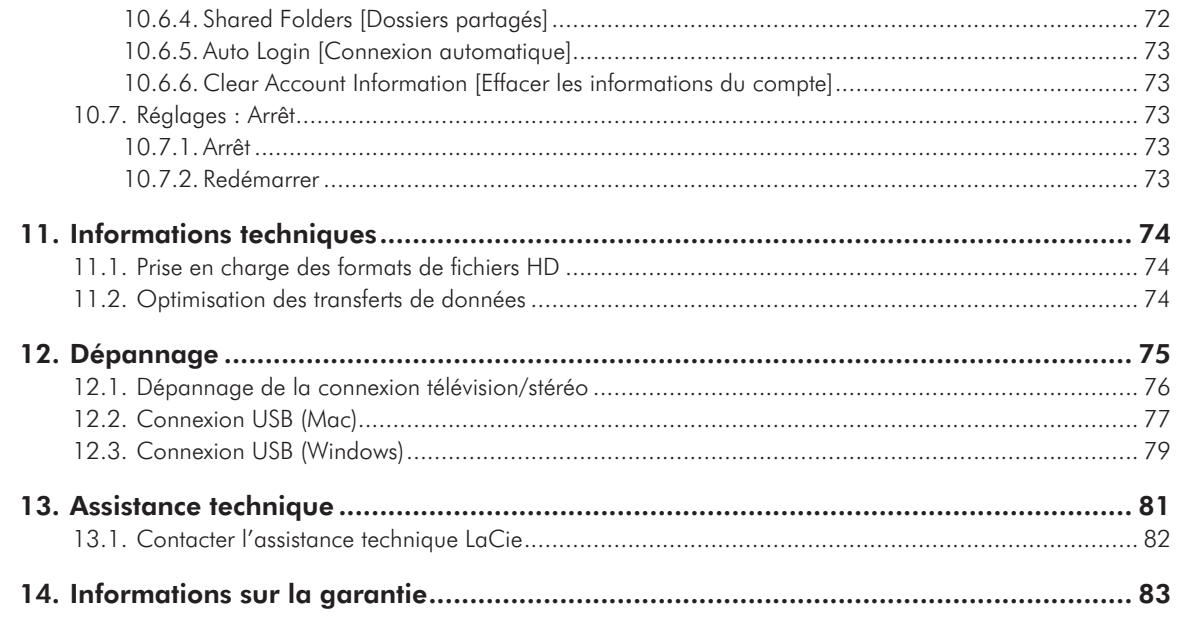

#### **Copyrights**

Copyright © 2011 LaCie. Tous droits réservés. La reproduction, la transmission et le stockage, même partiels, sous quelque forme que ce soit ou par un moyen quelconque, électronique, mécanique, par photocopie, enregistrement ou autre, sont formellement interdits sans l'accord écrit préalable de LaCie.

#### Marques déposées

Apple, Mac et Macintosh sont des marques déposées d'Apple Inc. Microsoft, Windows XP, Windows Vista et Windows 7 sont des marques déposées de Microsoft Corporation. Les autres marques citées dans ce manuel sont la propriété de leurs détenteurs respectifs.

Fabriqué sous licence de Dolby Laboratories. « Dolby » et le symbole du double D sont des marques déposées de Dolby Laboratories.

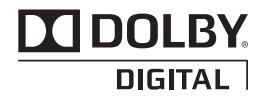

Fabriqué sous licence sous le numéro de brevet américain suivant : 5 451 942 et autres brevets déposés ou en attente aux États-Unis et dans d'autres pays. DTS et le symbole sont des marques déposées, tandis que DTS Digital Out et les logos DTS sont des marques de DTS, Inc. Le produit inclut le logiciel. © DTS, Inc. Tous droits réservés.

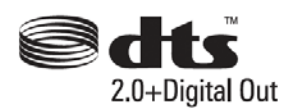

#### **Modifications**

Les informations et spécifications figurant dans ce manuel sont données à titre indicatif et peuvent être modifiées sans avis préalable. Ce document a été rédigé avec le plus grand soin dans le but de vous fournir des informations fiables. Toutefois, LaCie ne peut être tenue pour responsable de toute erreur ou omission ou de l'usage dont il est fait du présent document et de son contenu. LaCie se réserve le droit de modifier ou d'améliorer la conception ou le manuel du produit sans aucune restriction et sans obligation d'en avertir les utilisateurs.

#### Réglementation FCC

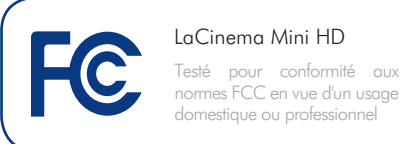

Cet appareil est conforme aux dispositions de la section 15 de la réglementation FCC. Son fonctionnement est soumis aux conditions suivantes :

- 1. L'appareil ne doit pas provoquer d'interférences préjudiciables.
- 2. L'appareil doit accepter toute interférence reçue, même celles qui sont susceptibles d'entraîner un fonctionnement indésirable.

REMARQUE : Cet appareil a subi des tests de contrôle et a été déclaré conforme aux restrictions imposées aux appareils numériques de classe B, par la section 15 de la réglementation FCC. Ces restrictions sont destinées à assurer une protection raisonnable contre les interférences indésirables lorsque l'appareil est utilisé dans un environnement résidentiel. Ce matériel génère, utilise et peut émettre un rayonnement de fréquence radio. En outre, en cas d'installation ou d'utilisation non conforme aux instructions, il risque de provoquer des interférences indésirables avec les communications radio. Cependant, rien ne garantit qu'aucune interférence ne se produise dans certaines installations particulières. Si cet équipement provoque des interférences indésirables avec les réceptions radio et TV (ce que vous pouvez déterminer en allumant et en éteignant l'appareil), nous vous conseillons vivement d'y remédier en prenant l'une des mesures suivantes :

- Réorientez ou déplacez l'antenne de réception.
- Augmentez la distance séparant l'appareil du récepteur.
- Raccordez l'appareil à une prise de courant située sur un circuit différent de celui du récepteur.
- Contactez votre revendeur ou un technicien qualifié en réparation radio/télévision.

Toute modification de ce produit non autorisée par LaCie risque d'enfreindre les règlements de la FCC et d'Industry Canada et de vous interdire d'utiliser le produit.

#### Déclaration de conformité avec la réglementation canadienne

Cet appareil numérique de classe B satisfait à toutes les exigences de la réglementation canadienne relative aux appareils susceptibles de provoquer un brouillage radioélectrique.

#### Déclaration du fabricant concernant la certification CE

Nous, la société LaCie, déclarons sous notre seule responsabilité que ce produit est conforme aux exigences essentielles et autres dispositions des directives européennes 1999/5/EC (R&TTE), 2004/108/ EC (EMC), and 2006/95/EC (Sécurité). Ce produit est également conforme aux normes et/ou documents suivants :

EN301489-1 v1.8.1 (2008 – 04) EN301489-17 v2.1.1 (2009 – 05) EN300328 v1.7.1 (2006-10) EN 55022: 2006 + A1 2007 EN 61000-3-2: 2006 EN 61000-3-3: 2008 EN 55024: 1998+A1: 2001+A2: 2003 EN61000-4-2: 2008 ED. 2.0 EN61000-4-3: 2006 + A1: 2007 ED. 3.0 EN61000-4-4: 2004 ED. 2.0 EN61000-4-5: 2005 ED. 2.0 EN61000-4-6: 2008 ED. 3.0 EN61000-4-8: 2009 ED. 2.0 EN61000-4-11: 2004 ED. 2.0 EN60950-1 :2006 + A11: 2009

**ATTENTION :** Toute modification effectuée sur ce produit sans autorisation du fabricant peut entraîner l'annulation du droit d'utiliser l'appareil.

**ATTENTION :** Le non-respect des précautions indiquées ci-dessus peut entraîner l'annulation de la garantie du LaCinema Mini HD.

**REMARQUE :** le câble secteur doit être conforme à la norme CEI 60227 ou CEI 60245 et le type de prise doit correspondre aux normes en vigueur dans le pays d'utilisation.

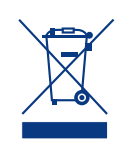

La présence de ce symbole sur le produit ou sur son emballage indique que vous ne devez pas mettre ce produit au rebut avec vos déchets

ménagers. Vous êtes en effet responsable de la mise au rebut de vos appareils usagés et vous êtes tenu de les déposer dans un centre de traitement agréé pour le recyclage des déchets de matériel électrique et électronique. Le traitement et le recyclage séparés de vos appareils usagés aident à préserver les ressources naturelles et à protéger l'environnement et la santé des êtres humains. Pour plus d'informations sur les lieux de collecte des équipements usagés, veuillez contacter votre mairie, votre service de traitement des déchets ménagers ou le magasin où vous avez acheté le produit.

**ATTENTION :** Le non-respect des précautions indiquées ci-dessus peut entraîner l'annulation de la garantie du LaCinema Mini HD.

## Mesures de santé et de sécurité

- Seules des personnes qualifiées sont autorisées à effectuer la maintenance de cet appareil.
- Lisez attentivement le présent manuel d'utilisation et suivez la procédure indiquée lors de l'installation de l'appareil.
- N'ouvrez pas votre disque dur et n'essayez pas de le démonter ni de le modifier. N'y introduisez jamais un quelconque outil métallique afin d'éviter tout risque de choc électrique, d'incendie, de court-circuit ou de rayonnement dangereux. Les disques durs vendus avec votre LaCinema Mini HD ne contiennent aucun élément interne sur lequel vous puissiez directement intervenir. S'il présente des signes de dysfonctionnement, faites-le examiner par un représentant qualifié de l'Assistance technique LaCie.
- Ne laissez jamais l'appareil sous la pluie, dans un lieu où il risquerait de recevoir des projections d'eau ou dans un environnement humide. Ne posez jamais de récipient contenant un liquide quelconque sur le LaCinema Mini HD ; il risquerait de se répandre dans les parties internes. Vous limiterez ainsi les risques de choc électrique, de court-circuit, d'incendie et de blessures.
- Vérifiez que l'ordinateur et votre LaCinema Mini HD sont branchés sur des prises équipées d'un fil de terre. Si votre matériel n'est pas correctement mis à la terre, vous augmentez les risques de décharge électrique. Puissance requise : 100-240 V~, 1,5 A, 60-50 Hz (la tension d'alimentation ne doit pas fluctuer de plus de  $\pm$  10 % par rapport à la surtension transitoire nominale conformément à la catégorie de surtension II).

## Précautions générales d'utilisation

■ N'exposez pas le LaCinema Mini HD à des températures inférieures à 5 °C ou supérieures à 30 °C, à une humidité en fonctionnement inférieure à 5 % ou supérieure à 80 % sans condensation ou encore à une humidité de stockage inférieure à 10 % ou supérieure à 90 % sans condensation. Vous risqueriez de l'endommager ou de détériorer son boîtier. Évitez de placer le LaCinema Mini HD à proximité d'une source de chaleur ou de l'exposer au rayonnement solaire (même à travers une vitre). À l'inverse, une atmosphère trop froide ou présentant des risques d'humidité peut détériorer l'appareil.

- Débranchez toujours le LaCinema Mini HD de la prise électrique en cas d'orage ou lorsque vous ne comptez pas l'utiliser pendant une certaine durée. Sinon, vous augmentez les risques de choc électrique, de court-circuit ou d'incendie.
- Utilisez exclusivement le câble d'alimentation secteur livré avec le périphérique.
- Ne placez pas d'objets lourds sur le La-Cinema Mini HD ou n'exercez pas une pression trop forte sur le boîtier.
- Veillez à ne jamais exercer de pression trop forte sur le LaCinema Mini HD. En cas de problème, consultez la section Dépannage de ce manuel.

**ATTENTION :** un cordon d'alimentation blindé est requis pour respecter les limites d'émission FCC et pour empêcher toute interférence avec la réception de signaux par les appareils de radio et de télévision situés à proximité. Il est impératif de n'utiliser que le cordon d'alimentation fourni.

### Températures ambiantes de fonctionnement

- N'exposez pas le LaCinema Mini HD à des températures inférieures à 5° C ou supérieures à 30° C. Le LaCinema Mini HD étant un appareil haut de gamme, il est doté d'un système de ventilation efficace. Veillez à laisser un espace d'aération de 5 cm sur tout le pourtour du LaCinema Mini HD, afin d'empêcher toute surchauffe. Voir *[Fig. 01](#page-5-0)*.
- N'empilez pas le LaCinema Mini HD sur ou en dessous d'un autre appareil audio/vidéo tel qu'une télévision, un magnétoscope ou un lecteur DVD. Les autres appareils audio/vidéo exigent une aération suffisante et les mêmes précautions d'emploi s'y appliquent. Voir *[Fig. 02](#page-5-1)* et *[Fig. 03](#page-5-2)*.

**IMPORTANT :** Toute perte, détérioration ou destruction éventuelle de données consécutive à l'utilisation d'un disque LaCie est de l'entière responsabilité de l'utilisateur. La responsabilité de LaCie être ne saurait être engagée en cas de problèmes de récupération ou de restauration des données. Pour éviter toute perte de données, LaCie vous recommande vivement de conserver DEUX copies de vos données ; l'une sur votre disque dur externe par exemple, et l'autre sur votre disque interne, ou sur un second disque externe ou un autre support de stockage amovible. LaCie propose une gamme complète de lecteurs et graveurs de CD/DVD. Pour plus d'informations sur les options de sauvegarde, visitez le site Web LaCie.

**IMPORTANT :** 1 Go = 1 milliard d'octets. 1 To = 1 million de millions d'octets. Après formatage, la capacité effectivement disponible varie en fonction de l'environnement d'exploitation (généralement inférieure de 5 à 10 %).

**IMPORTANT :** n'empilez pas d'objets sur le LaCinema Mini HD, ils peuvent interférer avec l'antenne WiFi intégrée.

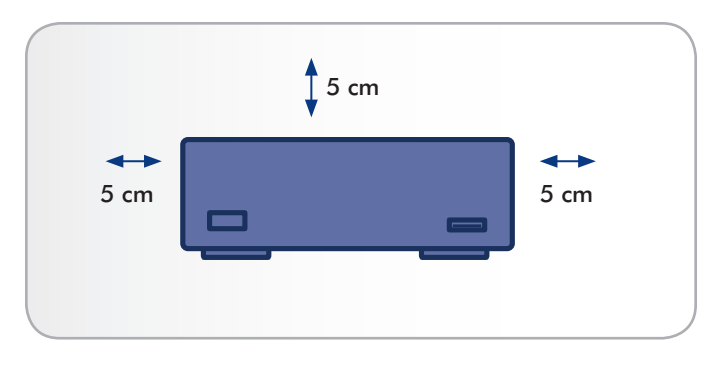

<span id="page-5-0"></span>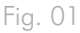

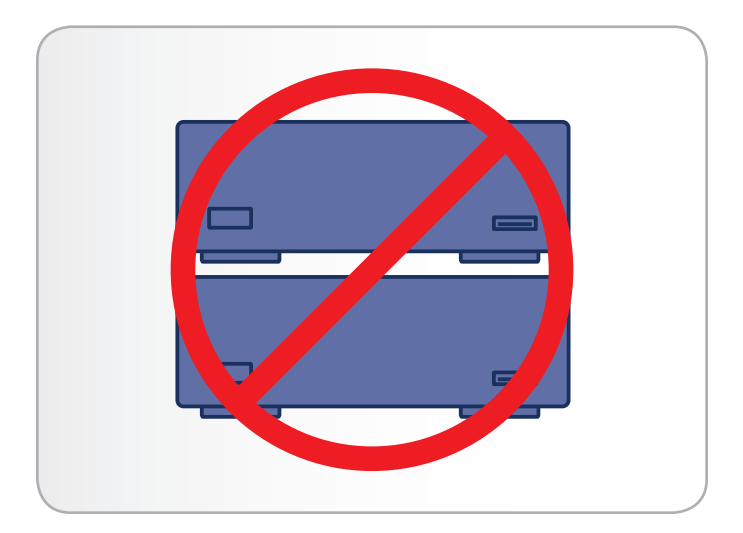

<span id="page-5-1"></span>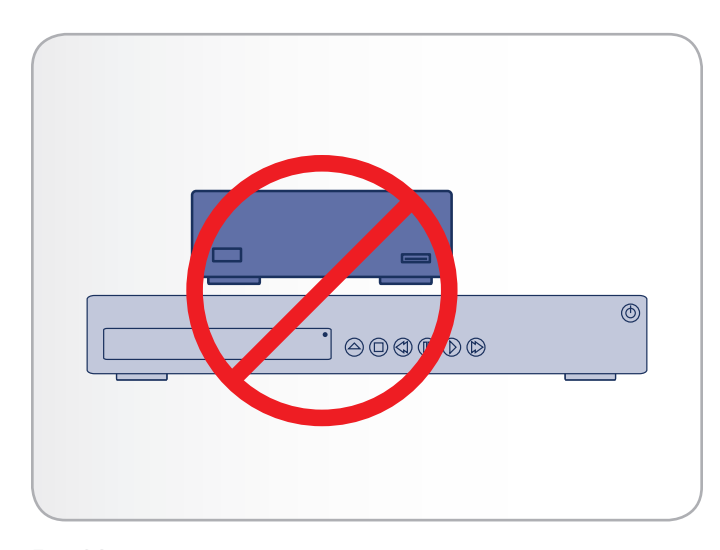

<span id="page-5-2"></span>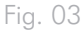

# <span id="page-6-0"></span>1. Introduction

Nous vous félicitons pour l'achat de votre nouveau LaCinema Mini HD ! Le LaCinema Mini HD se branche directement sur un grand nombre d'appareils audio/vidéo, pour vous permettre de visionner instantanément des photos et vidéos personnelles ou d'écouter de la musique. De plus, les utilisateurs pourront profiter d'une vidéo de haute qualité et d'un son de qualité, sans pour autant renoncer à la performance.

Pour commencer, connectez simplement le LaCinema Mini HD à votre téléviseur et utilisez la télécommande fournie pour naviguer facilement dans les menus nommés Espaces pour écouter de la musique, visionner des photos ou regarder des films haute définition.

Le LaCinema Mini HD vous permet de choisir parmi les formats vidéo MPG, AVI, MP4, MKV, WMV, ISO, VOB, IFO, ASF, TS, TP, TRP, MTS, M2TS et DAT pour une lecture facile.

### Liens rapides

#### Cliquez sur un sujet :

- Installation [: Transfert de fichiers via USB](#page-16-1)
- Installation [: Connexion au téléviseur](#page-20-1)
- [Lecture de fichiers multimédia](#page-27-1)

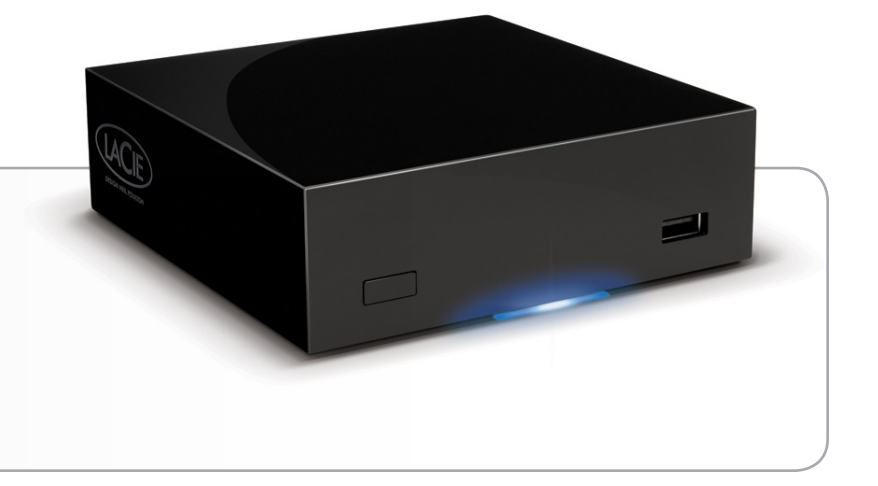

# <span id="page-7-0"></span>1.1. Configuration minimale requise

#### 1.1.1. Utilisateurs Windows

- Processeur 500 MHz Intel Pentium II ou supérieur
- Windows XP, Vista ou Windows 7
- 256 Mo de RAM
- Port d'interface USB
- Connexion Internet (pour le téléchargement des mises à jour)

#### 1.1.2. Utilisateurs Mac

- G5 ou version ultérieure, ou Intel Core Duo
- Mac OS X 10.4.9
- 256 Mo de RAM
- Port d'interface USB
- Connexion Internet (pour le téléchargement des mises à jour)

### <span id="page-8-0"></span>1.2. Formats compatibles

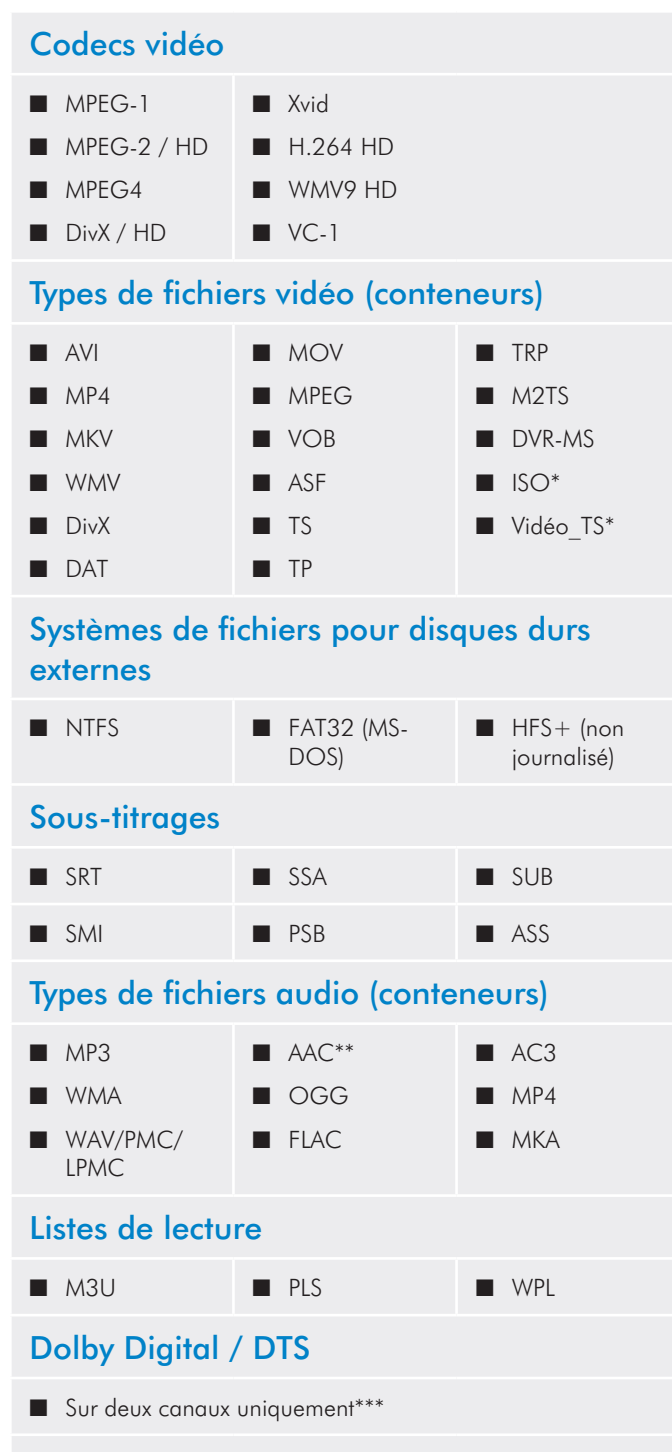

■ Décodage multicanal via S/PDIF et HDMI optique vers un amplificateur

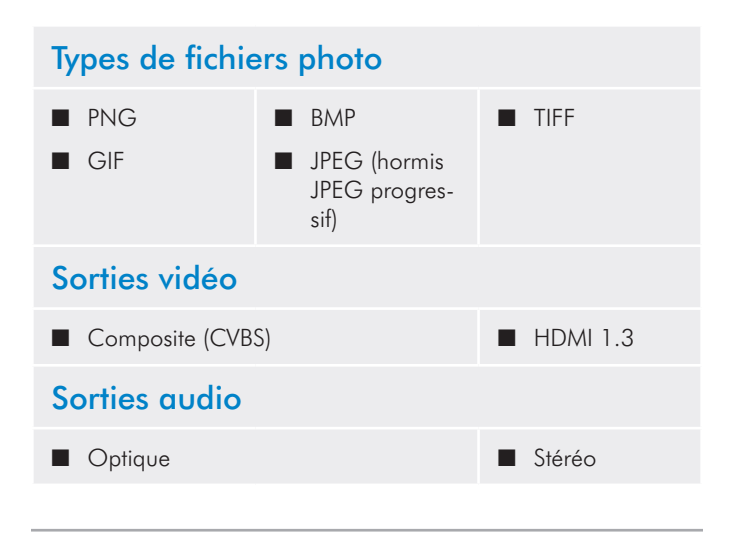

\* La fonction DVD vidéo est prise en charge via VOB / IFO (dossier Video TS). Si le disque est formaté en FAT32, la taille du fichier DVD ISO ne peut être supérieure à 4 Go en raison d'une limitation inhérente aux formats du système de fichiers.

\*\* iTunes codé pris en charge (m4a).

\*\*\* Pour les fichiers audio comportant plus de 2 canaux, connectez le produit à un récepteur numérique personnel. L'audio passe par la connexion coaxiale (voir section *[4.1.3. Connexion audio optique](#page-22-1) [\(S/PDIF\)](#page-22-1)*).

**NOTE TECHNIQUE :** un conteneur tel que AVI ou MOV est un format de fichier qui définit le stockage des flux de données. Ils contiennent des données ayant été comprimées à l'aide d'un codec. Pour lire un fichier correctement sur votre LaCinema Mini HD, son codec et son type de conteneur doivent être pris en charge.

**NOTE TECHNIQUE :** vous pouvez télécharger des applications d'autres fabricants qui vous permettront d'identifier le codec, le conteneur d'un fichier et d'autres informations. LaCie recommande à cet égard l'application gratuite Media Info.

# <span id="page-9-0"></span>1.3. Contenu de l'emballage

Votre paquet LaCinema Mini HD contient la tour du système et un boîtier d'accessoires renfermant les éléments répertoriés ci-dessous.

- **1.** LaCinema Mini HD
- **2.** Télécommande
- **3.** 2 piles AAA
- 4. Câble stéréo + vidéo composite
- **5.** Câble HDMI
- **6.** Câble USB
- **7.** Câble Ethernet
- **8.** Bloc d'alimentation externe
- **9.** Guide d'installation rapide
- **10.**CD-ROM d'utilitaires (comprenant le Manuel d'utilisation et le logiciel Serveur Packet Video TwonkyMedia pour Mac et PC)

**IMPORTANT** : Veuillez conserver l'emballage d'origine. Si vous devez un jour retourner le disque pour le faire réparer ou réviser, vous aurez besoin de son emballage d'origine.

### 1.4. Langues

#### Langues prises en charge

- ◆ Chinois (simplifié) → ◆ Chinois (traditionnel)
- ◆ Néerlandais → ◆ Anglais
- 
- 
- ◆ Japonais → ◆ Coréen
- 
- 
- ❖ Suédois
- 
- ◆ Français → ◆ Allemand
- ❖ Grec ◆ Italien
	-
- ◆ Polonais → ◆ Portugais
- ❖ Russe ◆ Espagnol

Veuillez consulter le site LaCie pour une liste complète des langues prises en charge.

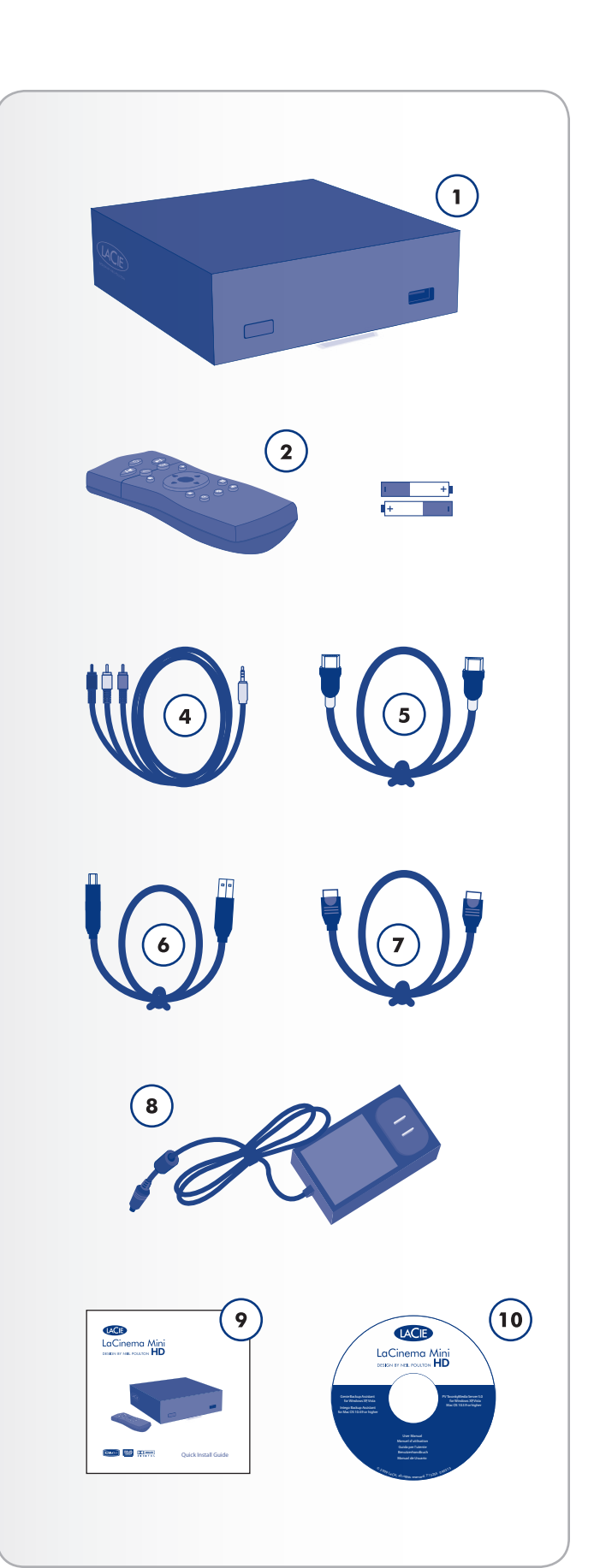

# <span id="page-10-0"></span>1.5. Vues du LaCinema Mini HD

#### 1.5.1. Vue avant

- **1.** Récepteur infrarouge Reçoit le signal infrarouge de la télécommande. Assurez-vous que le récepteur n'est pas obstrué. Bouton Veille - Par défaut, appuyer sur ce bouton met le disque dur en veille ou le retire de ce mode (ce comportement peut être modifié ; voir *[1.7. Gestion de l'alimentation](#page-12-1)* pour plus de détails)
- **2.** Voyant d'état bleu Si le disque dur est connecté à une télévision ou à un ordinateur, ce voyant sera allumé. Il s'éteindra s'il est déconnecté.
- **3.** Port d'extension USB (disque de connexion) Connectez un disque USB, une caméra numérique ou un lecteur de carte pour accéder à ses fichiers multimédia depuis votre téléviseur.

#### 1.5.2. Vue arrière

- **1.** Périphérique USB 2.0 Se connecte à votre PC ou Mac pour copier les fichiers vers le stockage interne du LaCinema Mini HD.
- **2.** Hôte USB 2.0 Permet de connecter un disque USB, une caméra numérique ou un lecteur de carte
- **3.** Connecteur Ethernet Se connecte à votre réseau local via un câble Ethernet vers votre routeur
- **4.** Sortie audio optique Se connecte à un amplificateur numérique
- **5.** Vidéo composite + connecteur stéréo Permettent une connexion à un poste de télévision (CRT)
- **6.** HDMI Connexion à un téléviseur écran plat haute définition ou un vidéoprojecteur
- **7.** Connecteur d'alimentation Doit être connecté lorsque le disque dur est raccordé à un poste de télévision. Lorsqu'il est connecté à un ordinateur, le disque dur est alimenté par bus via la connexion USB, mais si l'ordinateur ne fournit pas assez de puissance via le port USB, connectez le bloc d'alimentation.

#### 1.5.3. Interne

**1.** Connexion WiFi – L'antenne se trouve à l'intérieur du produit. Connectez le LaCinema mini HD à un réseau via une connexion WiFi pour transférer et lire des fichiers multimédia.

**ATTENTION :** N'empilez pas un autre périphérique électronique sur ou en dessous du LaCinema Mini HD ou ne le placez pas dans une zone confinée pour éviter les risques de problèmes de performance et de surchauffe (*[Fig. 06](#page-10-1)*).

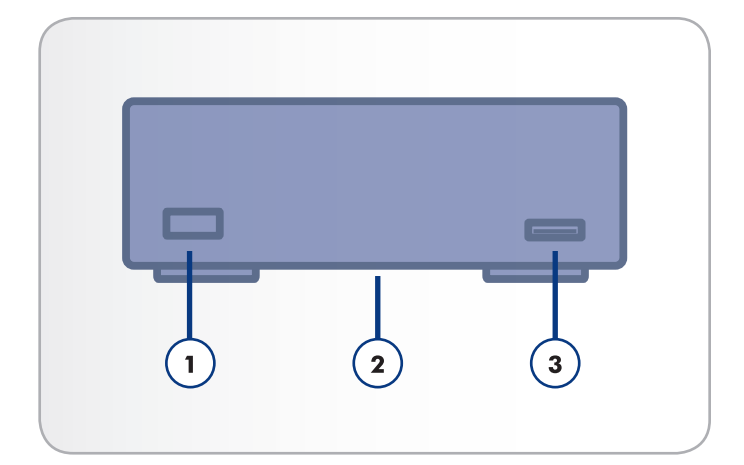

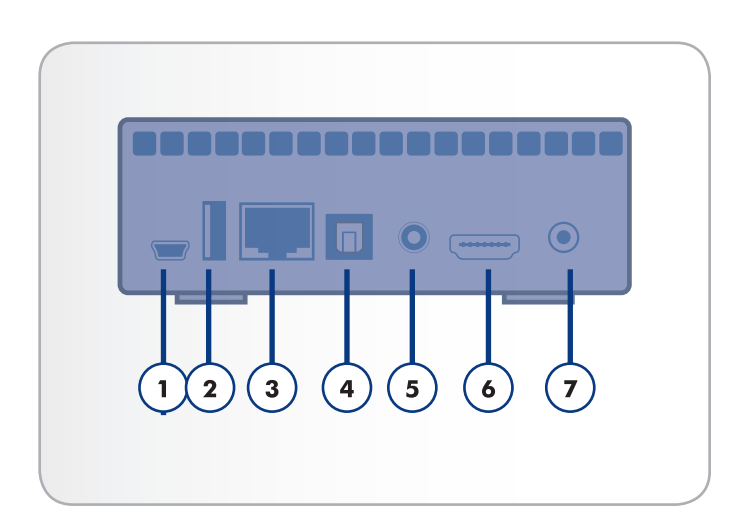

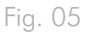

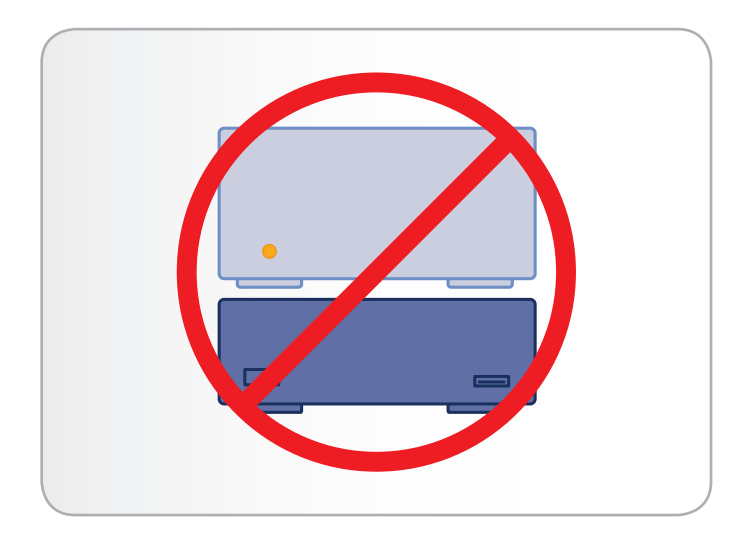

<span id="page-10-1"></span>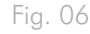

### <span id="page-11-0"></span>1.6. Câbles et connecteurs

### 1.6.1. Câbles A/V (audio/vidéo)

Les câbles A/V fournissent les signaux audio et vidéo à votre chaîne Hi-fi et à votre télévision. Le LaCinema Mini HD prend en charge les normes suivantes :

- **1.** Vidéo composite + stéréo audio Connexion vidéo (jaune) la plus courante ainsi que les entrées audio stéréo gauche (blanche) et droite (rouge). Si votre téléviseur ne possède qu'un connecteur SCART, vous pouvez vous procurer un adaptateur SCART-Composite auprès de votre revendeur.
- **2.** HDMI (High-Definition Multimedia Interface) C'est la méthode de connexion audio/vidéo idéale pour connecter le lecteur La-Cie LaCinema Mini HD aux téléviseurs haute définition (HDTV).
- **3.** Audio optique (S/PDIF) (non fourni) Cette connexion vous permet de connecter votre LaCinema Mini HD à un amplificateur numérique.

### 1.6.2. Câble USB

La norme USB est une technologie d'entrée/sortie série permettant de connecter plusieurs périphériques entre eux ou à un ordinateur. La dernière version de cette norme, la norme USB 2.0 Hi-Speed, fournit la largeur de bande et les taux de transfert nécessaires à la prise en charge de périphériques à haut débit tels que les disques durs, les lecteurs de CD/DVD et les appareils photo numériques.

**REMARQUE°:** votre LaCinema Mini HD est livré avec un câble Hi-Speed USB 2.0 à utiliser pour connecter le disque à un PC ou un Mac (ce câble doit être branché au port arrière (périphérique)). Si vous souhaitez connecter un périphérique USB (appareil photo numérique, disque USB, etc.) au LaCinema Mini HD, utilisez le câble USB fourni avec le produit et branchez-le au port (hôte) avant.

**NOTE TECHNIQUE :** ce câble peut également être connecté à un port USB ordinaire, mais les performances du disque seront alors limitées aux taux de transfert propres à la norme USB 1.1. Pour bénéficier des taux de transfert de données Hi-Speed USB 2.0, vous devez connecter le lecteur à une interface Hi-Speed USB 2.0. Dans le cas contraire, vous serez limité aux vitesses de la norme USB 1.1.

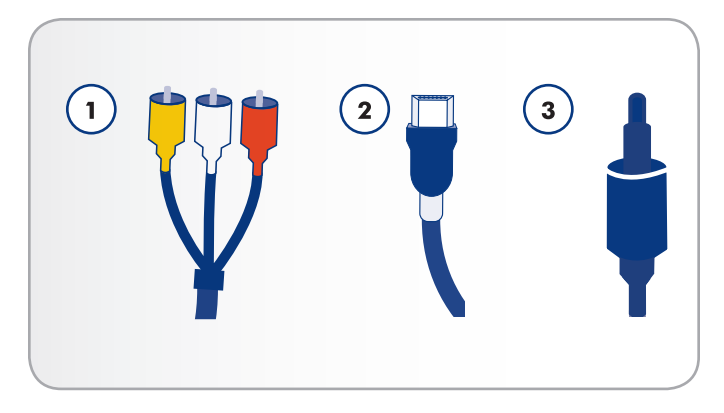

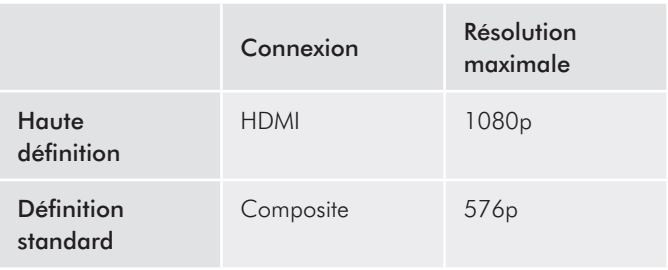

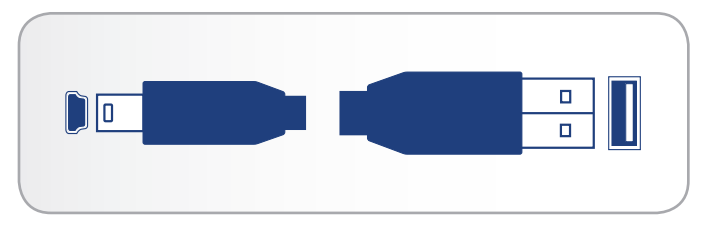

Fig. 08 - Extrémités du câble USB

# <span id="page-12-1"></span><span id="page-12-0"></span>1.7. Gestion de l'alimentation

Ce produit est doté d'un mode de consommation réduite permettant une économie d'énergie lorsque le disque dur n'est pas utilisé, et d'un mode instant on qui optimise la réactivité du disque dur.

Par défaut, le LaCinema Mini HD est paramétré sur le mode Instant ON, ce qui signifie que lorsque vous appuyez sur le bouton Marche/ Arrêt de la télécommande ou sur le bouton Veille situé à l'avant du disque, l'interface utilisateur est mise hors tension mais le disque continue de fonctionner pour les connexions réseau (y compris les fichiers et les fonctions de serveur UPnP/DLNA).

Sinon, vous pouvez mettre le disque en mode de consommation réduite à partir de l'interface utilisateur. Accédez au menu Arrêter dans l'Espace Paramètres et sélectionnez Arrêter. Ce mode mettra hors tension l'interface utilisateur, le disque dur relié (si connecté) et les services réseau (y compris les fonctions de serveur UPnP/DLNA).

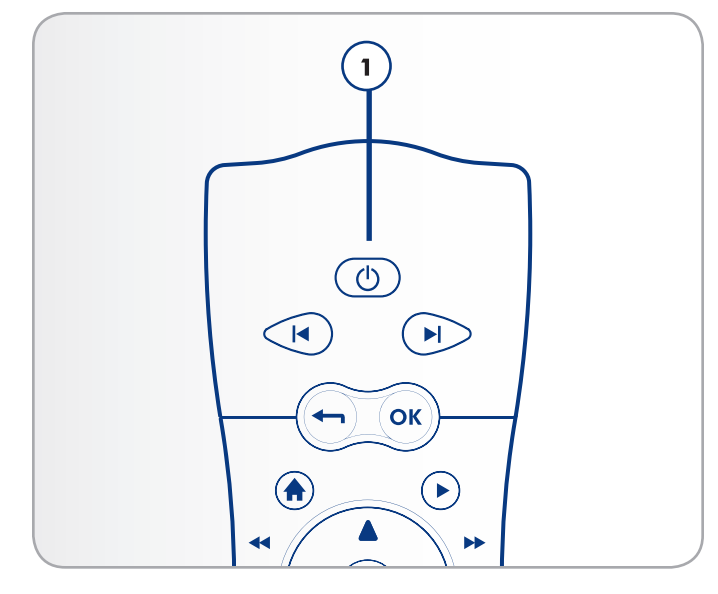

Fig. 09

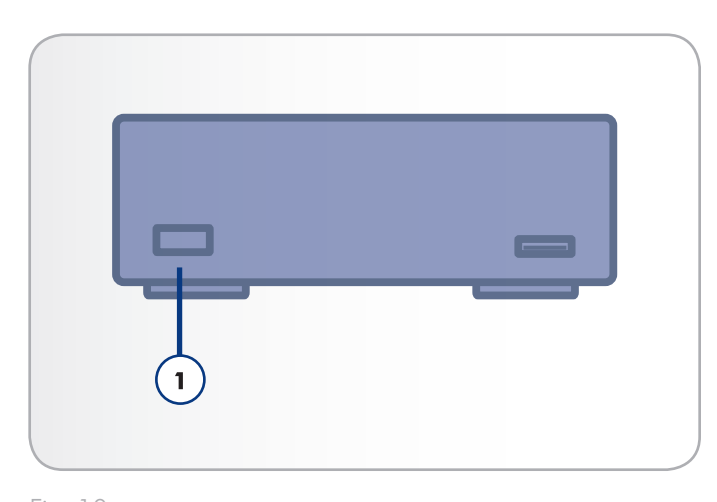

# <span id="page-13-0"></span>2. Utilisation de la télécommande

En fonction du fichier visualisé, il se peut que certains boutons de la télécommande aient des fonctions différentes, voire aucune fonction. Ce chapitre traite des fonctions des boutons pour chaque type de fichier (films, photos et musique), ainsi que de l'installation des piles.

## 2.1. Installation des piles

La télécommande utilise deux piles AAA. Les piles ne sont pas préinstallées et vous devrez les insérer avant de pouvoir utiliser la télécommande.

#### Pour insérer les piles, procédez comme suit :

- 1. Retirez le couvercle du compartiment à piles (*[Fig. 11](#page-13-1)*).
- 2. Chargez les piles sur le compartiment prévu à cet effet. Positionnez les piles de telle sorte que le signe « + » se présente face au signe « + » du compartiment/support des piles.
- 3. Remettez le couvercle du compartiment à piles sur la télécommande en le faisant glisser.

**IMPORTANT** : LaCie vous recommande de retirer les piles si vous prévoyez de ne pas utiliser la télécommande pendant une période prolongée.

**IMPORTANT :** la télécommande doit être orientée sur le récepteur infrarouge du LaCinema Mini HD (*[Fig. 12](#page-13-2)*) à une distance maximum de 7 mètres.

**IMPORTANT** : Lorsque vous remplacez les piles, ne mettez pas les piles usagées avec vos déchets ménagers. Évacuez-les en les remettant à un point de collecte agréé pour le recyclage des déchets de matériel électrique et électronique.

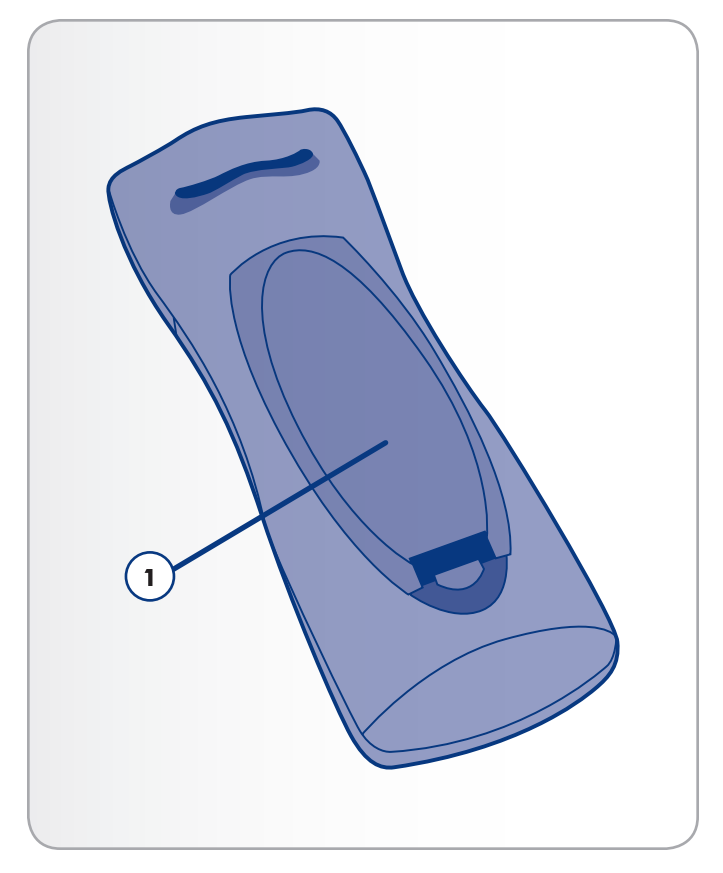

<span id="page-13-1"></span>Fig. 11

<span id="page-13-2"></span>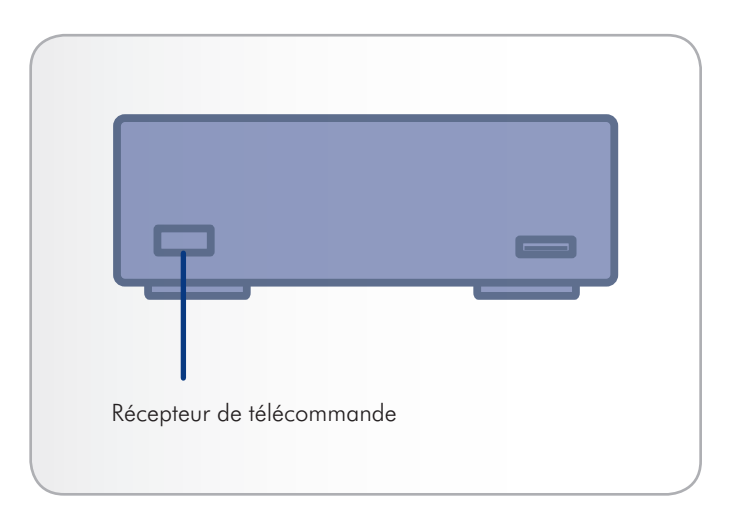

## <span id="page-14-0"></span>2.2. Index des touches de la télécommande

La télécommande du LaCinema Mini HD vous permet de contrôler le LaCinema Mini HD lors de la connexion à votre téléviseur ou à votre système de cinéma à domicile.

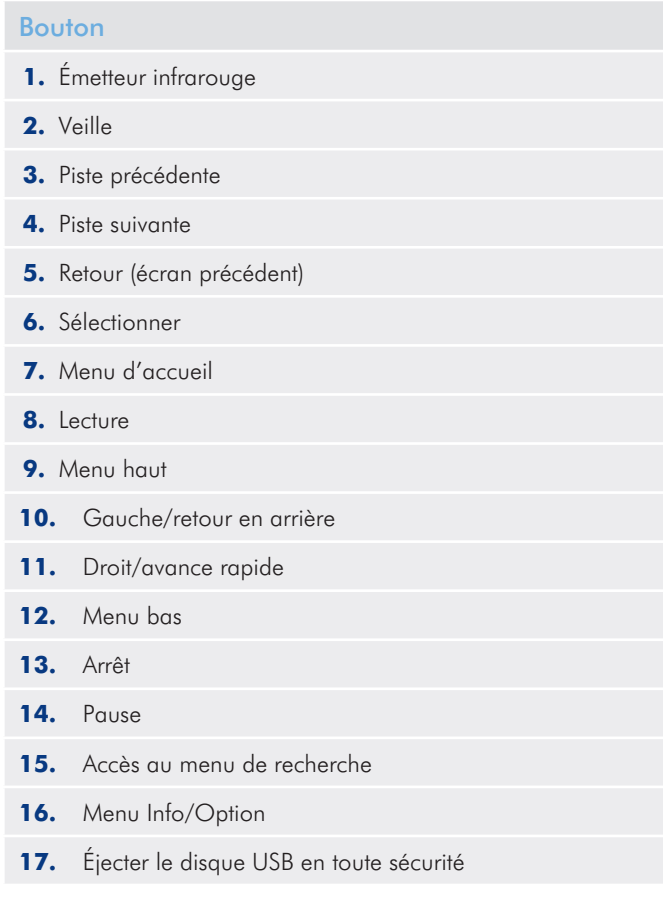

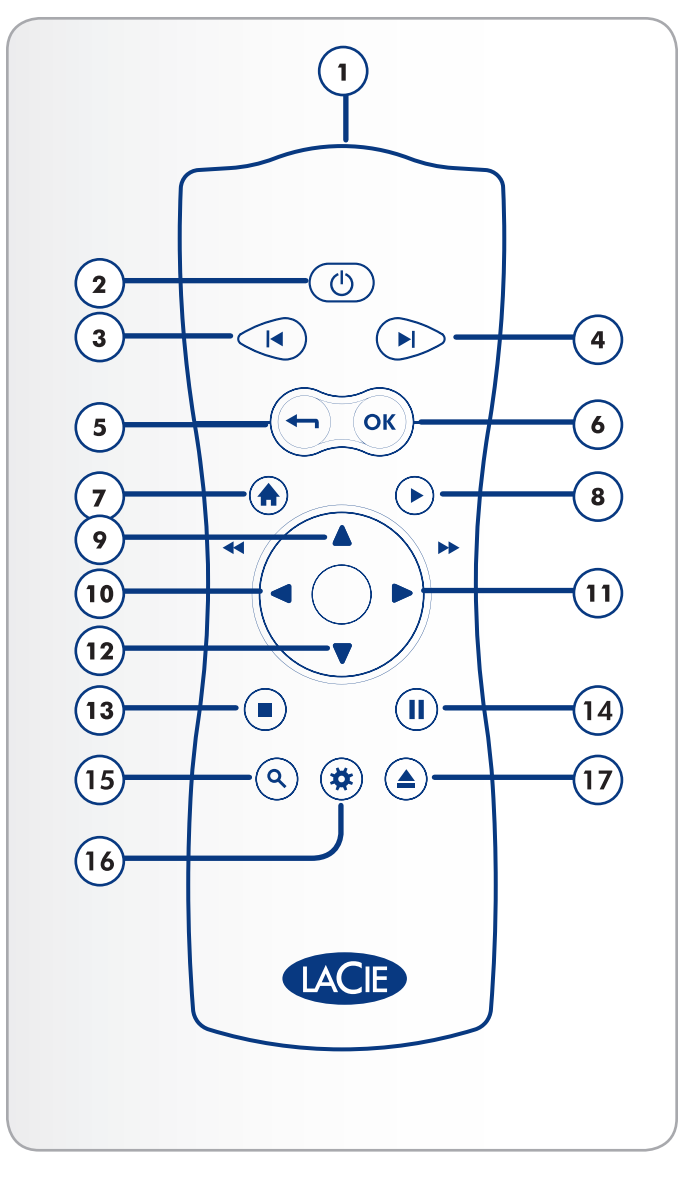

#### <span id="page-15-0"></span>2.2.1. Informations importantes relatives aux boutons

- 1. OK : ce bouton vous permet de confirmer un choix.
- **2.** Retour : appuyez sur ce bouton pour revenir au menu précédent.
- **3.** Bouton Réglages : ce bouton est utilisé pour afficher les réglages ou les actions disponibles dans les différents espaces multimédia.

Pendant la lecture, appuyez sur ce bouton pour faire apparaître un menu contextuel proposant différents paramètres réglables.

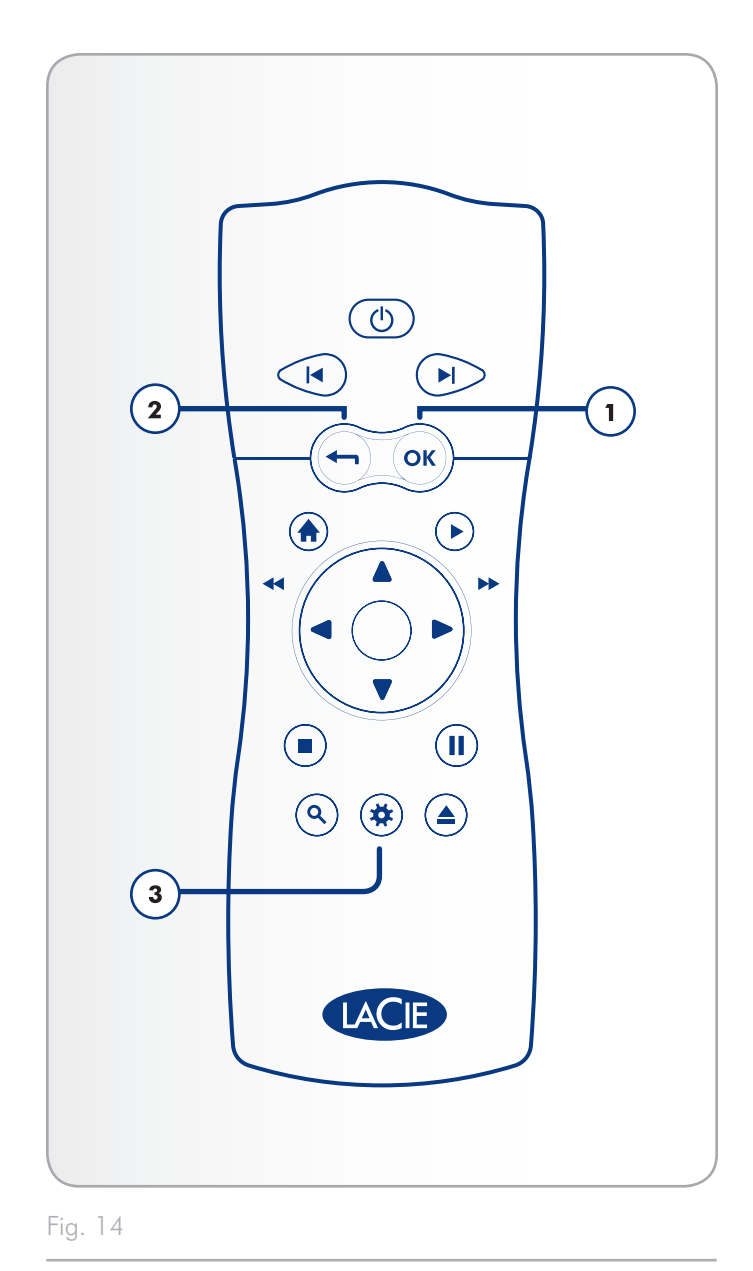

# <span id="page-16-1"></span><span id="page-16-0"></span>3. Installation : Transfert de fichiers via USB

Ce chapitre traite de la manière de transférer des fichiers vers le La-Cinema Mini HD à partir de votre ordinateur via la connexion USB. Si vos fichiers sont situés sur des sources externes telles qu'un disque dur USB ou un périphérique en réseau, vous pouvez en savoir plus sur la lecture de ces fichiers dans le chapitre *[6. Lecture de fichiers](#page-38-1)  [stockés sur le disque dur USB](#page-38-1)*.

Étant donné que la connexion USB peut offrir des vitesses de transfert plus rapides que la connexion Ethernet pour certaines configurations de réseau, LaCie recommande de transférer la majeure partie de vos fichiers multimédia vers le LaCinema Mini HD via la connexion USB.

La connexion USB s'effectue de la manière suivante :

- *3.1. ÉTAPE 1 [: connexion du câble USB](#page-17-1)*
- *3.2. ÉTAPE 2 [: branchement de l'alimentation](#page-17-2)*
- *3.3. ÉTAPE 3 [: Transfert de fichiers](#page-18-1)*
- *3.4. ÉTAPE 4 [: déconnexion du LaCinema Mini HD](#page-19-1)*

Lorsque vous avez fini de transférer les fichiers, déconnectez la connexion USB et passez au chapitre *4. Installation [: Connexion au](#page-20-1) [téléviseur](#page-20-1)*

**IMPORTANT :** le disque ne peut être connecté à votre ordinateur via USB et à votre téléviseur simultanément.

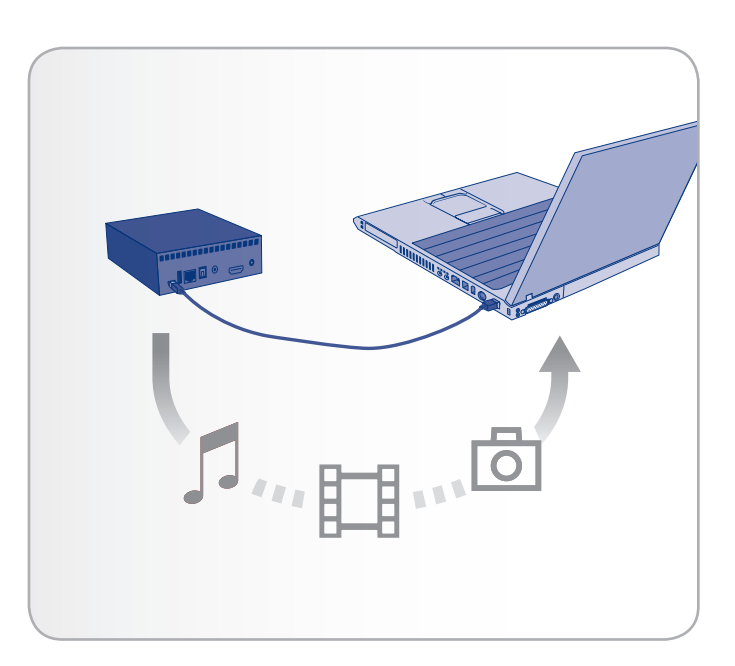

### <span id="page-17-1"></span><span id="page-17-0"></span>3.1. ÉTAPE 1 : connexion du câble USB

1. Branchez l'une des extrémités du câble USB à l'ordinateur (*[Fig.](#page-17-3) [16](#page-17-3)*) et raccordez l'autre au petit port USB situé à l'arrière du LaCinema Mini HD.

**IMPORTANT :** afin d'éviter la corruption des données, veillez à déconnecter le LaCinema Mini HD avant de débrancher le câble USB. Pour en savoir plus à ce sujet, veuillez vous reporter à la section *3.4. ÉTAPE 4 [: déconnexion du LaCinema Mini HD](#page-19-1)*.

### <span id="page-17-2"></span>3.2. ÉTAPE 2 : branchement de l'alimentation

**IMPORTANT :** Le câble d'alimentation n'est nécessaire que si la connexion USB de votre ordinateur n'est pas alimentée par bus. Si votre disque dur n'apparait pas lorsque vous branchez le câble USB, suivez les instructions suivantes pour brancher le câble d'alimentation.

- 1. Branchez l'une des extrémités du câble de l'adaptateur à l'arrière du LaCinema Mini HD et raccordez l'autre extrémité à une prise de courant (*[Fig. 17](#page-17-4)*).
- 2. Passez à l'étape suivante, *3.3. ÉTAPE 3 [: Transfert de fichiers](#page-18-1)*.

**ATTENTION :** utilisez exclusivement l'adaptateur secteur fourni avec ce périphérique LaCie. N'utilisez pas d'alimentation fournie pour un autre périphérique LaCie ou provenant d'un autre fabricant. L'utilisation de tout autre câble ou source d'alimentation risquerait d'endommager le disque et d'annuler votre garantie. Débranchez systématiquement l'adaptateur secteur du disque La-Cie avant transport. Si vous ne débranchez pas l'adaptateur, vous risquez d'endommager votre disque et d'entraîner l'annulation de votre garantie.

**NOTE TECHNIQUE :** l'alimentation du disque LaCie étant en 100-240 V, vous pouvez utiliser votre disque lors de vos déplacements à l'étranger. Pour ce faire, vous devrez peut-être vous procurer un adaptateur secteur ou un cordon approprié. LaCie décline toute responsabilité en cas de dommages causés au disque par l'emploi d'un adaptateur non approprié. L'utilisation d'un adaptateur non agréé par LaCie annulerait votre garantie.

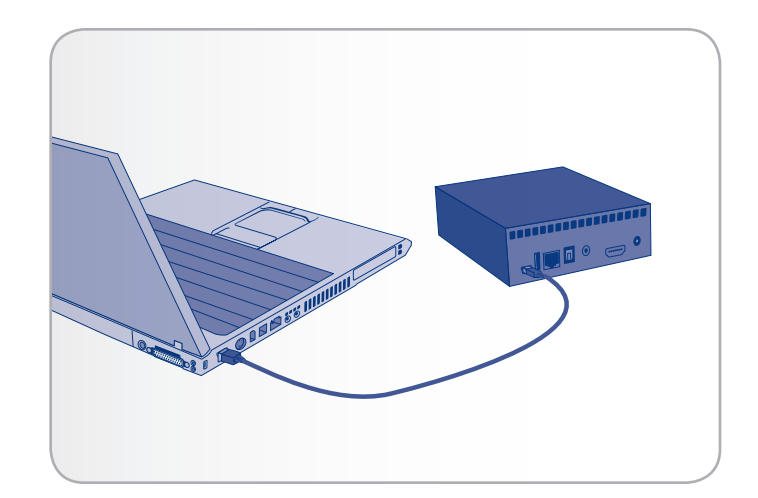

<span id="page-17-3"></span>Fig. 16

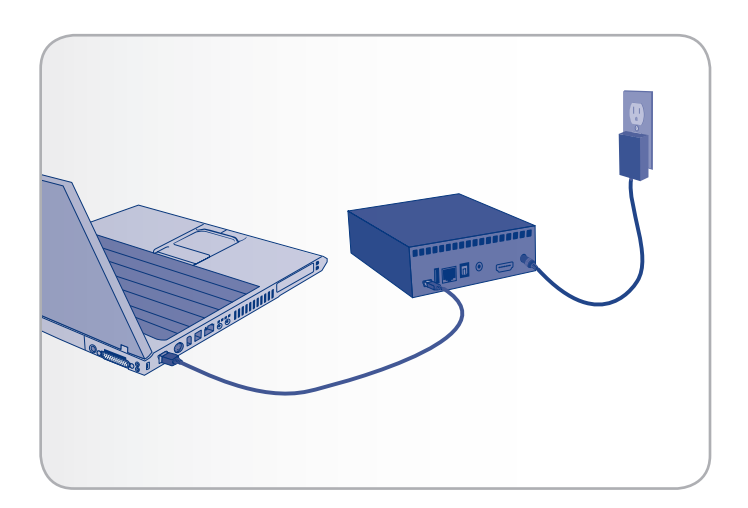

<span id="page-17-4"></span>Fig. 17 - Étape facultative

### <span id="page-18-1"></span><span id="page-18-0"></span>3.3. ÉTAPE 3 : Transfert de fichiers

1. Une fois le câble USB branché (et, si nécessaire, le câble d'alimentation), le disque dur est reconnu sur l'ordinateur.

#### Utilisateurs Windows

Le disque apparait dans Poste de travail (Windows) (*[Fig.](#page-18-2) [18](#page-18-2)*).

#### Utilisateurs Mac

- a. Le disque étant préformaté en NTFS pour une utilisation immédiate avec Windows, vous devrez le reformater en HFS+ afin qu'il s'affiche sur votre Mac. Suivez dans ce cas la procédure décrite sous la section *[9.2. Refor](#page-59-1)matage [: Utilisateurs Mac](#page-59-1)*, puis revenez au point b cidessous.
- b. Le disque apparait sur votre bureau (*[Fig. 19](#page-18-3)*).
- c. Copiez normalement les fichiers multimédia vers le volume installé.

**REMARQUE :** Si le disque dur n'est toujours pas reconnu par votre ordinateur après avoir branché le câble USB, branchez le câble d'alimentation. Pour obtenir plus de détails, reportez-vous au chapitre *3.2. ÉTAPE 2 [: branchement de l'alimentation](#page-17-2)*..

- 2. Copiez normalement les fichiers multimédia vers le volume installé.
- 3. Déconnectez le disque et débranchez le câble USB avant de raccorder le LaCinema Mini HD à votre téléviseur (voir *[3.4.](#page-19-1) ÉTAPE 4 [: déconnexion du LaCinema Mini HD](#page-19-1)*).

**NOTE TECHNIQUE :** le système d'exploitation du LaCinema Mini HD comprend une base de données de fichiers qui détecte le type de fichier (film, musique, etc.) et l'affiche automatiquement sur votre téléviseur dans l'espace multimédia adéquat. Si vous créez des dossiers sur le volume installé et vous souhaitez parcourir les fichiers selon cette structure sur votre téléviseur, vous pouvez choisir de voir les fichiers par Dossier dans chaque espace multimédia.

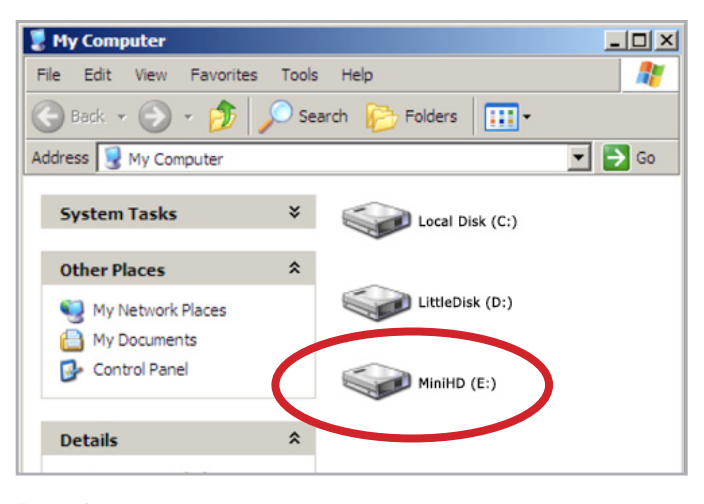

<span id="page-18-2"></span>Fig. 18

<span id="page-18-3"></span>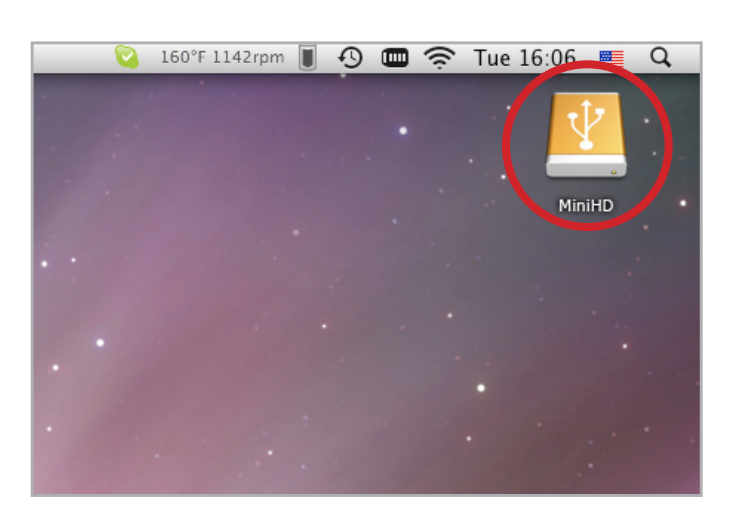

## <span id="page-19-1"></span><span id="page-19-0"></span>3.4. ÉTAPE 4 : déconnexion du LaCinema Mini HD

le LaCinema Mini HD faisant office de périphérique USB externe lorsqu'il est connecté à votre ordinateur via USB, vous devez désinstaller son volume avant de débrancher le câble USB.

#### Utilisateurs Windows

Dans la barre d'état système (située dans l'angle inférieur droit de l'écran), cliquez sur l'icône d'éjection (représentée par une petite flèche verte sur un appareil) (*[Fig. 20](#page-19-2)*).

Un message affiche la liste des périphériques contrôlés par l'icône d'éjection (la mention « Retirer le périphérique en toute sécurité... » doit apparaître). Cliquez sur le disque dur LaCie dans l'invite.

Le message suivant apparaît : « Safe to Remove Hardware » [Vous pouvez retirer le matériel en toute sécurité] (ou un message similaire). Vous pouvez maintenant déconnecter le périphérique en toute sécurité.

#### Utilisateurs Mac

Faites glisser l'icône du disque LaCinema Mini HD vers la corbeille (*[Fig. 21](#page-19-3)*). (L'icône illustrée ci-dessous est une icône générique de périphérique USB. Votre lecteur sera représenté par une icône ressemblant au lecteur.)

Lorsque l'icône disparaît du Bureau, le disque peut être débranché.

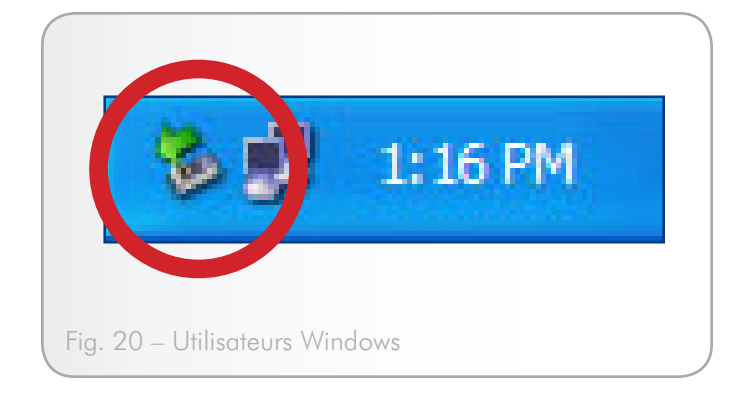

<span id="page-19-3"></span><span id="page-19-2"></span>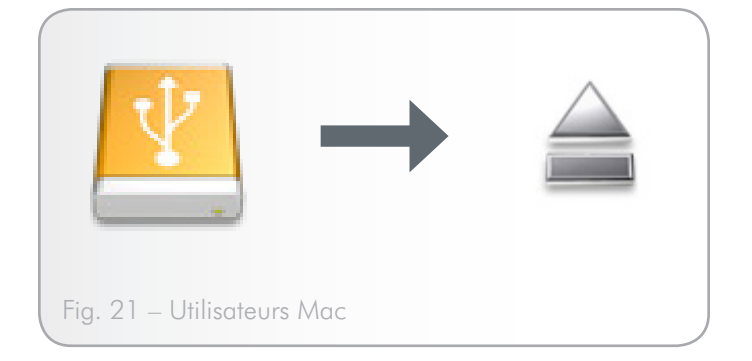

# <span id="page-20-1"></span><span id="page-20-0"></span>4. Installation : Connexion au téléviseur

Ce chapitre vous explique comment connecter votre LaCinema Mini HD à votre téléviseur afin de parcourir et de lire les fichiers. Une fois la connexion établie, passez à la section *[5. Lecture de fichiers](#page-27-1) [multimédia](#page-27-1)* pour savoir comment visualiser les fichiers. L'installation comporte les étapes suivantes :

- *4.1. ÉTAPE 1 [: Connexion des câbles HDMI ou composites](#page-20-2)*
- *4.2. ÉTAPE 2 [: connexion du câble Ethernet](#page-23-1)*
- *4.3. ÉTAPE 3 [: branchement de l'alimentation](#page-24-1)*
- *4.4. ÉTAPE 4 [: exécution de l'assistant d'installation](#page-25-1)*

## <span id="page-20-2"></span>4.1. ÉTAPE 1 : Connexion des câbles HDMI ou composites

**IMPORTANT :** le LaCinema Mini HD ne peut pas être connecté simultanément à un téléviseur et à un ordinateur. Débranchez le câble USB avant de poursuivre (voir *3.4. ÉTAPE 4 [: déconnexion du](#page-19-1)  [LaCinema Mini HD](#page-19-1)*).

Le LaCinema Mini HD prend en charge plusieurs types de branchements de téléviseurs. Parmi les méthodes suivantes, choisissez celle qui correspond aux ports de votre téléviseur ou de votre récepteur :

- HDMI (section [4.1.1. Connexion HDMI \(haute définition\)](#page-21-1))
- Composite (section [4.1.2. Câble audio stéréo et vidéo compo](#page-21-2)*[site](#page-21-2)*)

Pour chacune des méthodes de connexion susmentionnées, il est possible de brancher le LaCinema Mini HD aux systèmes Home Cinéma en branchant le câble S/PDIF (non inclus) sur votre amplificateur numérique via le connecteur audio optique numérique (voir la section *[4.1.3. Connexion audio optique \(S/PDIF\)](#page-22-1)* pour plus de détails). Le tableau de droite indique la qualité qui peut être obtenue à l'aide des différentes méthodes de connexion.

suite page suivante >>

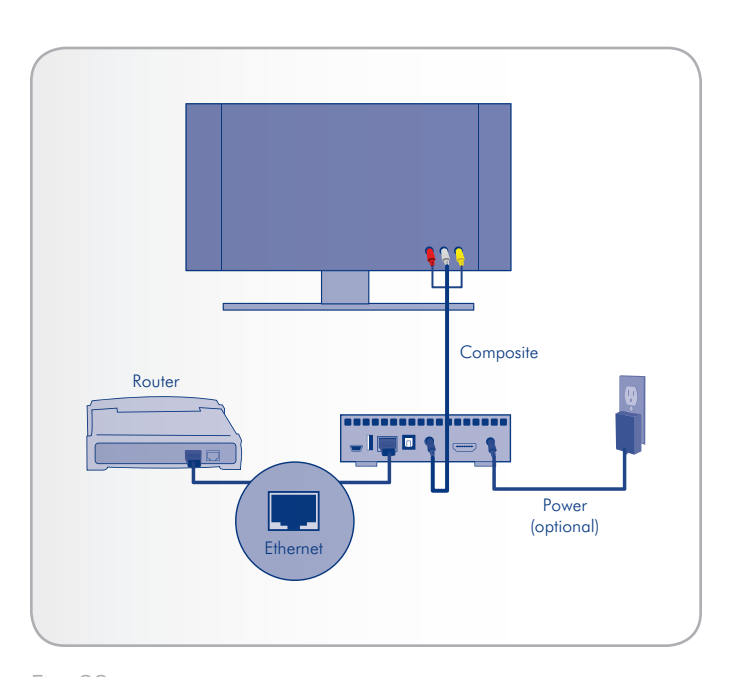

Fig. 22

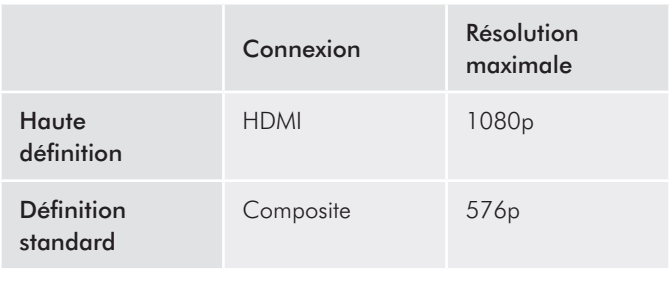

**NOTE TECHNIQUE :** les connecteurs à l'arrière de votre téléviseur peuvent ne pas correspondre exactement à ceux qui apparaissent dans les pages suivantes. Veuillez lire attentivement leur étiquette pour effectuer correctement les connexions.

### <span id="page-21-0"></span>4.1.1. Connexion HDMI (haute définition)

- <span id="page-21-1"></span>1. Connectez le câble HDMI au port HDMI de votre téléviseur et au port correspondant de votre LaCinema Mini HD (*[Fig. 23](#page-21-3)*).
- 2. Passez à l'étape suivante, *4.2. ÉTAPE 2 [: connexion du câble](#page-23-1) [Ethernet](#page-23-1)*.

### <span id="page-21-2"></span>4.1.2. Câble audio stéréo et vidéo composite

- 1. Connectez les trois fiches du câble audio stéréo et vidéo composite (câbles RCA) aux ports adéquats de votre téléviseur ainsi qu'au port correspondant sur le LaCinema Mini HD (*[Fig. 24](#page-21-4)*).
- 2. Passez à l'étape suivante, *4.2. ÉTAPE 2 [: connexion du câble](#page-23-1) [Ethernet](#page-23-1)*.

**IMPORTANT :** assurez-vous que votre téléviseur soit éteint avant de brancher ces câbles.

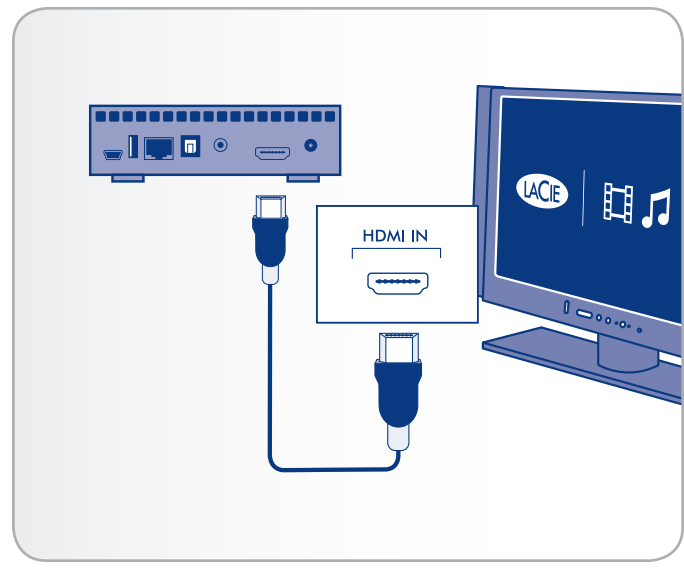

<span id="page-21-3"></span>Fig. 23 – Connexion HDMI

<span id="page-21-4"></span>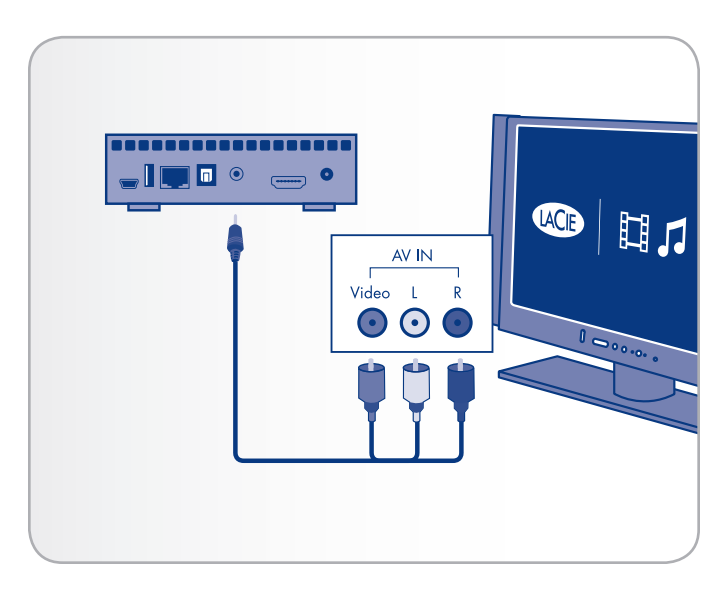

Fig. 24 – Connexion composite

#### <span id="page-22-1"></span><span id="page-22-0"></span>4.1.3. Connexion audio optique (S/PDIF)

Avec les méthodes de connexion ci-dessus, il est possible de brancher le LaCinema Mini HD aux systèmes Home cinéma en branchant le câble S/PDIF (non inclus) à votre amplificateur numérique, via le connecteur audio optique numérique du LaCinema Mini HD.

**IMPORTANT :** avant de brancher le câble, mettez votre amplificateur numérique hors tension.

- 1. Branchez l'une des extrémités d'un câble S/PDIF à votre amplificateur numérique (*[Fig. 25](#page-22-2)*).
- 2. Branchez l'autre extrémité du câble à l'arrière du LaCinema Mini HD.
- 3. Passez à l'étape suivante, *4.2. ÉTAPE 2 [: connexion du câble](#page-23-1) [Ethernet](#page-23-1)*.

**IMPORTANT :** lorsque vous branchez le câble et terminez le reste des étapes de cette section, vous devez activer le son numérique dans Settings > Audio Output [Réglages > Sortie audio] au lieu du son stéréo proposé par défaut. Voir sectionn *[10.1. Réglages](#page-60-1) : [Audio/Vidéo](#page-60-1)* (*[Fig. 26](#page-22-3)* et *[Fig. 27](#page-22-4)*).

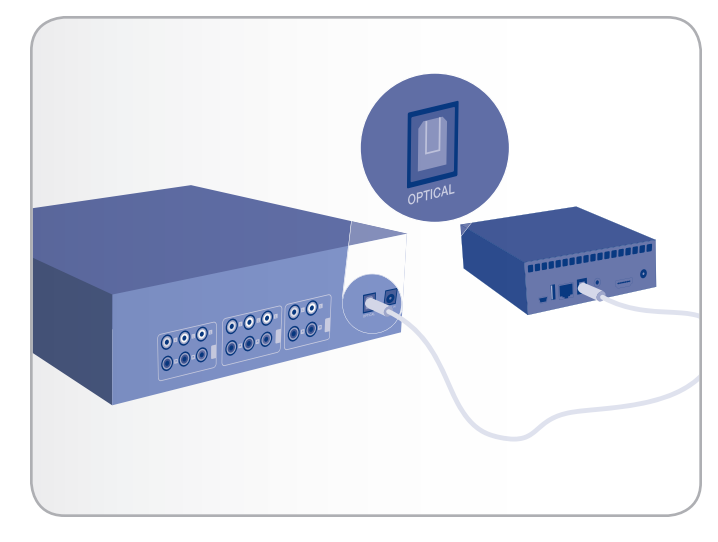

Fig. 25 – Connexion S/PDIF

<span id="page-22-2"></span>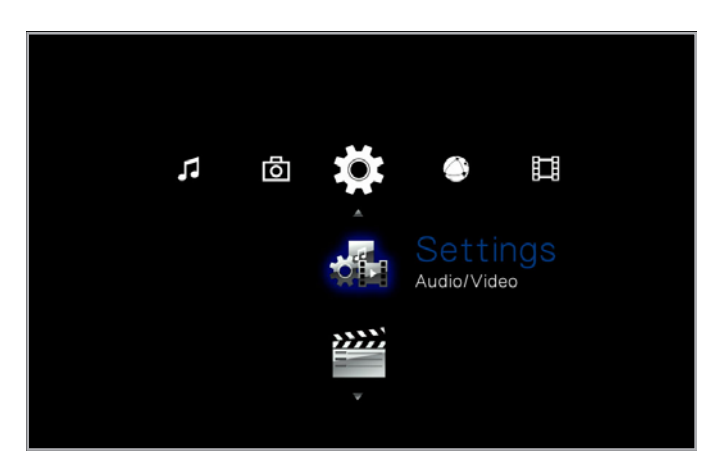

<span id="page-22-3"></span>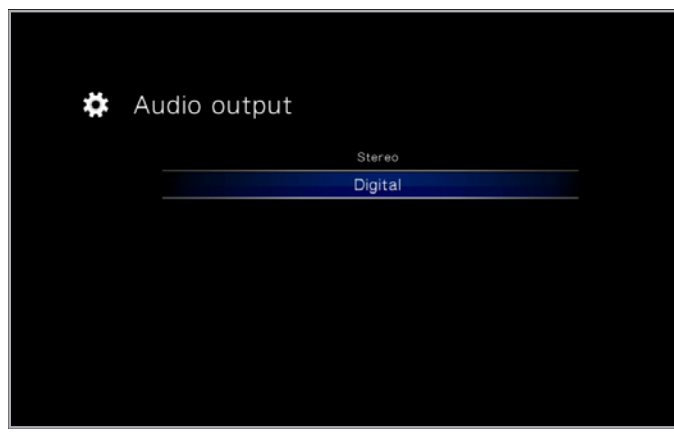

<span id="page-22-4"></span>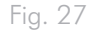

# <span id="page-23-1"></span><span id="page-23-0"></span>4.2. ÉTAPE 2 : connexion du câble **Ethernet**

**REMARQUE :** si vous préférez vous connecter au réseau sans fil, ignorez cette étape. Vous configurerez le réseau sans fil dans *[4.4.](#page-25-1) ÉTAPE 4 [: exécution de l'assistant d'installation](#page-25-1)*.

- 1. Connectez le câble Ethernet au port Ethernet situé à l'arrière du LaCinema Mini HD (*[Fig. 28](#page-23-2)*).
- 2. Raccordez l'autre extrémité du câble Ethernet à un port Ethernet LAN disponible sur votre routeur ou concentrateur (consultez la documentation de votre routeur ou de votre concentrateur si nécessaire). Attendez quelques instants que le réseau détecte le disque.

Passez à présent à l'étape suivante, *4.3. ÉTAPE 3 [: branchement de](#page-24-1)  [l'alimentation](#page-24-1)*.

<span id="page-23-2"></span>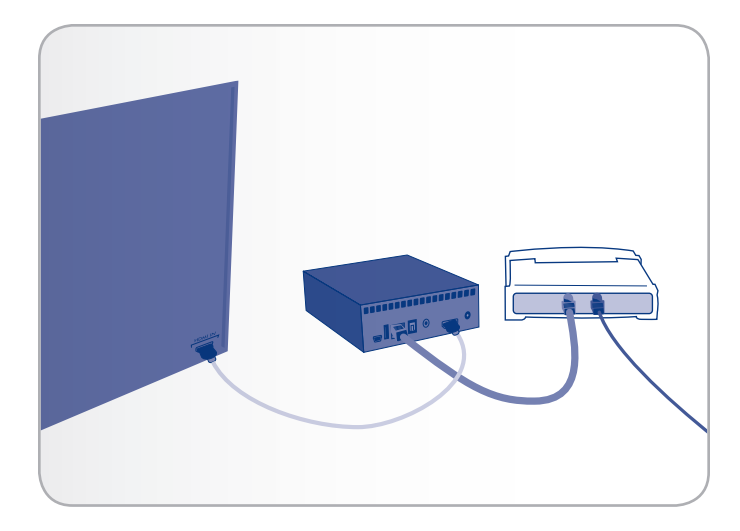

# <span id="page-24-1"></span><span id="page-24-0"></span>4.3. ÉTAPE 3 : branchement de l'alimentation

**IMPORTANT :** si le câble d'alimentation est déjà branché, allumez votre téléviseur et passez directement à l'étape *[4.4. ÉTAPE 4](#page-25-1) : exécu[tion de l'assistant d'installation](#page-25-1)*.

- 1. Branchez l'une des extrémités du câble de l'adaptateur à l'arrière du LaCinema Mini HD et raccordez l'autre extrémité à une prise de courant (*[Fig. 29](#page-24-2)*).
- 2. Mettez le téléviseur sous tension.

**NOTE TECHNIQUE :** si l'écran de chargement n'apparaît pas, réglez l'entrée vidéo de votre téléviseur de manière à ce qu'elle corresponde au type de câble vidéo que vous avez connecté précédemment (HDMI ou composite) (*[Fig. 30](#page-24-3)*).

3. Passez à l'étape suivante, *4.4. ÉTAPE 4 [: exécution de l'assistant](#page-25-1) [d'installation](#page-25-1)*.

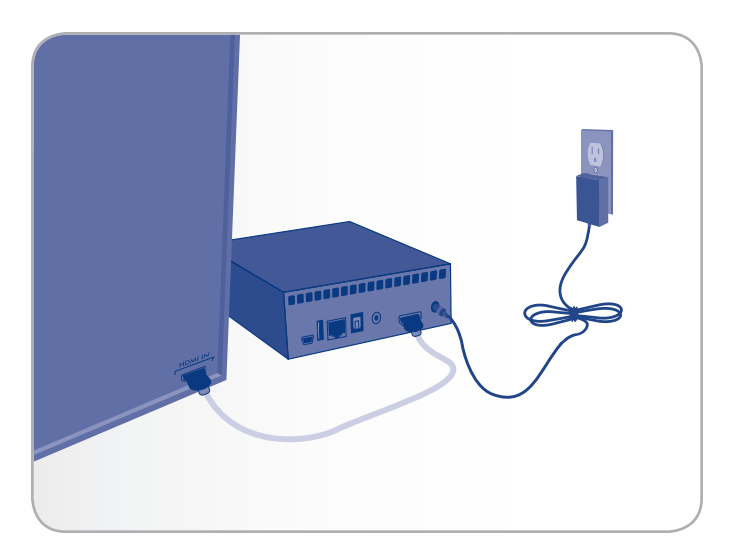

<span id="page-24-2"></span>Fig. 29

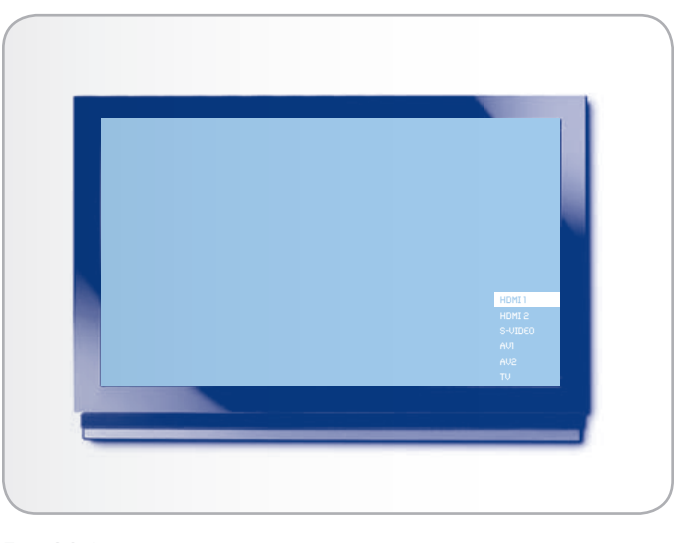

Fig. 30 \*

<span id="page-24-3"></span>\* L'écran de votre téléviseur peut prendre un aspect très différent.

# <span id="page-25-1"></span><span id="page-25-0"></span>4.4. ÉTAPE 4 : exécution de l'assistant d'installation

Lors de la première mise sous tension du LaCinema Mini HD, un assistant apparaît et vous guide dans la configuration de vos paramétrages. L'assistant ne s'affiche que lorsque vous mettez sous tension pour la première fois le LaCinema Mini HD sauf si vous avez réinitialisé le disque.

- 1. Veillez à ce que le LaCinema Mini HD soit connecté au téléviseur, l'alimentation branchée et le téléviseur mis sous tension.
- 2. Un écran de démarrage apparaît pendant l'initialisation du produit.
- 3. Choisissez votre langue en la sélectionnant à l'aide des boutons Haut et Bas vet en confirmant à l'aide du bouton Droite **b** ou **OK** (*[Fig. 31](#page-25-2)*).
- 4. Dans l'écran suivant, cliquez sur Next [Suivant] (*[Fig. 32](#page-25-3)*).
- 5. Sélectionnez le format d'image de votre téléviseur (4:3 ou 16:9) et cliquez sur Next [Suivant] (*[Fig. 33](#page-25-4)*).

suite page suivante >>

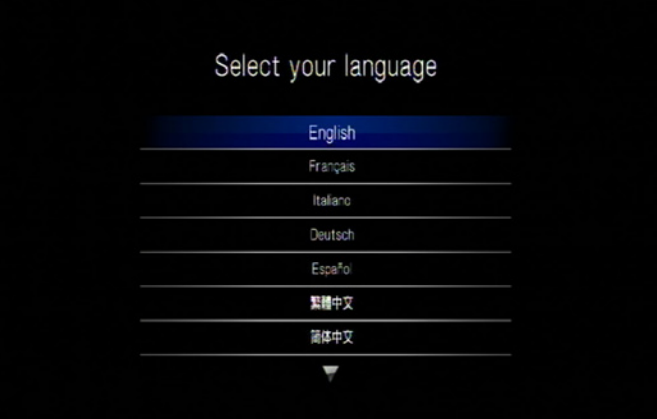

<span id="page-25-2"></span>Fig. 31

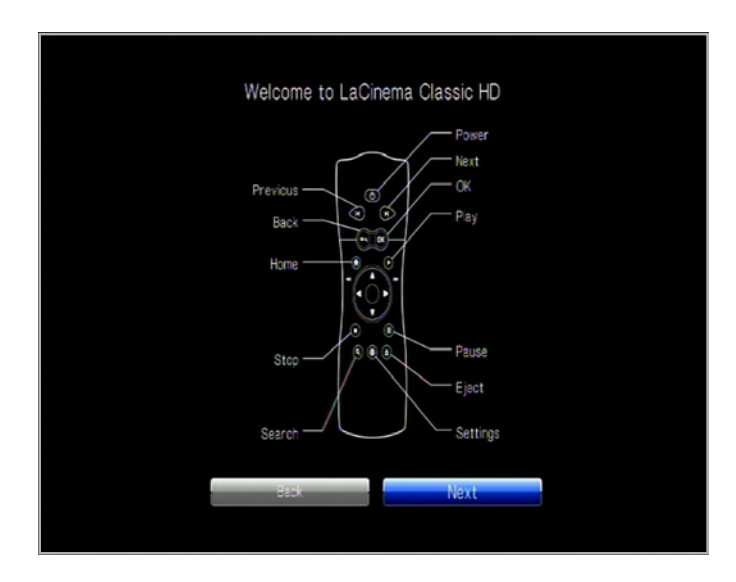

<span id="page-25-3"></span>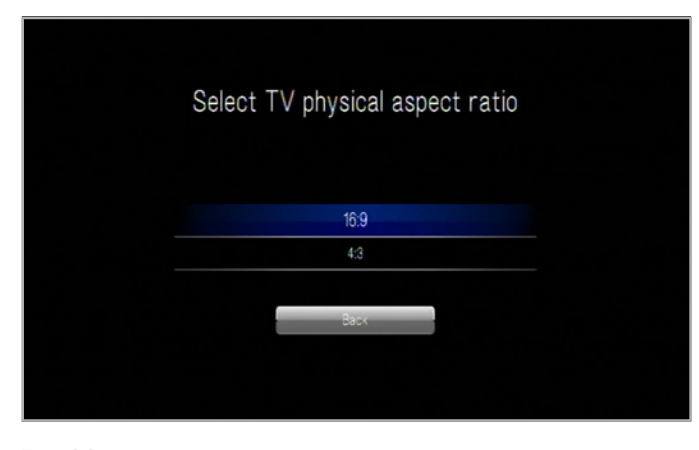

<span id="page-25-4"></span>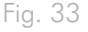

6. Sélectionnez le type de connexion réseau utilisé (sans fil ou Ethernet) et cliquez ensuite sur Next [Suivant] ou sur Skip [Ignorer] si vous préférez passer cette étape (*[Fig. 34](#page-26-0)*).

**IMPORTANT :** Si vous choisissez la connexion câblée Ethernet, assurez-vous d'avoir connecté le câble Ethernet comme décrit dans la section *4.2. ÉTAPE 2 [: connexion du câble Ethernet](#page-23-1)*.

- 7. Sélectionnez si une adresse IP est attribuée automatiquement à votre réseau ou si vous voulez attribuer une adresse IP, puis cliquez sur Suivant (*[Fig. 35](#page-26-1)*).
- 8. Si vous sélectionnez un réseau câblé, l'installation se termine. Si vous choisissez un réseau sans fil :
	- a. Dans le menu, sélectionnez Favoris sans fil.
	- b. Choisissez votre réseau sans fil et appuyez sur Connecter maintenant.
	- c. Vous pouvez configurer plusieurs réseaux sans fil à partir de cette page. Pour définir un réseau comme préféré, et par conséquent le serveur auquel le LaCinema Mini HD se connectera automatiquement, sélectionnez le réseau et cliquez sur le bouton Favoris (*[Fig. 36](#page-26-2)*).
	- d. Lorsque vous voyez apparaître l'icône de connexion à droite de la liste des réseaux, vous pouvez cliquer sur le bouton Fermer.
- 9. L'installation est terminée. Pour plus de détails, passez à la section *[5. Lecture de fichiers multimédia](#page-27-1)*.

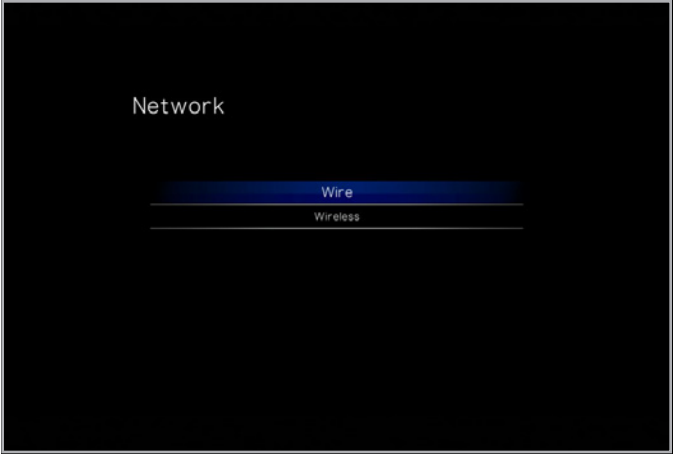

<span id="page-26-0"></span>Fig. 34

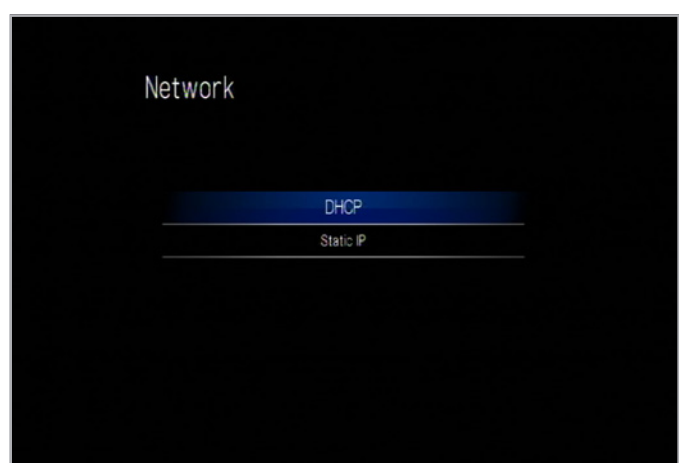

<span id="page-26-1"></span>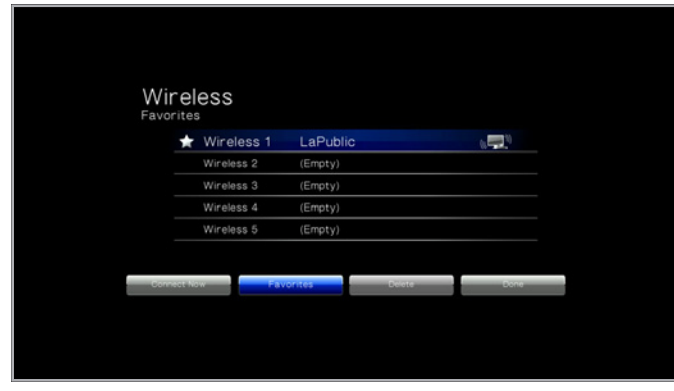

<span id="page-26-2"></span>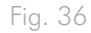

# <span id="page-27-1"></span><span id="page-27-0"></span>5. Lecture de fichiers multimédia

Ce chapitre traite de l'utilisation de l'interface et de la lecture des fichiers que vous avez transférés vers le stockage interne du LaCinema Mini HD. Pour obtenir davantage d'informations sur l'accès aux fichiers situés dans les sources externes, reportez-vous à la section *[6. Lecture de fichiers stockés sur le disque dur USB](#page-38-1)*.

Pour accéder aux fichiers, utilisez la télécommande pour naviguer dans les différents espaces multimédia – Film, Photo ou Musique.

La section suivante explique comment lire les fichiers de chaque espace multimédia.

#### Section associée

■ [6. Lecture de fichiers stockés sur le disque dur USB](#page-38-1)

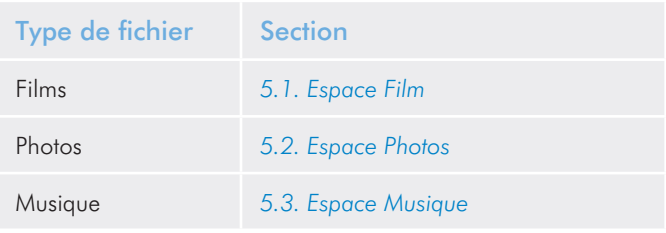

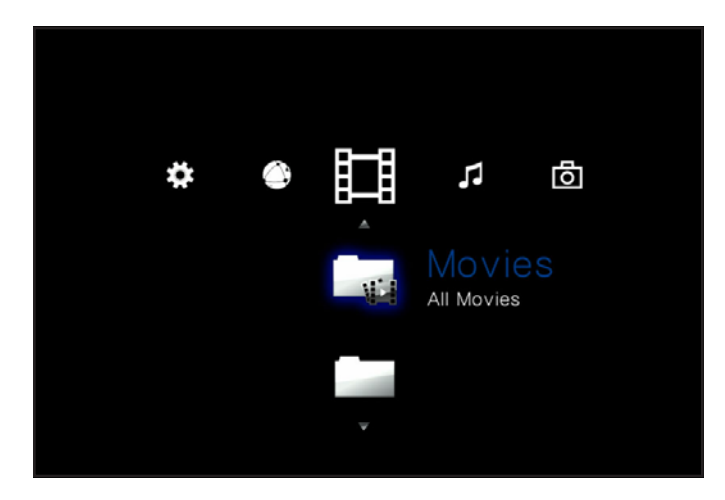

Fig. 37

### <span id="page-28-1"></span><span id="page-28-0"></span>5.1. Espace Film

Pour parcourir l'Espace Films, servez-vous des boutons Gauche et Droite . Utilisez les boutons Haut et Bas v pour parcourir le contenu de l'Espace Films (*[Fig. 38](#page-28-2)*).

L'Espace Films affiche tous les fichiers vidéo pris en charge qui sont accessibles pour le LaCinema Mini HD. Seuls les fichiers reconnus comme fichiers vidéo sont affichés. Les fichiers musique et photo ne sont pas affichés.

La manière dont les fichiers sont classés dépend de leur emplacement, s'ils sont stockés sur le stockage interne du LaCinema Mini HD, sur un disque dur externe ou un serveur en réseau. Si vous activez l'option Content Aggregation [Ajout de contenu] au niveau des réglages de l'Espace (voir sections *[10.5.2. Content Aggregation](#page-67-1) [\[Ajout de contenu\]](#page-67-1)* et *[Fig. 39](#page-28-3)* et *[Fig. 40](#page-28-4)*), les fichiers seront organisés selon les critères ci-dessous :

- All Movies [Tous les films] : affiche toutes les vidéos disponibles par ordre alphabétique.
- By Folder [Par dossier] : affiche les vidéos selon la structure de dossiers du volume, dont les fichiers situés sur un disque dur externe USB connecté au port USB avant
- Most recent [Les plus récents] : affiche les dernières vidéos visionnées uniquement.
- USB1 : affiche les vidéos présentes sur un disque dur USB externe connecté au port USB avant (veuillez vous reporter à la section *[6. Lecture de fichiers stockés sur le disque dur USB](#page-38-1)* pour plus de détails).

Pour charger un film, sélectionnez le fichier que vous souhaitez visionner et appuyez sur le bouton OK. Une animation apparaît lorsque le fichier est analysé, afin de garantir une lecture optimale.

**REMARQUE :** Si vous arrêtez un film et reprenez le visionnage plus tard, il vous sera demandé si vous souhaitez le lire au moment où vous l'avez laissé ou depuis le début.

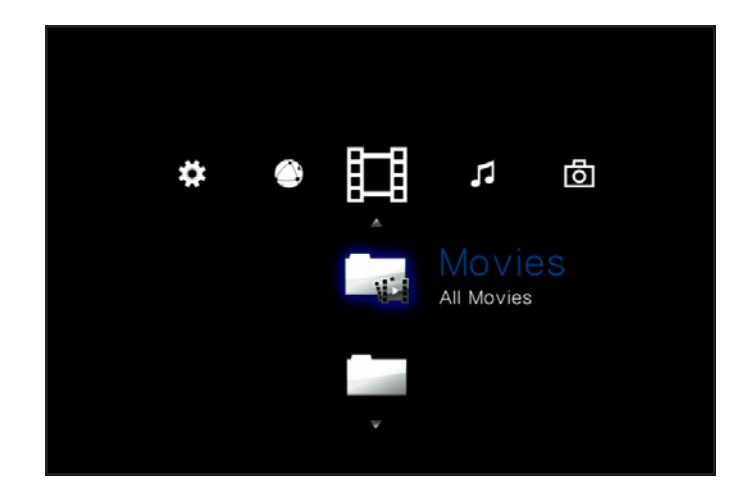

Fig. 38

<span id="page-28-2"></span>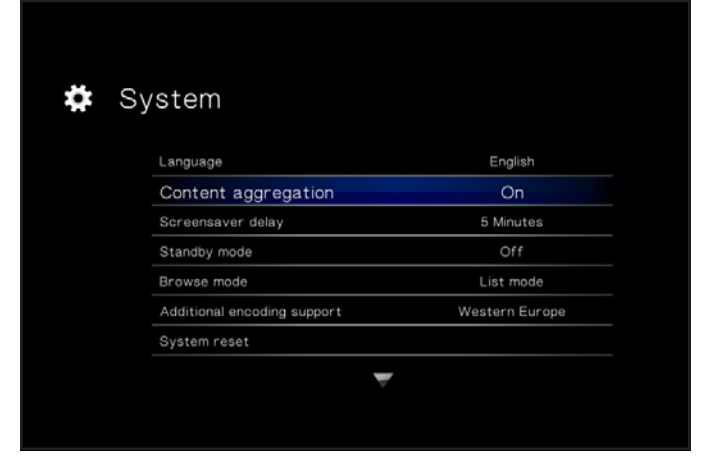

<span id="page-28-3"></span>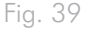

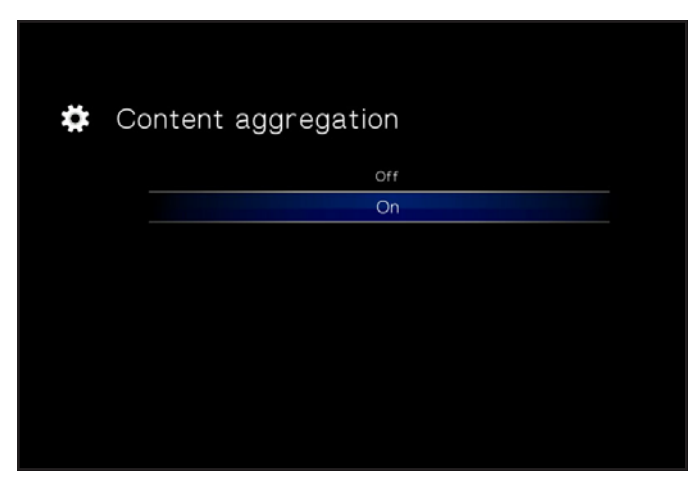

<span id="page-28-4"></span>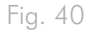

### <span id="page-29-0"></span>5.1.1. Options de l'Espace Films

Pendant le visionnage d'un film, vous pouvez régler des paramètres de lecture. Appuyez sur le bouton de Configuration  $\sum$  pour afficher ou refermer le menu à l'écran, et utilisez les boutons Gauche et Droite pour parcourir les différents paramètres et OK pour accéder au menu de réglage correspondant (voir *[Fig. 41](#page-29-1)* pour plus d'informations). Une fois l'option sélectionnée, cliquez sur le bouton OK.

- **1.** Audio Languages [Langues audio] : sélectionnez cette option pour modifier la langue audio (si d'autres langues sont disponibles).
- **2.** Subtitle [Sous-titrages] : sélectionnez cette option pour activer/ changer les sous-titres (s'ils sont disponibles)
- **3.** Zoom In [Zoom avant] : cette fonction permet de zoomer sur une vidéo. Une fois la fonction sélectionnée, servez-vous du bouton Haut pour appliquer des zooms avant (*[Fig. 42](#page-29-2)*).
- **4.** Zoom Out [Zoom arrière] : Pour effectuer un zoom arrière, sélectionnez cette icône et appuyez sur le bouton Haut.
- **5.** Scroll [Défilement] : si vous avez zoomé sur une vidéo, sélectionnez cette icône pour naviguer autour de la vidéo. Servezvous des flèches de votre télécommande (*[Fig. 43](#page-29-3)*).

suite page suivante >>

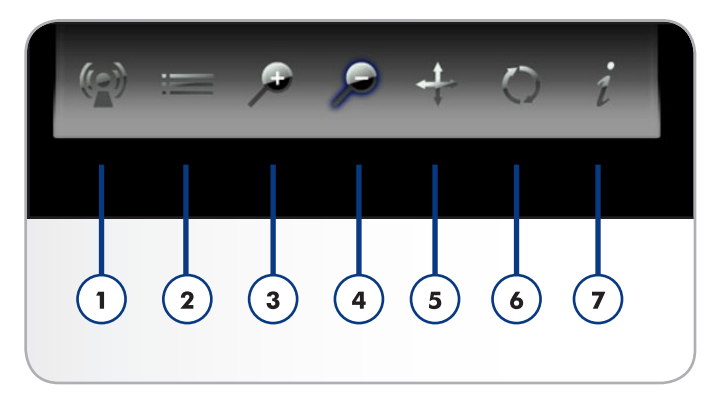

<span id="page-29-1"></span>Fig. 41

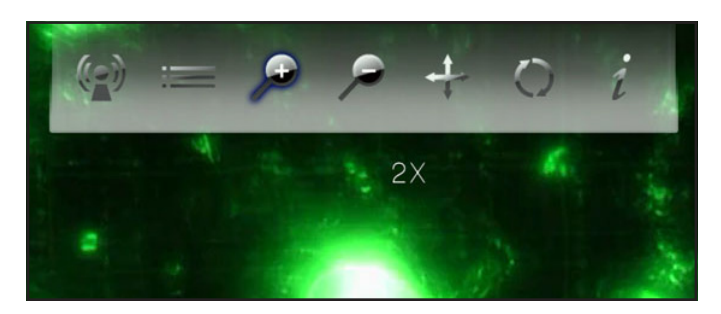

Fig. 42

<span id="page-29-3"></span><span id="page-29-2"></span>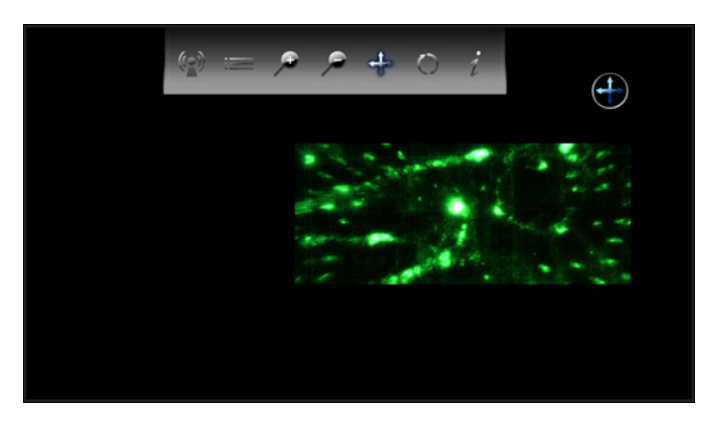

- **6.** Change play mode [Changer le mode de lecture] : appuyez sur le bouton de Configuration  $\sum$  pour régler le mode de lecture de la manière suivante :
	- a. Normal (*[Fig. 45](#page-30-0)*)
	- b. Repeat one [Répéter un fichier] : le fichier actuellement en cours de lecture sera répété en boucle (*[Fig. 46](#page-30-1)*).
	- c. Repeat all [Répéter tout] : tous les fichiers du dossier seront lus en boucle successivement (*[Fig. 47](#page-30-2)*).
- **7.** Display info [Afficher info] : cliquez sur ce bouton pour afficher les informations sur le fichier en cours de lecture telles que le temps restant et le temps écoulé.

Pour quitter le menu à l'écran, cliquez à nouveau sur le bouton de Configuration  $\bullet$ .

**REMARQUE :** vous pouvez arrêter la vidéo pendant le réglage des paramètres.

**REMARQUE :** si vous arrêtez la lecture d'un fichier, les paramètres reprendront leurs valeurs par défaut lors de la réouverture du fichier.

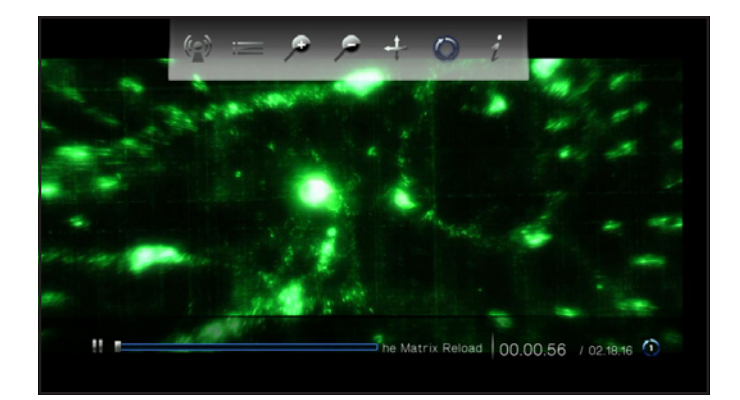

Fig. 44

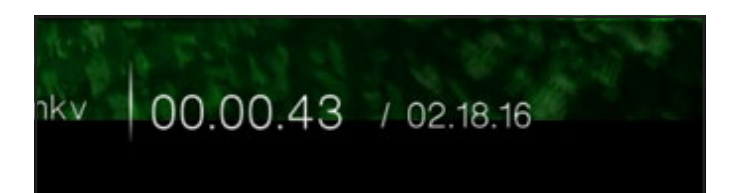

<span id="page-30-0"></span>Fig. 45

00.00.56 / 02.18.16 (1) oad

<span id="page-30-1"></span>Fig. 46

<span id="page-30-2"></span>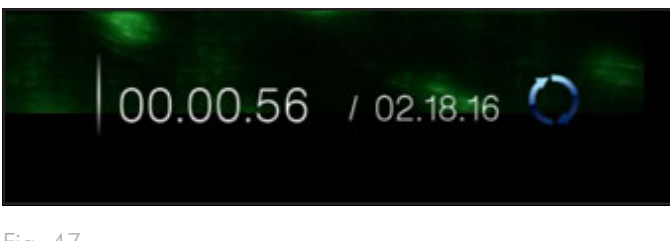

### <span id="page-31-1"></span><span id="page-31-0"></span>5.2. Espace Photos

Pour parcourir l'Espace Photo, servez-vous des boutons Gauche et Droite . Utilisez les boutons Haut et Bas v pour parcourir le contenu de l'Espace Photo (*[Fig. 48](#page-31-2)*).

L'Espace Photo affiche tous les fichiers vidéo pris en charge qui sont accessibles pour LaCinema Mini HD. Seuls les fichiers reconnus comme étant des fichiers photos seront affichés. Les fichiers musique et vidéo ne seront pas affichés.

La manière dont les fichiers sont classés dépend de leur emplacement, s'ils sont stockés sur le stockage interne du LaCinema Mini HD, sur un disque dur externe ou un serveur en réseau. Si vous activez l'option Content Aggregation [Agrégation du contenu] au niveau des réglages de l'Espace (voir sections *[10.5.2. Content Ag](#page-67-1)[gregation \[Ajout de contenu\]](#page-67-1)* et *[Fig. 49](#page-31-3)* et *[Fig. 50](#page-31-4)*), les fichiers seront organisés selon les critères ci-dessous :

- All Photos [Toutes les photos] : affiche toutes les photos par ordre alphabétique par nom.
- By Date [Par date] : affiche les photos selon la date à laquelle elles ont été prises.
- By Folder [Par dossier] : affiche les photos selon la structure de dossiers du volume.
- Most Recent [Les plus récentes] : affiche les dernières photos visionnées uniquement
- USB1 : affiche les photos présentes sur un disque dur USB externe connecté au port USB avant (veuillez vous reporter à la section *[6. Lecture de fichiers stockés sur le disque dur USB](#page-38-1)* pour plus de détails).

Pour charger une image, sélectionnez le fichier que vous souhaitez lire et appuyez sur le bouton  $\mathsf{OK}.$ 

**REMARQUE :** il est possible de lire de la musique tout en regardant un diaporama de photos. Pour ce faire, lancez la musique via l'Espace Musique. Puis, appuyez sur le bouton Home, allez dans l'Espace Musique, puis la piste que vous souhaitez écouter et appuyez sur le bouton OK.

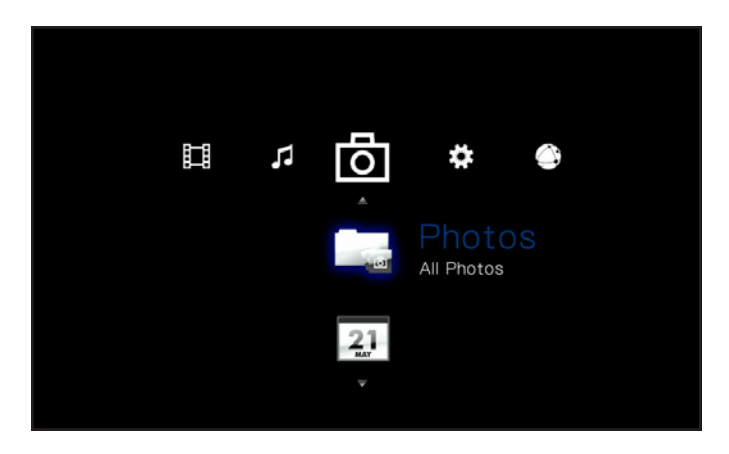

Fig. 48

<span id="page-31-2"></span>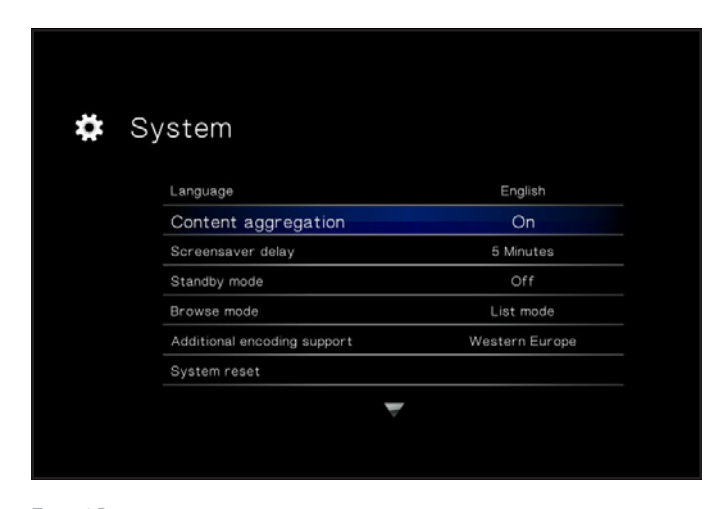

<span id="page-31-3"></span>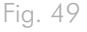

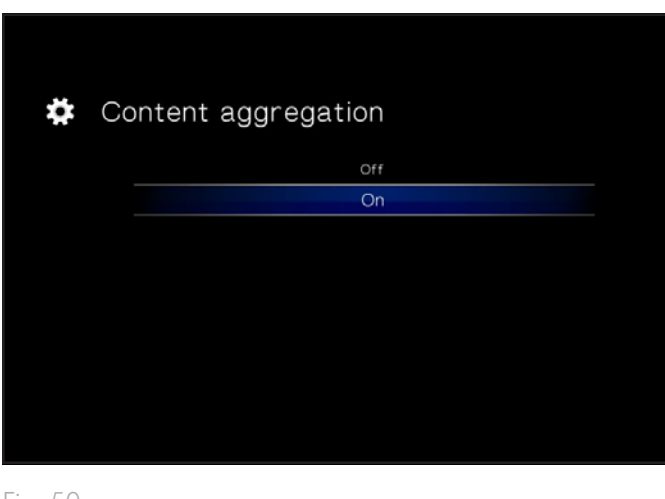

<span id="page-31-4"></span>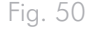

### <span id="page-32-0"></span>5.2.1. Options de l'Espace Photos

Pendant l'affichage d'une photo, vous pouvez régler plusieurs paramètres de lecture. Appuyez sur le bouton Configuration  $\sum$  pour afficher ou refermer le menu à l'écran, et utilisez les boutons Gauche et Droite pour parcourir les différents paramètres et OK pour accéder au menu de réglage correspondant (voir *[Fig. 51](#page-32-1)* pour plus d'informations). Une fois l'option sélectionnée, cliquez sur le bouton OK.

- **1.** Scroll [Défilement] : si vous avez zoomé sur une vidéo, sélectionnez cette icône pour naviguer autour de la vidéo. Servezvous des flèches de votre télécommande.
- **2.** Rotate right [Pivoter à droite] : permet de faire pivoter la photo de 90 degrés dans le sens des aiguilles d'une montre.
- **3.** Rotate left [Pivoter à gauche] : permet de faire pivoter la photo de 90 degrés dans le sens inverse des aiguilles d'une montre.
- **4.** Zoom in [Zoom avant] : cette fonction vous permet de zoomer sur une photo. Une fois la fonction sélectionnée, servez-vous du bouton Haut pour appliquer des zooms avant (*[Fig. 52](#page-32-2)*).
- **5.** Zoom out [Zoom arrière] : Pour effectuer un zoom arrière, sélectionnez cette icône et appuyez sur le bouton Haut.
- **6.** Change play mode [Changer le mode de lecture] Choisissez parmi :
	- a. Normal
	- b. Random [Aléatoire] (*[Fig. 53](#page-32-3)*)
	- c. Repeat one [Répéter un fichier] : le fichier en cours de lecture sera répété en boucle.
	- d. Repeat all [Répéter tout] : tous les fichiers du dossier seront lus en boucle successivement.
- **7.** Display info [Afficher info] : Display info : cliquez sur ce bouton pour afficher des informations sur le fichier en cours de lecture.

**REMARQUE :** vous pouvez arrêter le diaporama pendant le réglage des paramètres.

**REMARQUE :** si vous arrêtez un diaporama, les paramètres pour une photo donnée ainsi que pour le diaporama seront rétablis à leurs valeurs par défaut lors de la prochaine lecture.

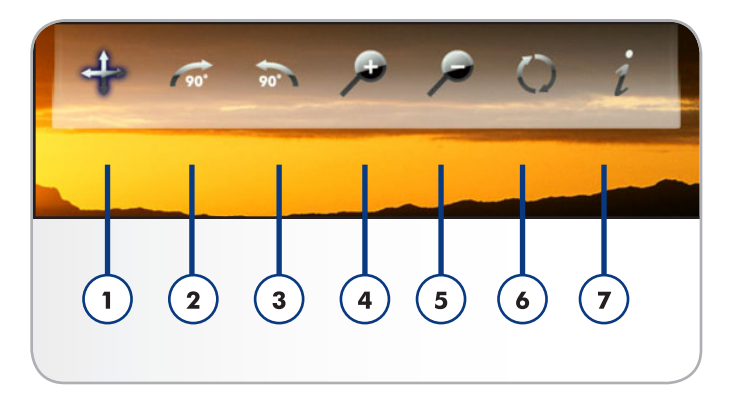

<span id="page-32-1"></span>Fig. 51

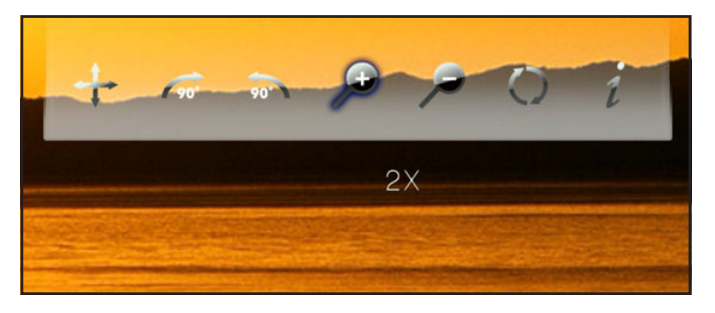

Fig. 52

<span id="page-32-3"></span><span id="page-32-2"></span>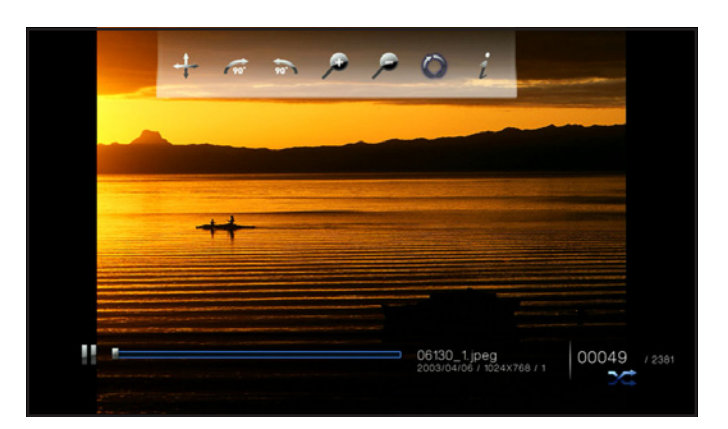

### <span id="page-33-1"></span><span id="page-33-0"></span>5.3. Espace Musique

Pour parcourir l'Espace Musique, servez-vous des boutons Gauche et Droite . Utilisez les boutons Haut et Bas pour parcourir le contenu de l'Espace Musique (*[Fig. 54](#page-33-2)*).

L'Espace Musique affichera tous les fichiers vidéo pris en charge qui sont accessibles pour le LaCinema Mini HD. Seuls les fichiers reconnus comme fichiers audio sont répertoriés. Les fichiers photos et vidéos ne seront pas affichés.

La manière dont les fichiers sont classés dépend de leur emplacement, s'ils sont stockés sur le stockage interne du LaCinema Mini HD, sur un disque dur externe ou un serveur en réseau. Si vous activez l'option Content Aggregation [Ajout de contenu] au niveau des réglages de l'Espace (voir sections *[10.5.2. Content Aggregation](#page-67-1) [\[Ajout de contenu\]](#page-67-1)* et *[Fig. 55](#page-33-3)* et *[Fig. 56](#page-33-4)*), les fichiers seront organisés selon les critères ci-dessous :

- All Music [Toute la musique] : affiche tous les fichiers musique disponibles par ordre alphabétique par nom.
- By artist [Par artiste] : affiche les fichiers musique par artiste.
- By genre [Par genre] : affiche les fichiers musique par genre.
- By album [Par album] : affiche les fichiers musique par album.
- By folders [Par dossiers] : affiche les pistes selon la structure de dossiers du volume.
- Most recent [Les plus récents] : affiche uniquement les dernières pistes ajoutées.
- Playlist [Liste de lecture] : affiche les listes de lecture (fichiers M3U, PLS et WPL).
- USB1 : affiche les fichiers musique présents sur un disque dur USB externe connecté au port USB avant (veuillez vous reporter à la section *[6. Lecture de fichiers stockés sur le disque dur USB](#page-38-1)* pour plus de détails).

suite page suivante >>

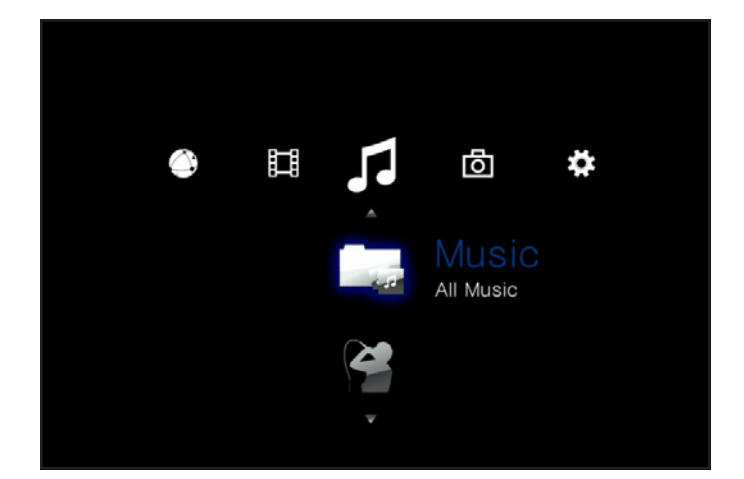

<span id="page-33-2"></span>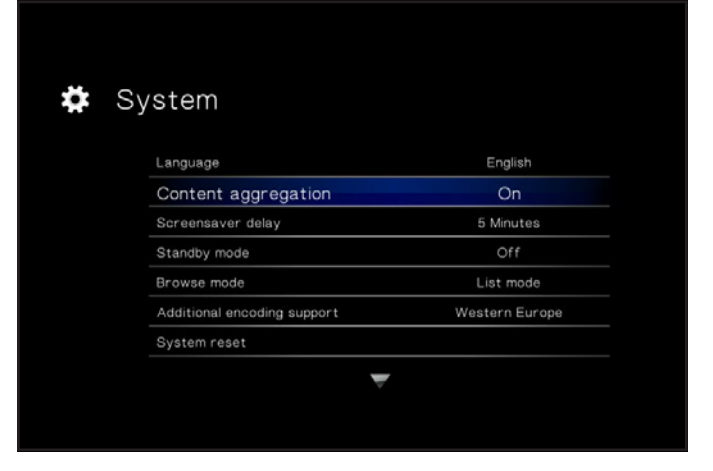

<span id="page-33-3"></span>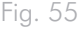

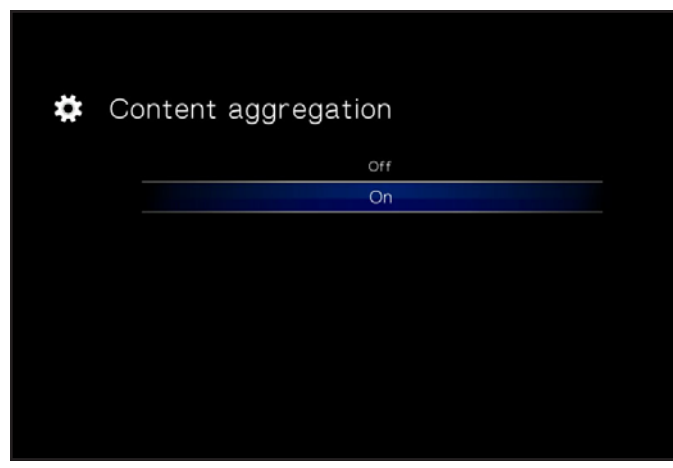

<span id="page-33-4"></span>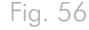

■ Now playing [Piste en cours] : cette icône apparaît lorsqu'un fichier de musique est en cours de lecture (*[Fig. 57](#page-34-0)*). Cliquez sur le bouton OK pour accéder à la fenêtre Now Playing [Piste en cours]. Cliquez sur ce bouton pour arrêter la lecture de pistes.

Pour charger un fichier de musique, sélectionnez-le et appuyez sur le bouton OK.

**REMARQUE :** il est possible de lire un diaporama tout en écoutant de la musique. Commencez par lancer la musique. Puis, appuyez sur le bouton Home, allez dans l'Espace Musique, puis l'album que vous souhaitez afficher et appuyez sur le bouton OK. [Fig. 58](#page-34-1)

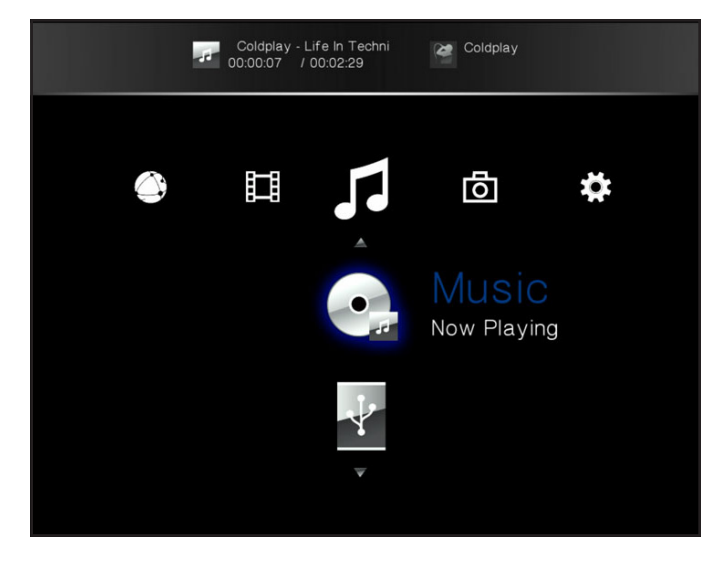

<span id="page-34-0"></span>Fig. 57

<span id="page-34-1"></span>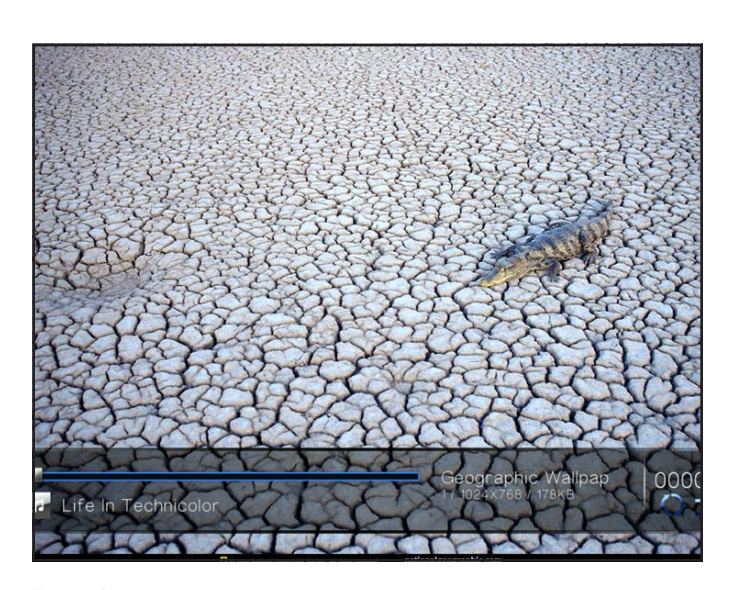

### <span id="page-35-0"></span>5.3.1. Options relatives à l'Espace Musique

Différents paramètres peuvent être réglés pendant la lecture (*[Fig.](#page-35-1)*  [59](#page-35-1)). Appuyez sur Setup **de** pour afficher ou quitter le menu à l'écran et configurer les paramètres suivants. Une fois l'option sélectionnée, cliquez sur le bouton OK.

- **1.** Normal : le fichier actuellement en cours de lecture sera répété en boucle (*[Fig. 60](#page-35-2)*).
- **2.** Repeat one [Répéter un fichier] : le fichier actuellement en cours de lecture sera répété en boucle (*[Fig. 61](#page-35-3)*).
- **3.** Repeat all [Répéter tout] : tous les fichiers du dossier seront lus en boucle successivement (*[Fig. 62](#page-35-4)*).

suite page suivante >>

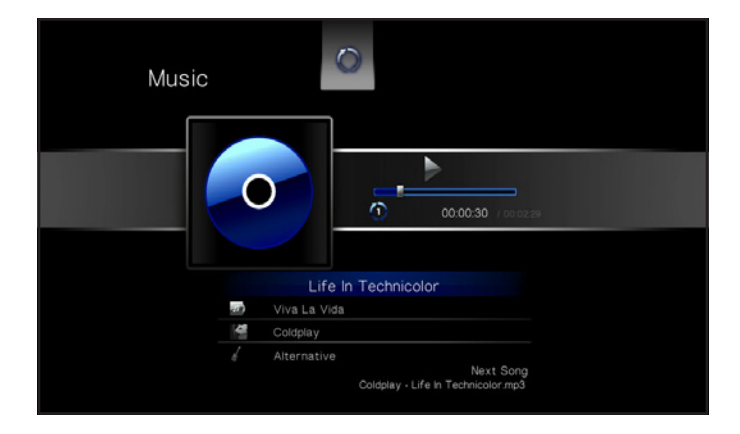

<span id="page-35-1"></span>Fig. 59

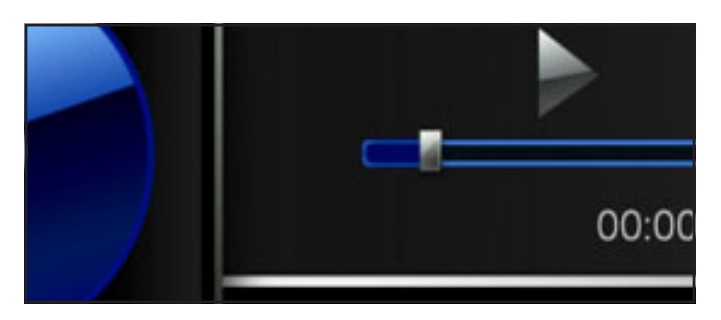

<span id="page-35-2"></span>Fig. 60

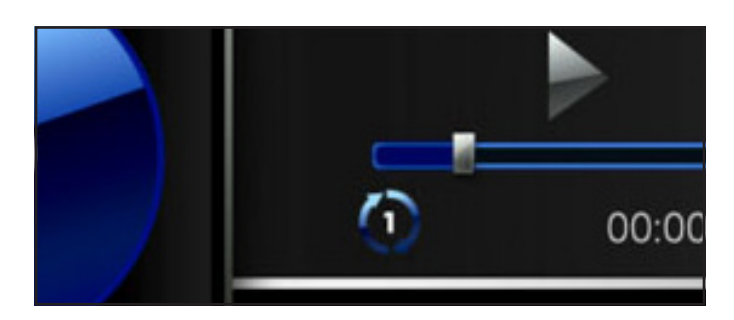

<span id="page-35-3"></span>Fig. 61

<span id="page-35-4"></span>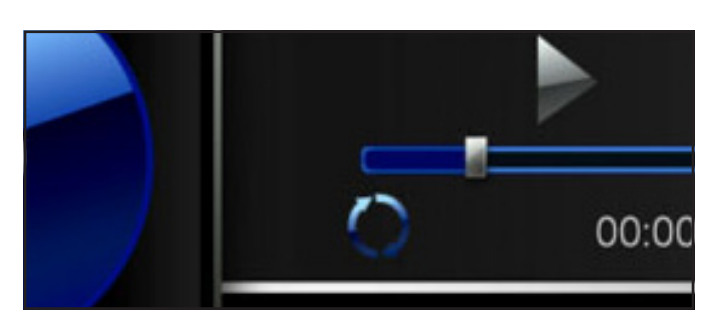
- **4.** Random [Aléatoire] : les fichiers du dossier ou de la liste de lecture seront lus dans un ordre aléatoire (*[Fig. 63](#page-36-0)*).
- **5.** Random repeat all [Répéter tout aléatoirement] : les fichiers du dossier ou de la liste de lecture seront lus dans un ordre aléatoire et en boucle (*[Fig. 64](#page-36-1)*).

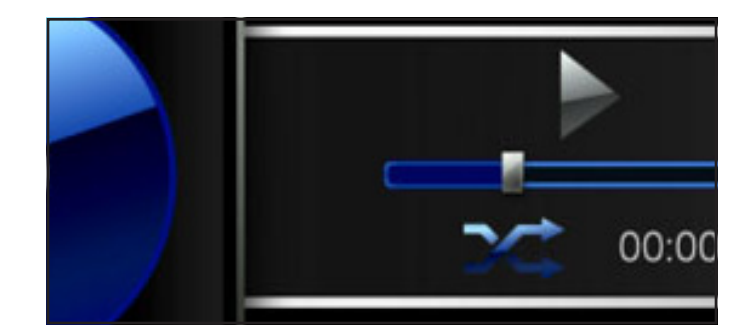

<span id="page-36-0"></span>Fig. 63

<span id="page-36-1"></span>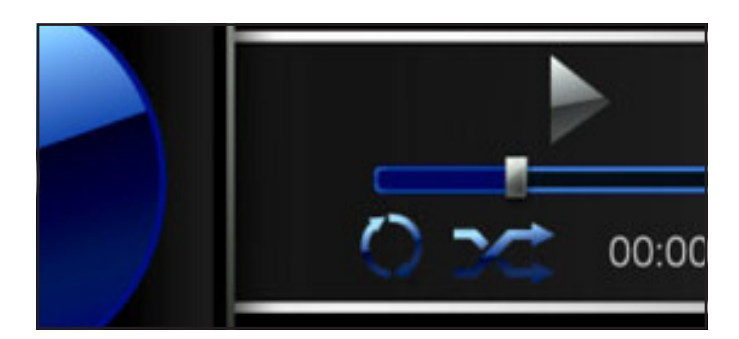

# 5.4. Espace Réseau

Pour parcourir l'Espace Réseau, servez-vous des boutons Gauche et Droite . Utilisez les boutons Haut et Bas v pour parcourir le contenu de l'Espace Réseau (*[Fig. 65](#page-37-0)*).

À partir de ce menu, vous pouvez accéder aux serveurs multimédia et aux dossiers de partage de votre ordinateur situés sur votre réseau local.

# 5.4.1. Media Servers [Serveurs multimédia]

Les fichiers situés sur les périphériques réseau UPnP/DLNA sont affichés dans cette section (*[Fig. 65](#page-37-0)*). Pour obtenir davantage d'informations sur la lecture des fichiers à partir des serveurs multimédia en réseau, voir *[7. Lire des fichiers présents sur un serveur multimédia](#page-40-0) [en réseau](#page-40-0)*.

Pour lire les fichiers, utilisez la télécommande pour sélectionner les fichiers en question, puis appuyez sur le bouton  $\mathsf{OK}.$ 

## 5.4.2. Shared Folders [Dossiers partagés]

Si sur votre PC ou Mac vous avez configuré certains dossiers à partager sur le réseau (voir la section *[7.2. À partir d'ordinateurs](#page-41-0) [Windows ou de Mac](#page-41-0)*), les fichiers situés à ces emplacements seront affichés dans Shared Folders (dossiers partagés) (*[Fig. 66](#page-37-1)*).

Pour lire les fichiers, utilisez la télécommande pour sélectionner les fichiers en question, puis appuyez sur le bouton  $\mathsf{OK}.$ 

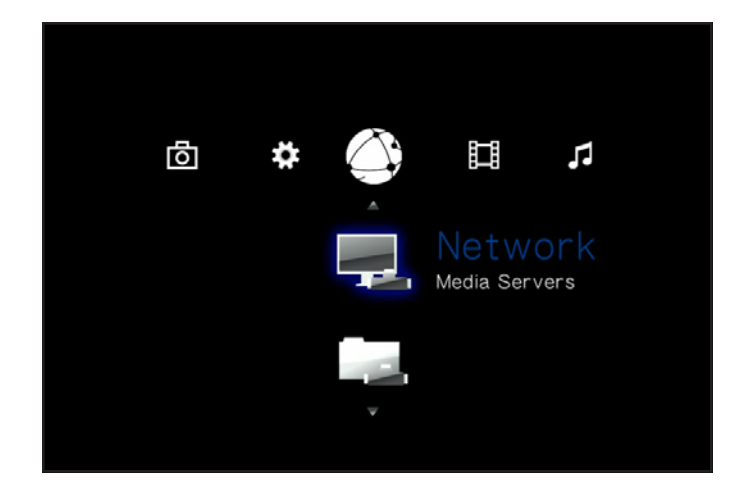

<span id="page-37-0"></span>Fig. 65

<span id="page-37-1"></span>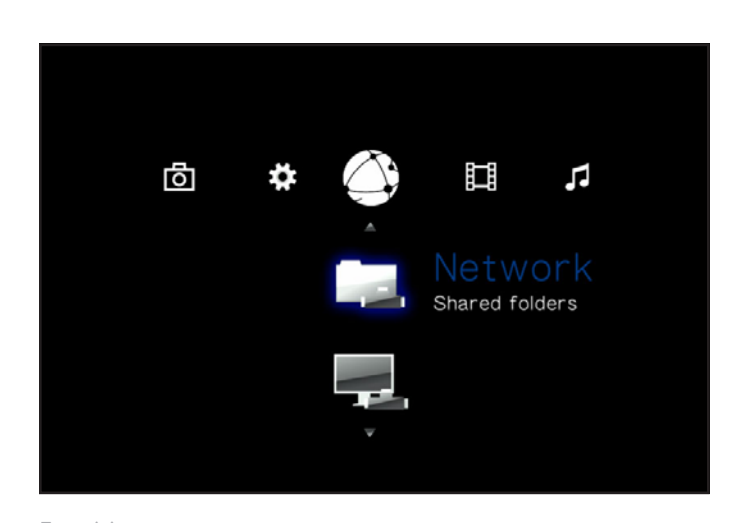

# 6. Lecture de fichiers stockés sur le disque dur USB

Mettez tout simplement les disques durs externes sous tension et branchez-les aux ports USB avant (*[Fig. 69](#page-38-0)*, gauche) ou arrière (*[Fig.](#page-38-0) [69](#page-38-0)*, droit), arrière du LaCinema Mini HD pour pouvoir lire les fichiers multimédia sur votre téléviseur. Voir ci-dessous pour plus de détails.

**NOTE TECHNIQUE :** il n'est pas possible de transférer des fichiers d'un périphérique externe vers le LaCinema Mini HD à l'aide de l'interface du téléviseur. Le cas échéant, transférez les fichiers vers votre ordinateur, puis suivez les étapes de la section *[3. Installation](#page-16-0) : [Transfert de fichiers via USB](#page-16-0)*.

# 6.1. Connexion du disque USB

- 1. Connectez le disque dur USB externe à votre ordinateur et transférez les fichiers multimédia de votre ordinateur vers le disque dur. Déconnectez le disque en toute sécurité de votre ordinateur (*[Fig. 67](#page-38-1)*).
- 2. Branchez l'alimentation du LaCinema Mini HD (reportez-vous à la section *3.2. ÉTAPE 2 [: branchement de l'alimentation](#page-17-0)* pour plus de détails), puis connectez le LaCinema Mini HD à votre téléviseur (reportez-vous à la section *[4.1. ÉTAPE 1](#page-20-0) : Connexion [des câbles HDMI ou composites](#page-20-0)* pour plus de détails) (*[Fig. 68](#page-38-2)*).
- 3. Mettez le disque dur externe sous tension et branchez son câble USB au port d'extension USB 2.0 avant ou arrière du LaCinema Mini HD (*[Fig. 69](#page-38-0)*).

suite page suivante >>

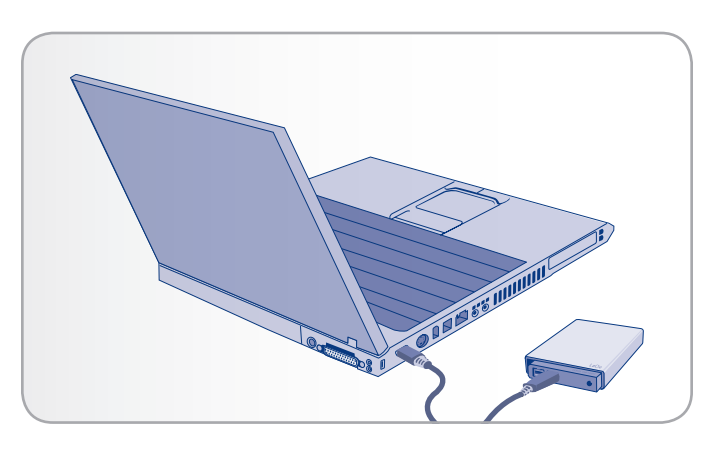

Fig. 67

<span id="page-38-1"></span>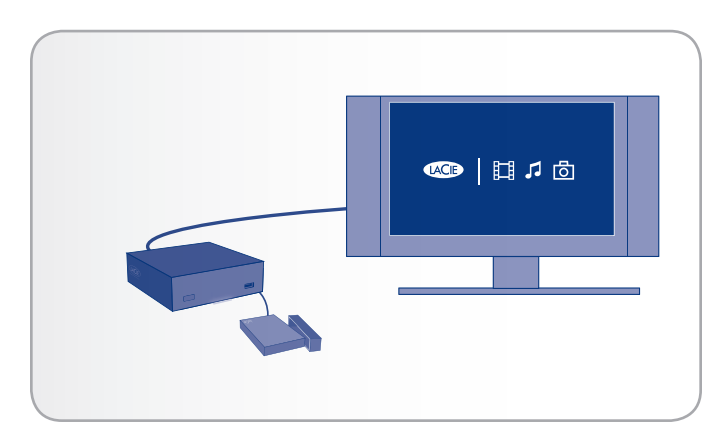

<span id="page-38-2"></span>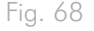

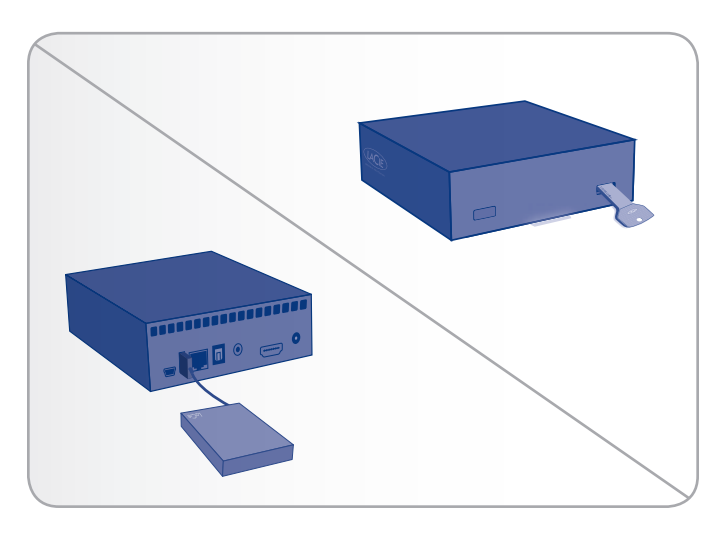

<span id="page-38-0"></span>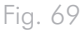

4. Une fois connecté, utilisez la télécommande pour naviguer dans l'un des espaces multimédia (Film, Photos ou Musique). Les fichiers du disque dur USB externe sont accessibles sous l'en-tête USB1 (*[Fig. 70](#page-39-0)*).

# 6.2. Compatibilité

Outre les disques durs, vous pouvez également vous connecter au support de stockage de masse USB des lecteurs de carte, des appareils photo numériques ou des caméscopes numériques.

Les disques durs utilisant les formats de fichiers suivants sont pris en charge : les systèmes de fichiers FAT32, NTFS, HFS+/Mac OS Extended (non journalisé) et Linux.

**IMPORTANT :** les disques durs USB externes formatés en HFS+ (journalisé) ne sont pas compatibles.

# 6.3. Déconnexion du disque USB en toute sécurité

Cliquez sur le bouton <a>
(Éjecter) de la télécommande, confirmez (*[Fig. 71](#page-39-1)*) et déconnectez ensuite le disque.

**IMPORTANT :** si le disque n'est pas correctement déconnecté, les données risquent d'être endommagées. Veillez à ce que vous éjectez toujours les disques de cette façon avant de déconnecter. Ceci vaut également lorsque le disque est connecté à un ordinateur.

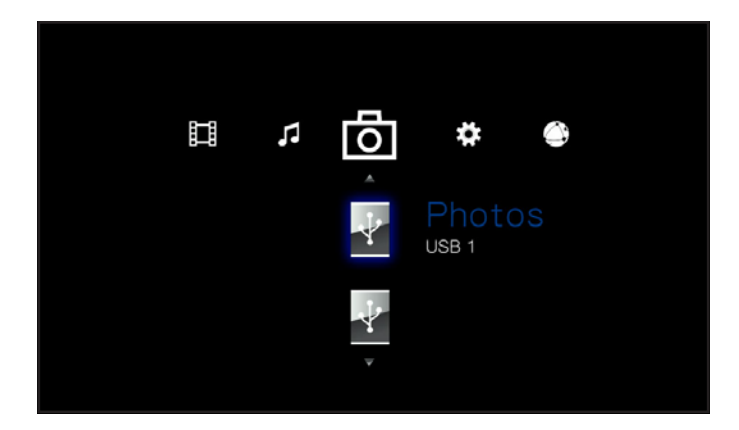

<span id="page-39-0"></span>Fig. 70

<span id="page-39-1"></span>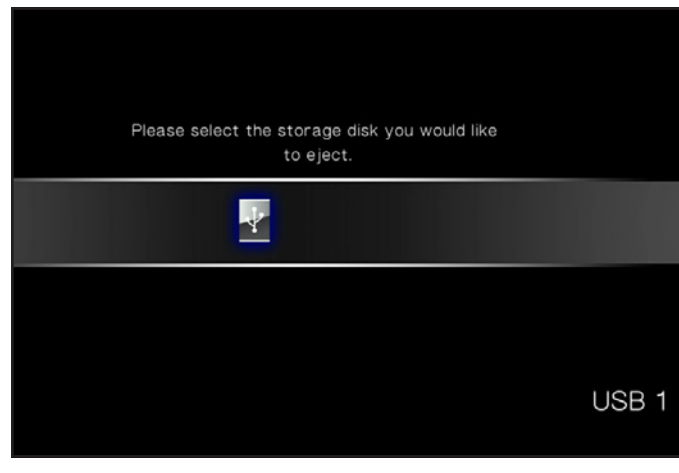

# <span id="page-40-0"></span>7. Lire des fichiers présents sur un serveur multimédia en réseau

Vous pouvez transmettre du contenu vers votre LaCinema Mini HD via la connexion réseau depuis un serveur UPnP ou DLNA mis en réseau et installé sur un ordinateur hôte (Mac ou PC) ou depuis un disque dur relié au réseau (NAS). Le LaCinema Mini HD peut lire les fichiers de tout périphérique UPnP connecté via votre réseau Ethernet ou sans fil. Une fois connecté, les fichiers de ces périphériques s'afficheront dans l'interface du LaCinema Mini HD. Pour plus de détails, voir ci-dessous.

**NOTE TECHNIQUE :** La connexion WiFi peut s'avérer insuffisante pour transférer des films HD. Des images troubles devraient apparaître. L'affichage des diaporamas de photos peut également être retardé, mais la lecture de pistes en streaming ne devrait pas poser problème.

**NOTE TECHNIQUE :** Si vous avez des problèmes de streaming de vidéo, votre routeur peut être le facteur contraignant s'il ne prend en charge que des protocoles 802.11g ou moins importants. Pour un résultat optimal quant au streaming des contenus HD, utilisez un routeur qui prend en charge le protocole 802.11n.

# 7.1. Dispositifs de stockage en réseau (NAS)

Si vous disposez d'un profil NAS exécutant un serveur multimédia, il est possible de transférer son contenu vers le LaCinema Mini HD. Pour visionner le contenu du NAS sur le LaCinema Mini HD, commencez par vérifier que les deux périphériques sont bien connectés au réseau (*[Fig. 72](#page-40-1)*). Une fois les appareils connectés, les fichiers placés sur le NAS apparaissent dans les différents espaces du LaCinema Mini HD.

**NOTE TECHNIQUE :** il n'est pas possible de transférer des fichiers d'un NAS vers le LaCinema Mini HD à l'aide de l'interface du téléviseur. Le cas échéant, transférez les fichiers vers votre ordinateur, puis suivez les étapes de la section *3. Installation [: Transfert de fi](#page-16-0)[chiers via USB](#page-16-0)*.

<span id="page-40-1"></span>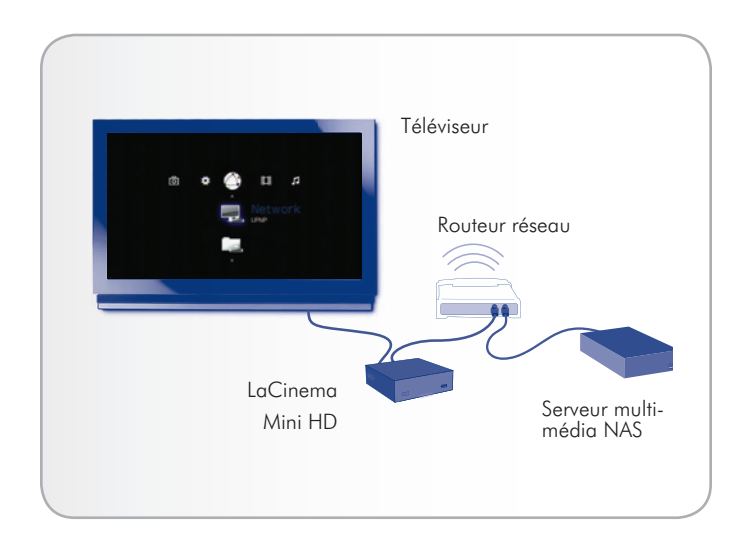

# <span id="page-41-0"></span>7.2. À partir d'ordinateurs Windows ou de Mac

Vous pouvez installer des logiciels sur votre ordinateur lui permettant de se convertir en serveur multimédia UPnP et de lire des fichiers sur le LaCinema Mini HD via votre réseau Ethernet ou sans fil. Une fois les logiciels installés et correctement configurés, les fichiers de l'ordinateur hôte apparaîtront dans les différents espaces du LaCinema Mini HD (*[Fig. 73](#page-41-1)*). Choisissez parmi deux logiciels :

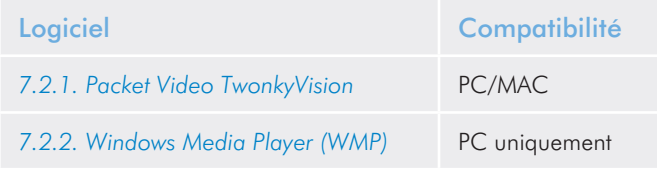

### 7.2.1. Packet Video TwonkyVision

- <span id="page-41-2"></span>1. Vous pouvez installer le logiciel Packet Video TwonkyVision à partir du CD-ROM d'utilitaires.
- 2. Une fois installé, lancez le serveur depuis le menu Démarrer (utilisateurs Windows) ou le dossier Applications (utilisateurs Mac).
- 3. Dans la page de configuration qui s'ouvre dans votre navigateur web, cliquez sur le lien Partage et sélectionnez ensuite les dossiers abritant les contenus multimédia auxquels vous souhaitez accéder à partir du LaCinema Mini HD (*[Fig. 74](#page-41-3)*). N'oubliez pas de cliquer sur le bouton Enregistrer les modifications lorsque vous avez terminé.
- 4. Il se peut que vous deviez alors redémarrer le serveur. Sélectionnez à cet effet le lien Premières étapes, puis cliquez sur Redémarrer le serveur.
- 5. Vous pouvez maintenant accéder au contenu multimédia de votre ordinateur en utilisant la télécommande du LaCinema Mini HD. Les fichiers sont répertoriés dans les différents Espaces du LaCinema Mini HD.

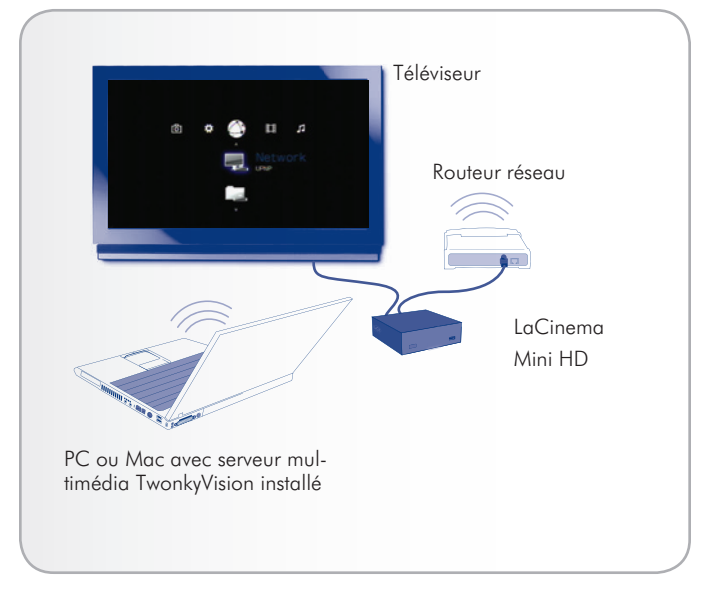

#### <span id="page-41-1"></span>Fig. 73

<span id="page-41-3"></span>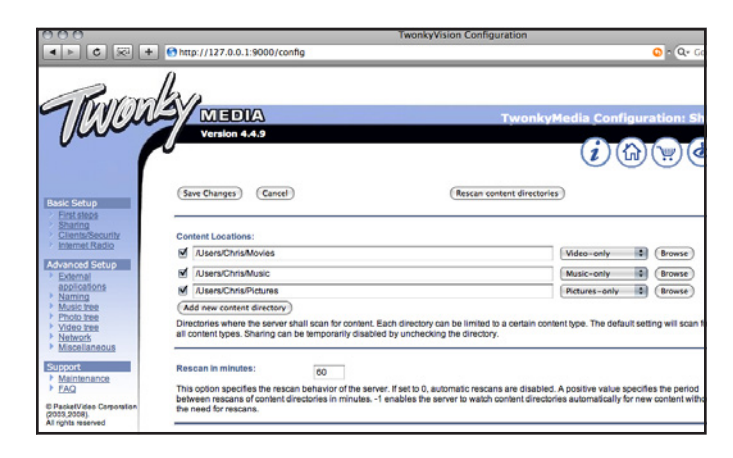

# <span id="page-42-0"></span>7.2.2. Windows Media Player (WMP)

**IMPORTANT** : ce logiciel n'est compatible qu'avec Windows.

Installez Windows Media Player (WMP) 11 afin de lire en continu des fichiers sur le LaCinema Mini HD via votre réseau Ethernet ou sans fil. Pour configurer la connexion, procédez suit :

1. Vérifiez que le logiciel soit installé sur votre ordinateur.

**NOTE TECHNIQUE :** WMP est préinstallé sous Vista et Windows 7, mais les utilisateurs XP doivent le télécharger et l'installer manuellement.

- 2. Vérifiez que votre ordinateur, le LaCinema Mini HD et les périphériques UPnP éventuels sont correctement connectés à votre réseau (*[Fig. 75](#page-42-1)*).
- 3. Dans WMP, activez le partage de contenu multimédia en cliquant sur Library > Media Sharing... [Bibliothèque > Partage de fichiers multimédia...]. (*[Fig. 76](#page-42-2)*).
- 4. Dans la boîte de dialogue Media Sharing [Partage de contenu multimédia], sélectionnez Share My Media to... [Partager mon contenu multimédia avec...]. Vous devez ensuite indiquer à WMP de partager le contenu avec le LaCinema Mini HD. Sous la case à cocher Share My Media [Partager mon contenu multimédia], sélectionnez LaCinema Mini HD et cliquez sur Allow [Autoriser] (*[Fig. 77](#page-42-3)*).
- 5. Le contenu multimédia importé dans WMP est désormais accessible dans les différents espaces du LaCinema Mini HD.

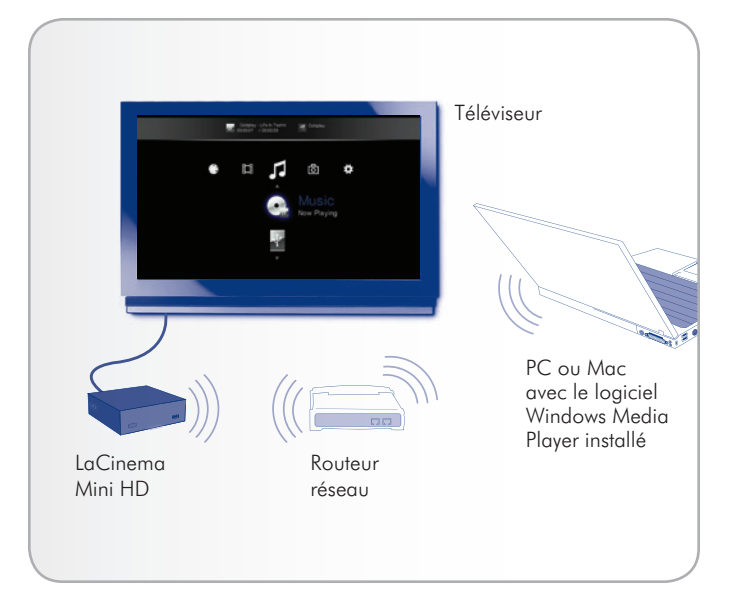

<span id="page-42-1"></span>

| המ                                                                                                    | Now Playing                   | Library<br>Rip                                                                     | <b>Durn</b> | Sync   |
|----------------------------------------------------------------------------------------------------|-------------------------------|------------------------------------------------------------------------------------|-------------|--------|
| D Music > Library ><br>E Playists<br>El Like Huma<br>■ JJ Library<br>Recently A<br><b>&amp;</b> Artist<br>Abum<br>ab Songs<br><b>6</b> Genre<br><b>Tar</b><br>☆ Rating<br>VrginMega.Fr | Tide                          | Create Playist<br>$CrI + N$<br>Create Auto Playist<br>· Music                      |             | □▼ 図 ▼ |
|                                                                                                    | Create Pla Primary Views      |                                                                                    |             |        |
|                                                                                                    | iiii<br><b>Recently Added</b> | <b>Pictures</b><br>Video<br><b>Recorded TV</b><br>Other                            | 62<br>Genre |        |
|                                                                                                    | <b>Additional Views</b>       | Add to Library                                                                     |             |        |
|                                                                                                    |                               | Media Sharing<br>Apply Media Information Changes                                   |             |        |
|                                                                                                    | Contributing Artist           | Add Favorites to List When Dragging<br>More Options<br>Help with Using the Library |             | Folder |
|                                                                                                    |                               |                                                                                    |             |        |

<span id="page-42-2"></span>Fig. 76

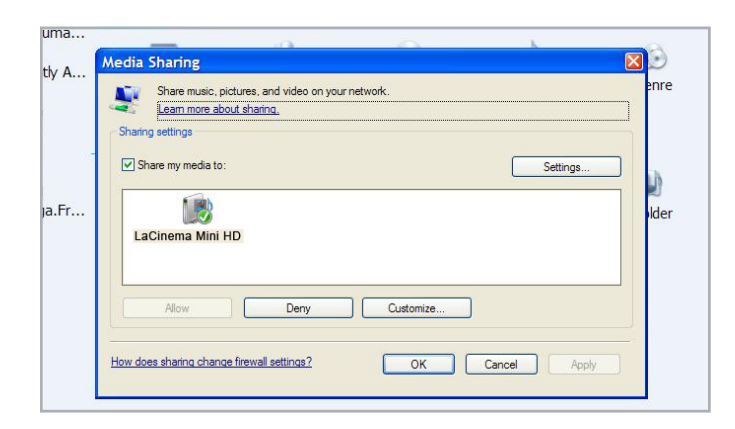

<span id="page-42-3"></span>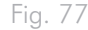

### 7.2.3. Dossiers de partage sur votre ordinateur

Après avoir changé quelques paramètres dans votre système d'exploitation, vous pouvez lire les fichiers de certains dossiers sur votre LaCinema Mini HD dans Réseau > Dossiers de partage (*[Fig. 78](#page-43-0)*). Suivez la procédure appropriée en fonction de votre système d'exploitation.

#### Windows XP

- 1. Connectez-vous à votre ordinateur en tant qu'administrateur.
- 2. À l'aide du bouton droit de la souris, cliquez sur le dossier que vous souhaitez partager et choisissez Sharing and Security [Partage et sécurité] (*[Fig. 79](#page-43-1)*).
- 3. Si vous voyez s'afficher le message As a security measure, Windows has disabled remote access to this computer [Par mesure de sécurité, Windows a désactivé l'accès à distance à cet ordinateur], cliquez sur le lien Network Setup Wizard [Assistant Configuration réseau] (*[Fig. 80](#page-43-2)*). Suivez ensuite les instructions détaillées sous How to set up your computer for home networking [Comment configurer votre ordinateur pour le réseau local]. Sur la page de partage des imprimantes et des fichiers de l'Assistant Configuration réseau, sélectionnez Turn on file and printer sharing [Activer le partage de fichiers et d'imprimantes]. Si ce message n'apparaît pas, ignorez cette étape et passez à l'étape 4.
- 4. Dans la boîte de dialogue Properties [Propriétés], cochez la case Share this folder on the network [Partager ce dossier sur le réseau] (*[Fig. 81](#page-43-3)*).
- 5. Cliquez sur OK. Une icône représentant une main ouverte tenant le dossier apparaîtra en regard du dossier dans l'Explorateur Windows pour indiquer que le dossier est maintenant partagé.

Les fichiers contenus dans les dossiers que vous avez sélectionnés seront désormais disponibles depuis le LaCinema Mini HD, sous Network > Shared Folders [Réseau > Dossiers de partage].

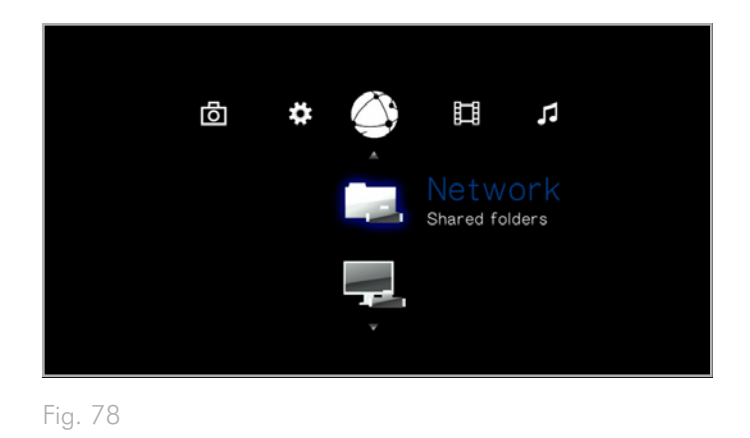

<span id="page-43-0"></span>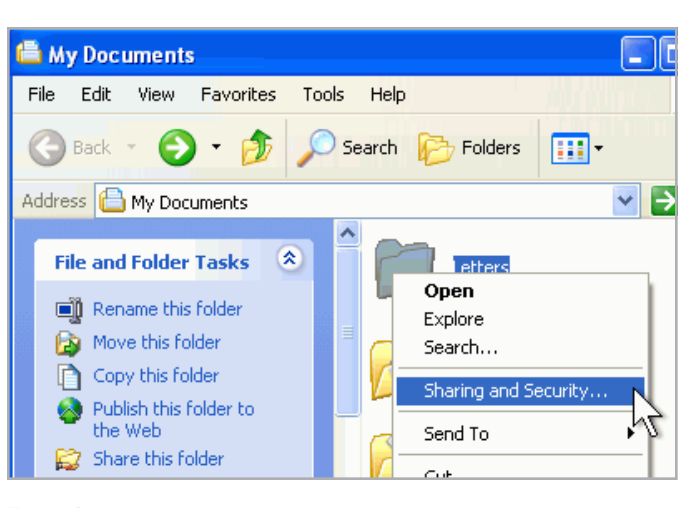

<span id="page-43-1"></span>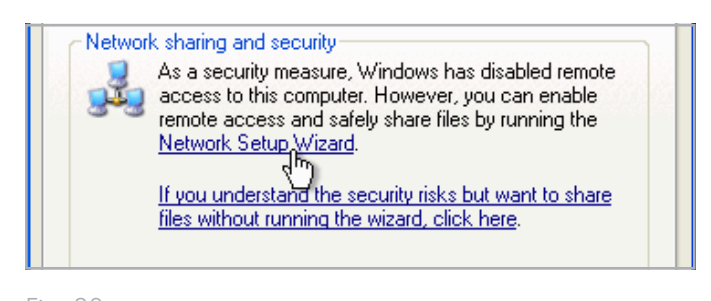

<span id="page-43-2"></span>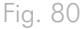

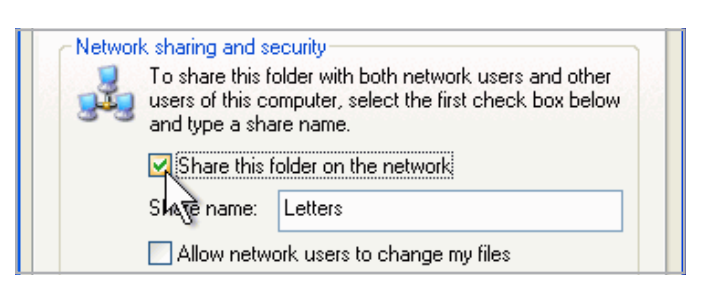

<span id="page-43-3"></span>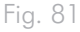

#### Windows Vista

- 1. Localisez le dossier contenant les fichiers que vous souhaitez partager.
- 2. À l'aide du bouton droit de la souris, cliquez sur le dossier que vous souhaitez partager et choisissez Share [Partager] (*[Fig. 82](#page-44-0)*).
- 3. Dans la boîte de dialogue File Sharing [Partage de fichiers], cliquez sur la flèche à droite de la zone de texte et choisissez Everyone [Tout le monde] pour partager les fichiers avec tout périphérique de votre réseau (*[Fig. 83](#page-44-1)*, 1). Cliquez ensuite sur Add [Ajouter] (*[Fig. 83](#page-44-1)*, 2).
- 4. Dans la colonne Permission Level [Niveau d'autorisation], cliquez sur la flèche en regard de Everyone [Tout le monde] et sélectionnez A Contributor [Collaborateur] (*[Fig. 83](#page-44-1)*, 3).
- 5. Une fois terminé, cliquez sur Share [Partager] (*[Fig. 83](#page-44-1)*, 4). Si un mot de passe d'administrateur ou une confirmation vous est demandé, tapez le mot de passe ou fournissez la confirmation.

Les fichiers contenus dans les dossiers que vous avez sélectionnés seront désormais disponibles depuis le LaCinema Mini HD, sous seront desormals disponibles depuis le Lauinema Mini HD, sous Fig. 82<br>Network > Shared Folders [Réseau > Dossiers de partage].

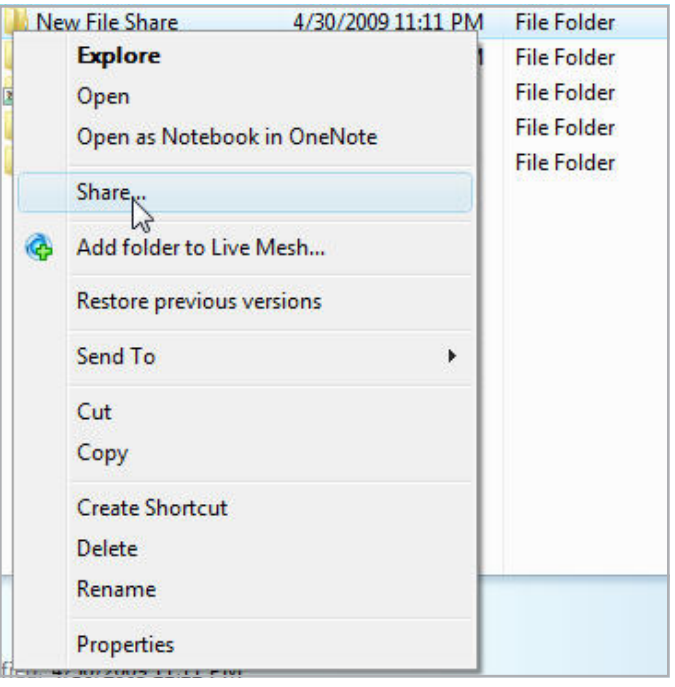

<span id="page-44-0"></span>

<span id="page-44-1"></span>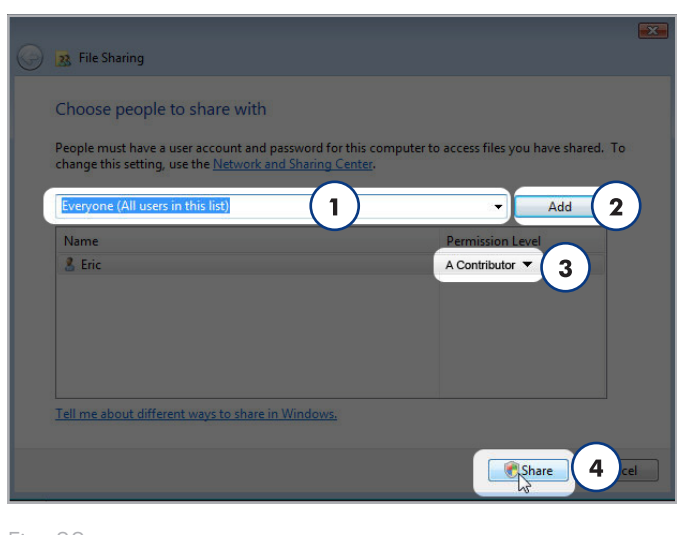

#### Mac OS X 10.5.x

- 1. Ouvrez System Preferences [Préférences Système] et sélectionnez Sharing [Partage].
- 2. Cliquez sur File Sharing [Partage de fichiers] dans le panneau de gauche et cochez la case (*[Fig. 84](#page-45-0)*, 1).
- 3. Cliquez sur le signe + en-dessous de la colonne Shared Folders [Dossiers partagés] (*[Fig. 84](#page-45-0)*, 2), et ajoutez les dossiers que vous souhaitez partager avec le LaCinema Mini HD.
- 4. Sélectionnez le premier dossier sous Shared Folder [Dossiers partagés]. Dans le panneau de droite, cliquez sur le type d'autorisation à donner à Everyone [Tout le monde], et sélectionnez Read & Write [Lecture et écriture] (*[Fig. 84](#page-45-0)*, 3).
- 5. Toujours au niveau des préférences liées au partage des fichiers, cliquez sur le bouton Options dans le coin inférieur droit (*[Fig. 84](#page-45-0)*, 4). Dans la fenêtre qui s'ouvre, cochez la case Share files and folders using SMB [Partager les fichiers et les dossiers via SMB].

Les fichiers contenus dans les dossiers que vous avez sélectionnés seront désormais disponibles depuis le LaCinema Mini HD, sous Network > Shared Folders [Réseau > Dossiers de partage].

#### Mac OS X 10,4.x

- 1. Ouvrez System Preferences [Préférences Système] et sélectionnez Sharing [Partage] dans la section Internet & Network [Internet & Réseau].
- 2. Sélectionnez l'onglet Services et cochez la case en regard de Personal File Sharing [Partage de fichiers personnels].

Les fichiers contenus dans les dossiers que vous avez sélectionnés seront désormais disponibles depuis le LaCinema Mini HD, sous Network > Shared Folders [Réseau > Dossiers de partage].

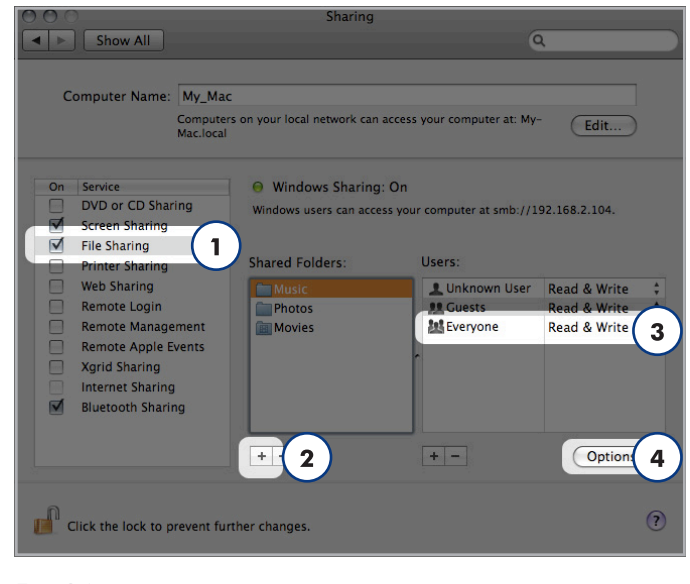

#### <span id="page-45-0"></span>Fig. 84

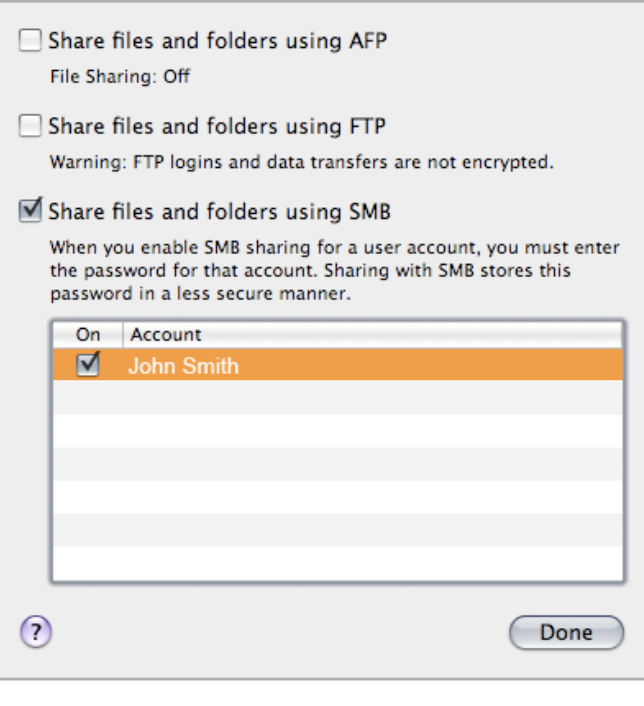

# <span id="page-46-1"></span>8. Partager des fichiers via votre réseau domestique

Grâce à la prise en charge des protocoles réseau, votre LaCinema Mini HD peut partager des fichiers stockés sur son stockage interne et sur un disque USB externe connecté au port de l'ordinateur et aux lecteurs multimédia numériques sur votre réseau.

Pour gérer les fichiers se trouvant sur votre LaCinema Mini HD à partir d'un PC ou d'un Mac en réseau, reportez-vous à la section *[8.1. Gérer les fichiers à partir d'un ordinateur en réseau](#page-46-0)*.

Pour utiliser un lecteur multimédia numérique conforme à UPnP ou DLNA pour lire les fichiers de votre LaCinema Mini HD, reportezvous à la section *[8.2. Lire des fichiers sur les lecteurs multimédia en](#page-54-0)  [réseau](#page-54-0)*.

# <span id="page-46-0"></span>8.1. Gérer les fichiers à partir d'un ordinateur en réseau

Il est pratique d'utiliser la connexion réseau pour transférer, déplacer ou supprimer des fichiers situés sur le LaCinema Mini HD lorsqu'il est connecté au téléviseur. Suivez cette procédure pour gérer (déplacer. supprimer ou transférer) les fichiers situés sur le LaCinema Mini HD à l'aide de votre ordinateur en réseau :

*8.1.1. ÉTAPE 1 [: branchement de l'alimentation](#page-47-0)*

*8.1.2. ÉTAPE 2 [: connexion du câble Ethernet](#page-48-0)*

*8.1.3. ÉTAPE 3 [: Connexion des câbles HDMI ou composites](#page-48-1)*

*8.1.4. ÉTAPE 4 [: configuration des paramètres réseau](#page-49-0)*

*8.1.5. ÉTAPE 5 [: LaCie Network Assistant](#page-50-0) : Installer*

*8.1.6. ÉTAPE 6 [: LaCie Network Assistant](#page-51-0) : Transfert de fichiers*

## <span id="page-47-0"></span>8.1.1. ÉTAPE 1 : branchement de l'alimentation

1. Branchez l'une des extrémités du câble de l'adaptateur à l'arrière du LaCinema Mini HD et raccordez l'autre extrémité à une prise de courant (*[Fig. 86](#page-47-1)*).

Il faut compter quelques secondes pour le démarrage du LaCinema Mini HD.

Passez à l'étape suivante, *8.1.2. ÉTAPE 2 [: connexion du câble](#page-48-0) [Ethernet](#page-48-0)*.

**ATTENTION :** utilisez exclusivement l'adaptateur secteur fourni avec ce périphérique LaCie. N'utilisez pas d'alimentation fournie pour un autre périphérique LaCie ou provenant d'un autre fabricant. L'utilisation de tout autre câble ou source d'alimentation risquerait d'endommager le disque et d'annuler votre garantie. Débranchez systématiquement l'adaptateur secteur du disque La-Cie avant transport. Si vous ne débranchez pas l'adaptateur, vous risquez d'endommager votre disque et d'entraîner l'annulation de votre garantie.

**NOTE TECHNIQUE :** l'alimentation du disque LaCie étant en 100-240 V, vous pouvez utiliser votre disque lors de vos déplacements à l'étranger. Pour ce faire, vous devrez peut-être vous procurer un adaptateur secteur ou un cordon approprié.

<span id="page-47-1"></span>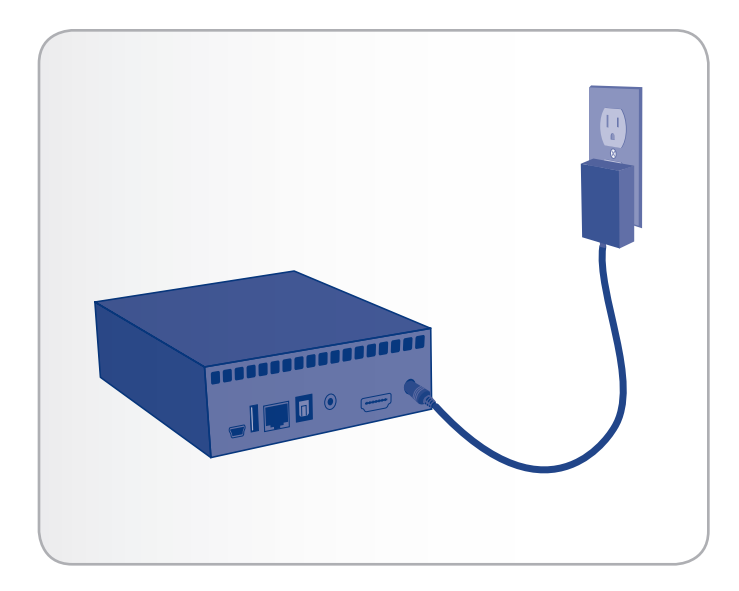

## <span id="page-48-0"></span>8.1.2. ÉTAPE 2 : connexion du câble **Ethernet**

- 1. Connectez le câble Ethernet au port Ethernet situé à l'arrière du LaCinema Mini HD (*[Fig. 87](#page-48-2)*).
- 2. Raccordez l'autre extrémité du câble Ethernet à un port Ethernet LAN disponible sur votre routeur ou concentrateur (consultez la documentation de votre routeur ou de votre concentrateur si nécessaire). Attendez quelques instants que le réseau détecte le disque.

Passez à présent à l'étape suivante, *8.1.3. ÉTAPE 3 [: Connexion des](#page-48-1) [câbles HDMI ou composites](#page-48-1)*.

## <span id="page-48-1"></span>8.1.3. ÉTAPE 3 : Connexion des câbles HDMI ou composites

- 1. Connectez votre LaCinema Mini HD à votre téléviseur à l'aide du câble HDMI ou du câble audio et vidéo composite. Pour en savoir plus à ce sujet, reportez-vous à la section *[4.1. ÉTAPE 1](#page-20-0) : [Connexion des câbles HDMI ou composites](#page-20-0)* (*[Fig. 88](#page-48-3)*).
- 2. Allumez le téléviseur. L'écran de chargement apparaît.

**NOTE TECHNIQUE :** si l'écran de chargement n'apparaît pas, réglez l'entrée vidéo de votre téléviseur de manière à ce qu'elle corresponde au type de câble vidéo que vous avez connecté précédemment (HDMI ou composite) (*[Fig. 89](#page-48-4)*).

Passez à présent à l'étape suivante, *[8.1.4. ÉTAPE 4](#page-49-0) : configuration [des paramètres réseau](#page-49-0)*.

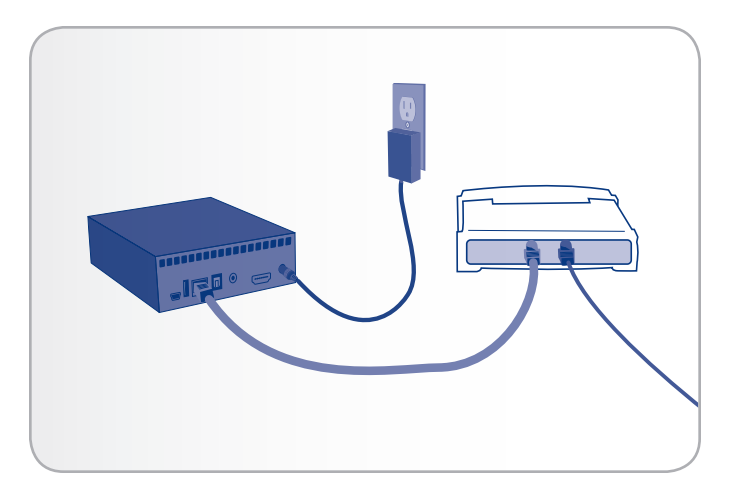

<span id="page-48-2"></span>Fig. 87

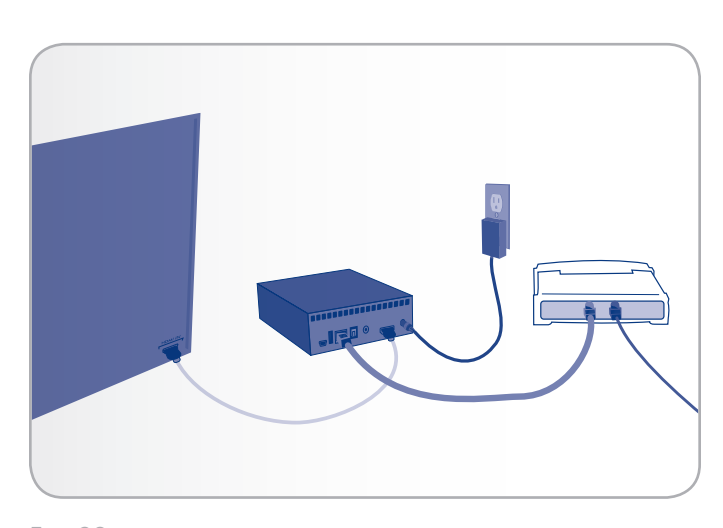

<span id="page-48-3"></span>Fig. 88

<span id="page-48-4"></span>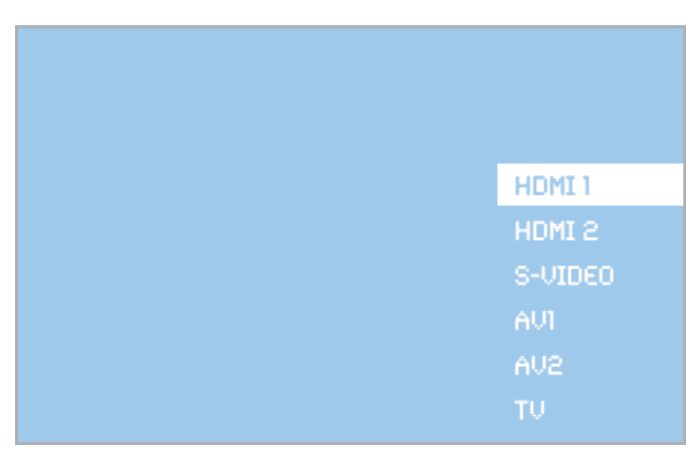

# <span id="page-49-0"></span>8.1.4. ÉTAPE 4 : configuration des paramètres réseau

Afin qu'une adresse IP soit attribuée au LaCinema Mini HD, qui lui permet de se connecter au réseau, vous devez suivre la procédure d'installation de l'assistant ou configurer les paramètres réseau dans l'Espace Paramètres. Dans l'Espace Réglages, procédez comme suit pour demander une adresse IP :

À l'aide de la télécommande, allez dans Settings Space > Network > Network setup et appuyez sur le bouton (*[Fig. 90](#page-49-1)*, *[Fig. 91](#page-49-2)*et *[Fig. 92](#page-49-3)*). Une fois vos choix effectués, votre routeur réseau attribuera une adresse IP au LaCinema Mini HD.

Passez à l'étape suivante, *8.1.5. ÉTAPE 5 [: LaCie Network Assistant](#page-50-0) : [Installer](#page-50-0)*.

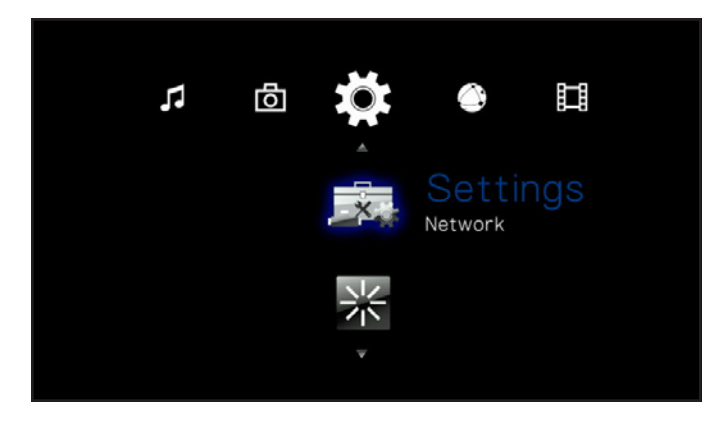

<span id="page-49-1"></span>Fig. 90

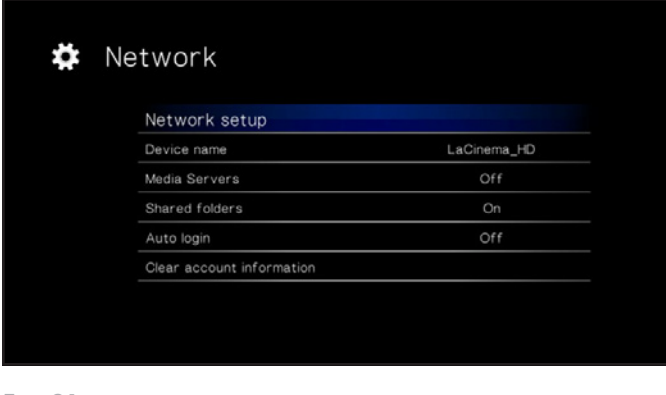

<span id="page-49-2"></span>Fig. 91

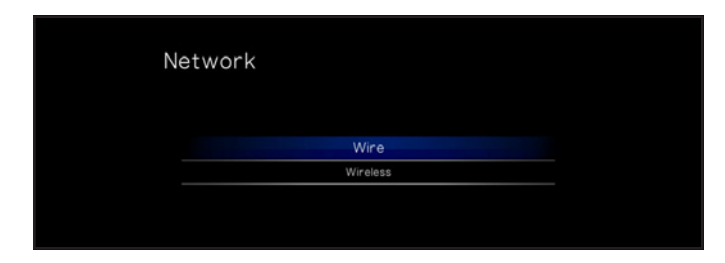

<span id="page-49-3"></span>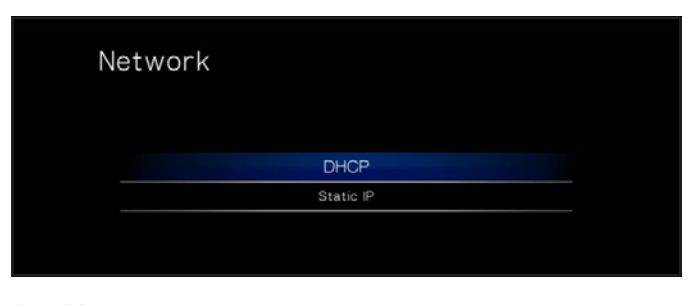

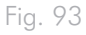

### <span id="page-50-0"></span>8.1.5. ÉTAPE 5 : LaCie Network Assistant : **Installer**

LaCie Network Assistant détecte tous les périphériques de stockage connectés au réseau LaCie et vous permet d'y accéder ou de les configurer facilement.

Une fois installé et en service, Network Assistant apparaît dans votre barre de tâches (utilisateurs Windows) ou dans la barre de menus (utilisateurs Mac) et recherche automatiquement les périphériques de stockage sur votre réseau. Lorsqu'un nouveau périphérique est détecté, l'icône se met à clignoter.

Lorsque le LNA trouve votre LaCinema Mini HD sur le réseau, vous pouvez connecter le volume ou configurer les paramètres réseau du LaCinema Mini HD.

**NOTE TECHNIQUE :** Pour accéder au disque, vous pouvez également utiliser son adresse IP pour ouvrir une connexion réseau (PME). Voir section *[8.1.7. Autres méthodes de connexion au réseau](#page-53-0)* pour plus de détails. Pour retrouverez l'adresse IP, servez-vous de la télécommande pour accéder à Settings > Network > Network Setup [Réglages > Réseau > Configuration du réseau].

### Installez LaCie Network Assistant :

- 1. Insérez le CD-ROM dans le lecteur de CD-ROM de votre ordinateur.
- 2. Pour les utilisateurs Windows, le CD apparaît sous My Computer [Poste de travail]. Pour les utilisateurs Mac, il s'affiche sur le bureau. Double-cliquez sur l'icône du CD puis sur « LaCie Network Assistant Setup ». (*[Fig. 94](#page-50-1)*).
- 3. Suivez l'assistant pour terminer l'installation.

Passez à présent à l'étape suivante, *8.1.6. ÉTAPE 6 [: LaCie Network](#page-51-0)  Assistant [: Transfert de fichiers](#page-51-0)*.

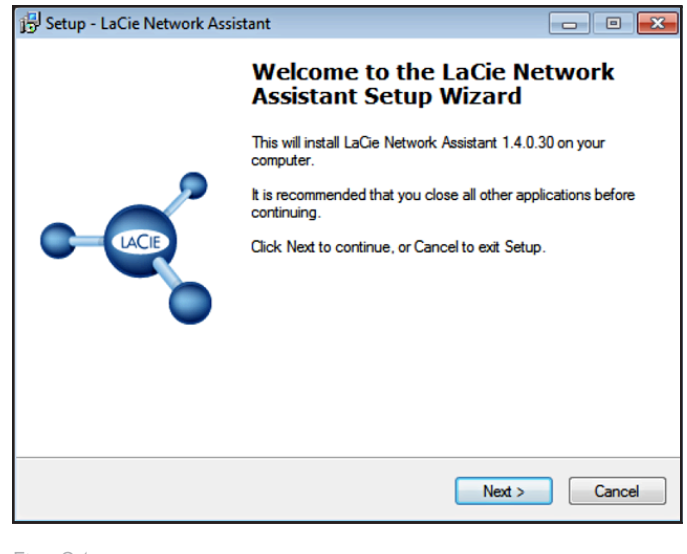

<span id="page-50-1"></span>Fig. 94

# <span id="page-51-0"></span>8.1.6. ÉTAPE 6 : LaCie Network Assistant : Transfert de fichiers

Utilisateurs Windows :

- a. Sélectionnez LaCie Network Assistant dans Start/Programs [Démarrer/Programmes]. Une icône Network Assistant s'affichera dans la zone de notification (*[Fig. 95](#page-51-1)*) et LaCie Network Assistant détectera automatiquement votre LaCinema Mini HD.
- b. À partir de l'arborescence du système, cliquez sur l'icône LaCie Network Assistant, puis sur Connect Manually (*[Fig.](#page-51-2) [97](#page-51-2)*[Connecter manuellement]). Le volume s'ouvre alors dans une fenêtre du navigateur.
- c. Faites glisser les fichiers ou les dossiers dans ce volume.

#### Utilisateurs Mac :

- a. Sélectionnez LaCie Network Assistant dans votre dossier Applications. Une icône Network Assistant s'affichera dans la barre de menus (*[Fig. 96](#page-51-3)*) et LaCie Network Assistant détectera automatiquement votre LaCinema Mini HD.
- b. À partir de la barre de menus, cliquez sur l'icône LaCie Network Assistant, puis sur Connect Manually [Connecter manuellement]. Le volume s'ouvre dans une fenêtre du Finder.
- c. Faites glisser les fichiers ou les dossiers dans ce volume.

Pour supprimer des fichiers de vos dossiers, faites-les simplement glisser dans la corbeille.

suite page suivante >>

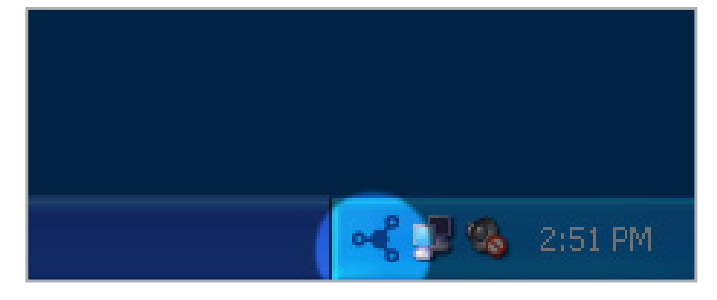

<span id="page-51-1"></span>Fig. 95

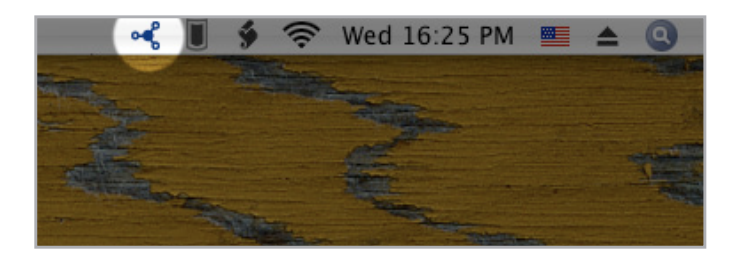

<span id="page-51-3"></span>Fig. 96

<span id="page-51-2"></span>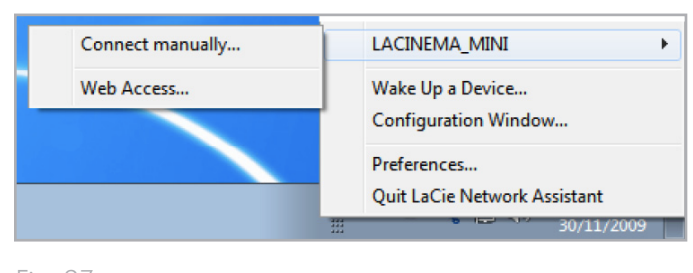

**IMPORTANT :** Veillez à ce que le support IPConf soit activé dans les préférences du LaCie Network Assistant (*[Fig. 98](#page-52-0)* pour les utilisateurs PC et *[Fig. 99](#page-52-1)* pour les utilisateurs Mac).

**IMPORTANT :** si vous souhaitez supprimer des fichiers sur le La-Cie LaCinema Mini HD, vous devez vider la corbeille après y avoir déposé les fichiers. Autrement, les fichiers auront toujours une référence et occuperont de l'espace sur le disque dur.

**NOTE TECHNIQUE :** le LaCinema HD est optimisé pour une lecture multimédia. Si vous souhaitez sauvegarder vos fichiers sur un disque dur en réseau, pensez à acheter un LaCie Network Space, afin de profiter de fonctions et de performances davantage prévues à cet effet.

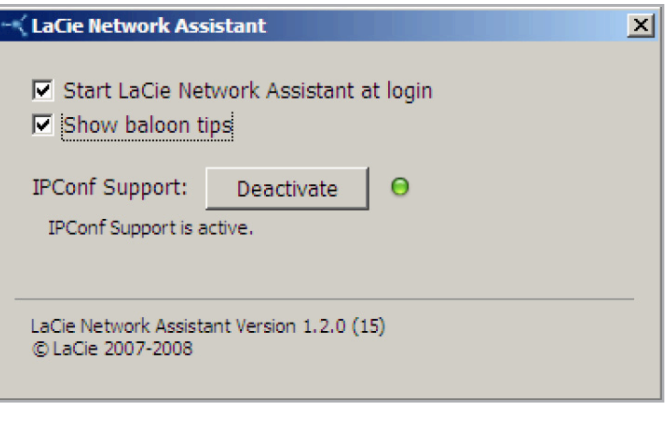

<span id="page-52-1"></span><span id="page-52-0"></span>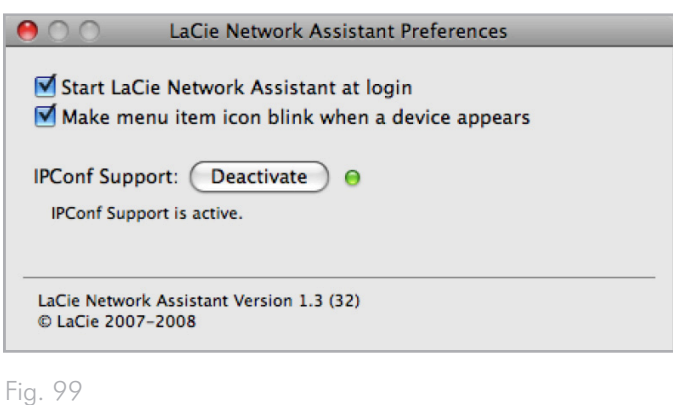

### <span id="page-53-0"></span>8.1.7. Autres méthodes de connexion au réseau

Si votre LaCinema Mini HD est connecté à votre réseau local, vous pouvez accéder au volume sans utiliser le LaCie Network Assistant.

#### Utilisateurs Windows

Pour accéder au volume sous Windows, allez dans My Network Places [Favoris réseau] et sélectionnez Microsoft Windows Workgroup [Groupe de travail Microsoft Windows]. Le volume sera nommé par défaut MiniHD \* (*[Fig. 100](#page-53-1)*).

Vous pouvez aussi accéder au volume en saisissant ce qui suit dans un champ adresse du navigateur Windows :

smb://MiniHD \* ou smb://[addresse IP] \*\*

#### Utilisateurs Mac

Dans le Finder, sélectionnez Go [Aller], puis Connect to Server... [Se connecter au serveur...]. Dans la fenêtre qui s'affiche, saisissez (*[Fig. 101](#page-53-2)*) :

smb://MiniHD \* ou smb://[addresse IP] \*\*

[Si votre disque est connecté au téléviseur, vous pouvez rechercher l'adresse IP à l'aide de la télécommande en naviguant vers Paramètres > Réseau.]

Cliquez sur Connect [Connecter].

Vous pouvez rechercher le disque parmi la liste du Network [Réseau].

\* Si vous avez changé le nom dans l'Espace Réglages, tapez plutôt ce nom.

\*\* Vous trouverez l'adresse IP en utilisant la télécommande pour naviguer vers Paramètres > Réseau > Configuration du réseau.

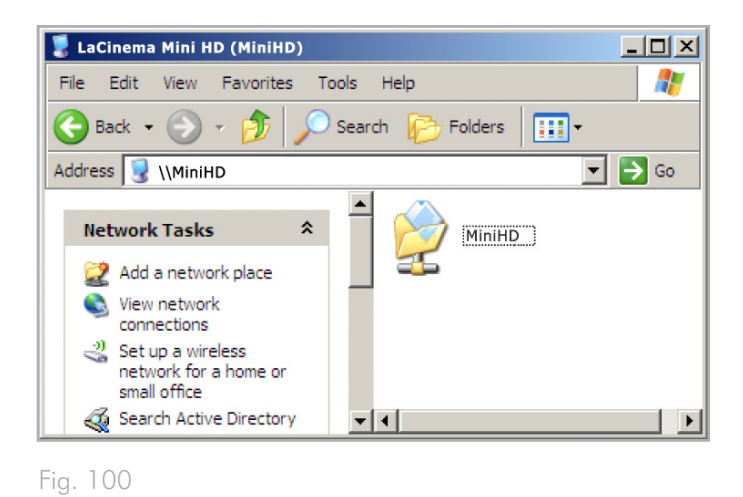

<span id="page-53-1"></span>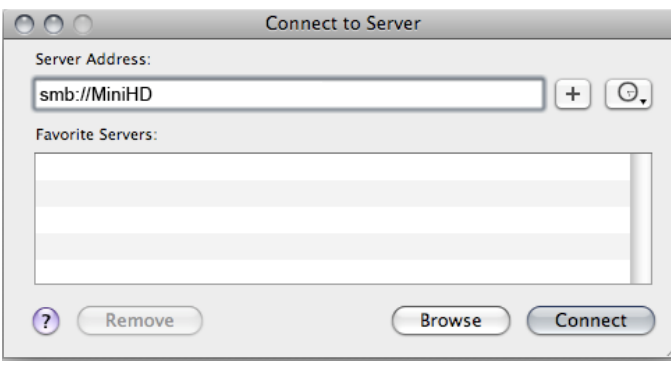

<span id="page-53-2"></span>Fig. 101

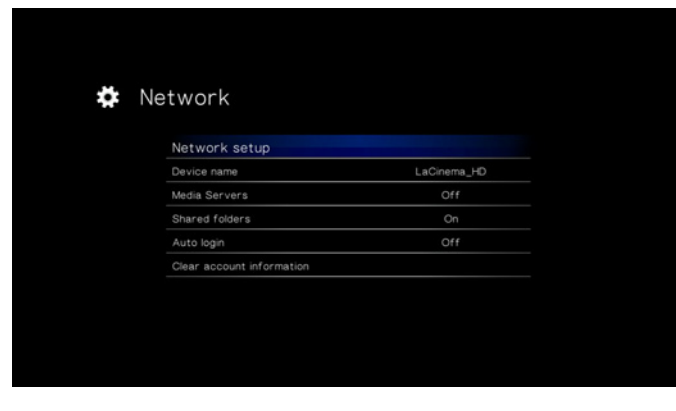

# <span id="page-54-0"></span>8.2. Lire des fichiers sur les lecteurs multimédia en réseau

LaCinema est à la fois un lecteur multimédia et un serveur en réseau. Il peut lire les fichiers se trouvant sur un serveur de réseau local et partager le contenu situé sur son stockage interne avec d'autres lecteurs multimédia numériques compatibles avec les protocoles UPnP- et DLNA sur votre réseau. Par exemple, Playstation, XBox, les téléviseurs DLNA ou téléphones portables, Kodak Photoframe et Philips Streamium.

### 8.2.1. Activez la fonction de serveur multimédia

La fonction de serveur multimédia vous permettra d'afficher vos fichiers sur lecteur multimédia compatible dans une autre pièce de votre maison via votre réseau local. Procédez comme suit :

- 1. Veillez à ce que votre LaCinema Mini HD soit connecté à votre réseau (*[Fig. 103](#page-54-1)*) et qu'une adresse IP lui ait été attribuée (pour plus détails, voir *8.1.4. ÉTAPE 4 [: configuration des paramètres](#page-49-0) [réseau](#page-49-0)*).
- 2. Activez le service Media Servers dans l'Espace Réglages (voir section *[10.6.3. Serveur multimédia](#page-71-0)*) (*[Fig. 104](#page-54-2)*).
- 3. Vous pourrez désormais lire les fichiers de votre LaCinema Mini HD sur tout autre lecteur/adaptateur certifié UPnP/DLNA connecté à votre réseau.

Pour une configuration type, reportez-vous à la section *[8.2.2.](#page-55-0) [Exemple d'utilisation du protocole UPnP](#page-55-0) : XBOX*.

**REMARQUE :** les fichiers du LaCinema internal HDD ou du disque dur externe USB connecté seront scannés et partagés dans votre maison avec d'autres lecteurs multimédia UPnP DLNA.

**NOTE TECHNIQUE :** une fois la fonction de serveur multimédia activée, il faut patienter quelques secondes avant que le serveur ne soit disponible au lecteur UPnP. Le contenu devant être analysé (artiste, genre, etc.), l'opération peut durer plusieurs minutes. Lorsque le nouveau contenu est ajouté au stockage interne du LaCinema Mini HD, il doit apparaître quelques minutes après la fin du transfert. Le délai est le même pour l'ajout ou la suppression d'un périphérique USB contenant des fichiers multimédia.

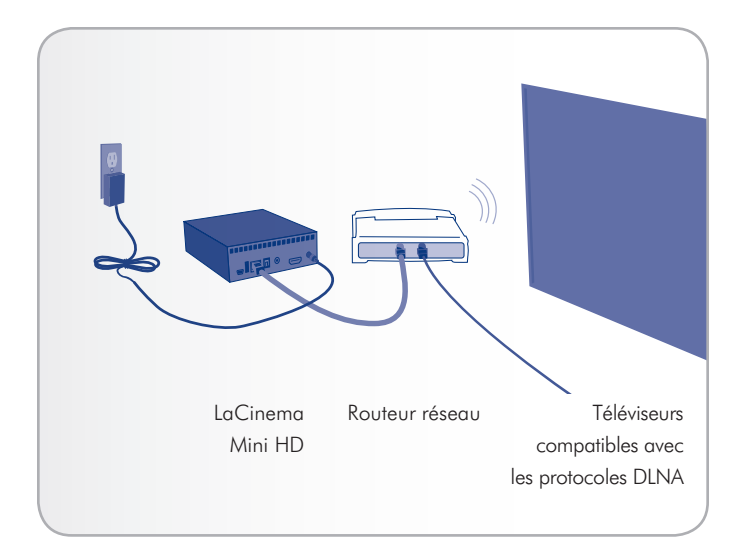

<span id="page-54-1"></span>Fig. 103

<span id="page-54-2"></span>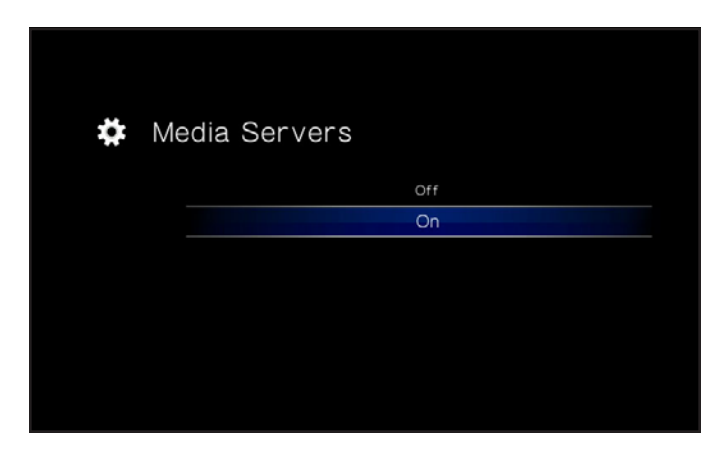

### <span id="page-55-0"></span>8.2.2. Exemple d'utilisation du protocole UPnP : XBOX

Voici un exemple d'utilisation avec la console XBOX :

- 1. Connectez le LaCinema Mini HD à votre ordinateur à l'aide du câble USB (voir *3.2. ÉTAPE 2 [: branchement de l'alimentation](#page-17-0)* et *3.1. ÉTAPE 1 [: connexion du câble USB](#page-17-1)*).
- 2. Charger des fichiers sur le stockage interne du LaCinema Mini HD.
- 3. Si ce n'est déjà fait, connectez le LaCinema Mini HD à votre téléviseur (voir *4.1. ÉTAPE 1 [: Connexion des câbles HDMI ou](#page-20-0)  [composites](#page-20-0)*).
- 4. Utilisez la télécommande pour aller dans Réglages > Réseau  $>$  Serveur multimédia  $>$  ON et appuyez sur le bouton  $\mathsf{OK}.$ Le serveur est maintenant activé et les fichiers multimédia sont scannés et ajoutés à la base de données multimédia.

Vous pouvez vous rendre maintenant dans la pièce où la XBOX se trouve et aller dans la section serveur multimédia XBOX pour sélectionner MiniHD (ou si vous avez modifié le nom, sélectionnez le nom modifié).

Vous devriez pouvoir afficher et lire les fichiers du LaCinema Mini HD.

**NOTE TECHNIQUE :** il se peut que certains fichiers ne soient pas disponibles sur votre lecteur multimédia pour deux raisons: le format de fichier n'est pas compatible avec votre lecteur réseau, ou les fichiers n'ont pas été ajoutés à la base de données (le serveur multimédia les analyse toujours).

# 9. Reformatage du LaCinema Mini HD

Veuillez lire l'information ci-dessous sur les formats de fichiers pour les systèmes d'exploitation de Windows et Mac pour déterminer s'il est nécessaire de reformater les disques du LaCinema Mini HD.

Le LaCinema Mini HD est formaté en NTFS pour une utilisation immédiate avec Windows. Si vous souhaitez reformater le disque, suivez la procédure appropriée en fonction de votre système d'exploitation. Le tableau suivant vous aidera à choisir le format de fichiers le plus approprié. Après avoir choisi le format de fichiers, reportez-vous aux sections *9.1. Reformatage [: Utilisateurs Windows](#page-57-0)* et *[9.2. Reformatage](#page-59-0) : Utilisateurs Mac* pour savoir comment effectuer le reformatage.

#### Systèmes de fichiers Windows

#### **NTFS**

NTFS est le format idéal si vous prévoyez de n'utiliser le disque qu'avec des ordinateurs Windows (les performances seront généralement supérieures par rapport au format FAT 32 sans limite de taille de fichier).

#### MS-DOS (FAT32)

MS-DOS (FAT32) est un format de fichier idéal si vous comptez utiliser votre disque à la fois avec des ordinateurs Windows et Macs. MS-DOS (FAT32) est assorti d'une limite de taille de fichier maximum de 4 Go. Cela signifie que vous ne pouvez transférer des fichiers de plus de 4 Go vers le disque.

### Systèmes de fichiers Mac

#### HFS+ (non journalisé)

HFS+ est le format idéal si vous comptez utiliser des ordinateurs Mac ; les performances sont généralement supérieures à celles offertes par le format FAT 32 sans limite de taille de fichier.

#### MS-DOS (FAT32)

MS-DOS (FAT32) est un format de fichier idéal si vous comptez utiliser votre disque à la fois avec des ordinateurs Windows et Macs. MS-DOS (FAT32) est assorti d'une limite de taille de fichier maximum de 4 Go. Cela signifie que vous ne pouvez transférer des fichiers de plus de 4 Go vers le disque.

# <span id="page-57-0"></span>9.1. Reformatage : Utilisateurs **Windows**

Le processus de formatage d'un disque sur un ordinateur fonctionnant sous Windows XP, Windows Vista ou Windows 7 s'effectue en deux étapes : (1) installation d'une signature sur le disque et (2) formatage du disque. Ces opérations effacent toutes les données se trouvant sur le disque.

**ATTENTION :** les opérations qui suivent effaceront toutes les données contenues sur le LaCinema Mini HD. Par conséquent, si celuici contient des informations que vous souhaitez conserver ou continuer à utiliser, effectuez-en une sauvegarde avant de poursuivre.

- 1. Connectez le périphérique à l'ordinateur via le port d'interface.
- 2. Cliquez à l'aide du bouton droit de la souris sur My Computer [Poste de travail] et choisissez Manage [Gérer].
- 3. Dans la fenêtre « Computer Management » [Gestion de l'ordinateur], sélectionnez Disk Management [Gestion des disques] (sous le groupe Storage [Stockage]). Voir *[Fig. 105](#page-57-1)*.
- 4. Si la fenêtre « Initialize and Convert Disk Wizard » [Assistant initialisation et conversion de disques] s'affiche, cliquez sur Annuler.
- 5. Windows affiche la liste des disques durs installés sur le système. Repérez le lecteur représenté par l'icône . Cliquez sur l'icône à l'aide du bouton droit de la souris, puis sélectionnez Initialize [Initialiser].
- 6. Dans la zone de droite qui indique Unallocated [Non alloué], cliquez à l'aide du bouton droit et sélectionnez New Partition… [Nouvelle partition].
- 7. À la première page du « New Partition Wizard » [Assistant Nouvelle partition], cliquez sur Next [Suivant]. Voir *[Fig. 106](#page-57-2)*.

<span id="page-57-2"></span>suite page suivante...

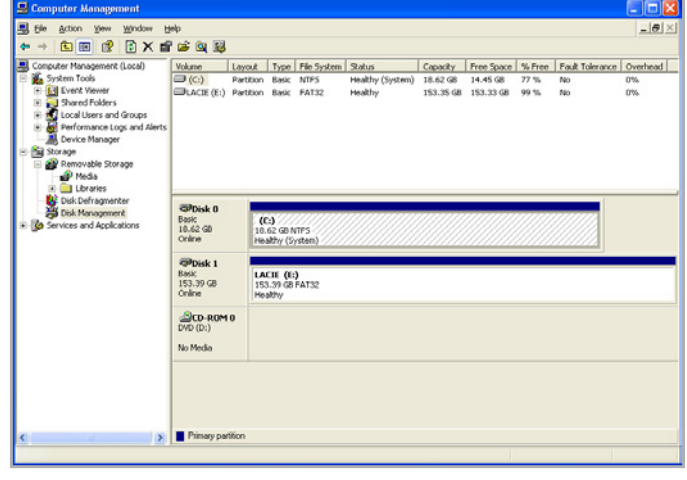

<span id="page-57-1"></span>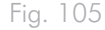

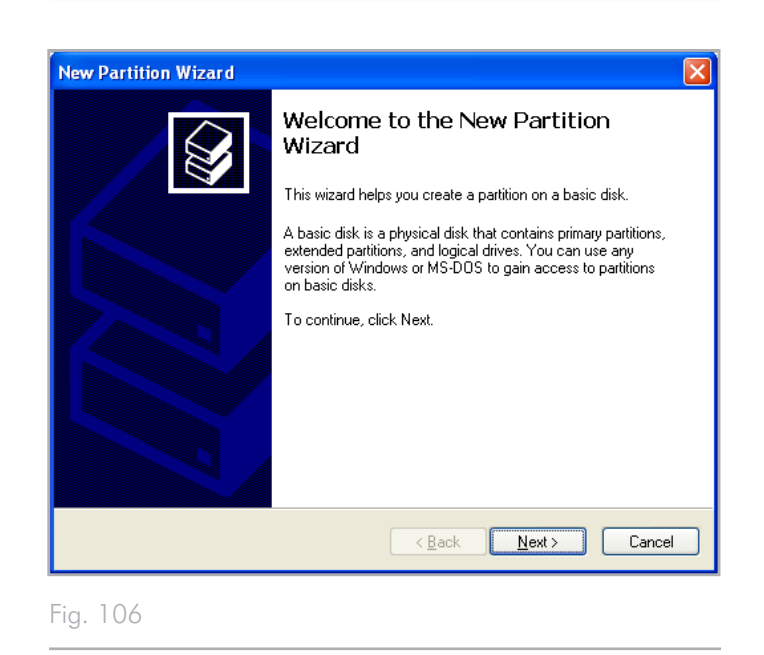

- 8. Cliquez sur Next (Suivant).
- 9. Cliquez sur Next (Suivant).
- 10. Cliquez sur Next (Suivant).
- 11. Cliquez sur Next (Suivant).

֠

- 12. Dans la fenêtre Formater la partition, vous pouvez sélectionnez Quick Format [Formatage rapide]. Cliquez sur Next (Suivant).
- 13. Cliquez sur Finish [Terminer] pour lancer la procédure de formatage.
- 14. Le système de gestion de disques Windows formate et partitionne le disque en fonction de vos paramètres (*[Fig. 108](#page-58-0)*), et votre disque apparaîtra dans My Computer [Poste de travail], prêt à être utilisé.

**IMPORTANT :** si vous choisissez de formater le LaCinema Mini HD en MS-DOS (FAT32), un format compatible avec presque tous les ordinateurs, souvenez-vous que vous ne pourrez pas transférer des fichiers de plus de 4 Go vers le LaCinema Mini HD.

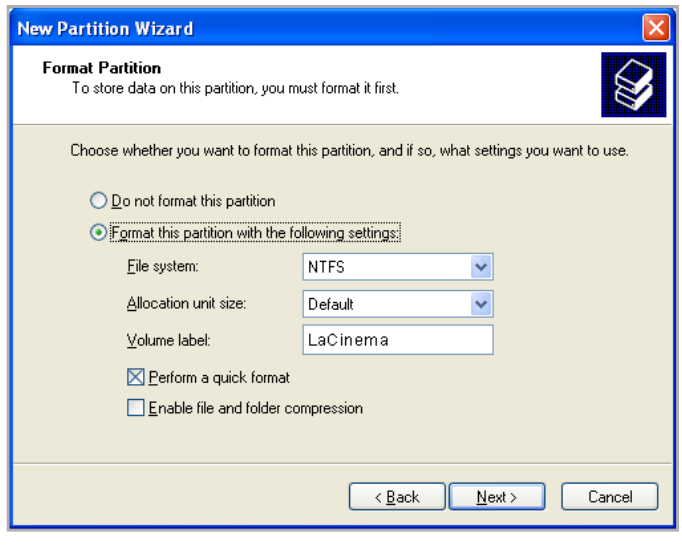

Fig. 107

<span id="page-58-0"></span>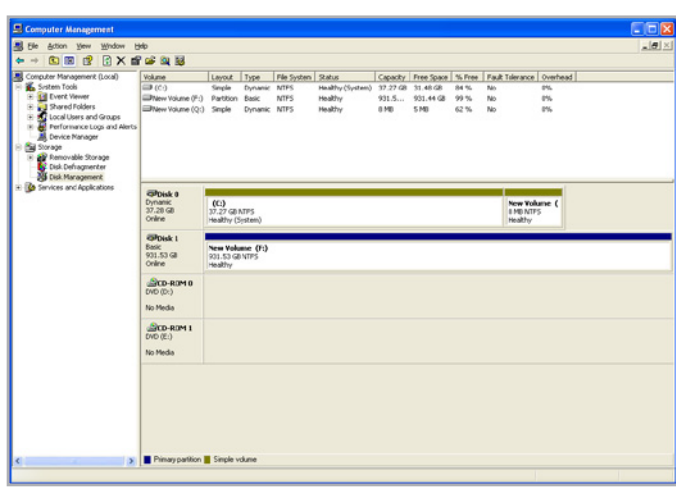

# <span id="page-59-0"></span>9.2. Reformatage : Utilisateurs Mac

**NOTE TECHNIQUE :** Le LaCinema Mini HD est formaté en NTFS pour une utilisation immédiate avec Windows. Les utilisateurs de Mac doivent reformater le disque en Mac OS étendu (NON journalisé).

**IMPORTANT :** sinon vous pouvez choisir de formater le LaCinema Mini HD en MS-DOS (FAT32), un format compatible avec presque tous les ordinateurs, souvenez-vous que vous ne pourrez pas transférer des fichiers de plus de 4 Go vers le LaCinema Mini HD.

**ATTENTION :** les opérations qui suivent effaceront toutes les données contenues sur le LaCinema Mini HD. Par conséquent, si celuici contient des informations que vous souhaitez conserver ou continuer à utiliser, effectuez-en une sauvegarde avant de poursuivre.

- 1. Branchez le disque sur l'ordinateur et mettez-le sous tension.
- 2. Sélectionnez Utilities [Utilitaires] dans le menu Go [Aller] de la barre de menus Finder.
- 3. Dans le dossier Utilities [Utilitaires], double-cliquez sur Disk Utility [Utilitaire de disque].
- 4. La fenêtre Disk Utility [Utilitaire de disque] s'ouvre. Sélectionnez le volume intitulé Disque dur LaCie dans la liste des disques durs disponibles du côté gauche de la fenêtre.
- 5. Sélectionnez l'onglet Partition.
- 6. À partir du bouton Volume Scheme [Configuration de volume], indiquez en combien de partitions vous souhaitez diviser le disque (Mac OS X vous permet de créer jusqu'à 16 partitions). Pour personnaliser la taille de chaque partition, utilisez le curseur de réglage entre les partitions dans la zone Volume Scheme [Configuration de volume]. zone.
- 7. Dans la section Volume Information [Informations sur le volume], nommez chaque volume (partition) et choisissez le format du volume (Mac OS Extended ou MS-DOS) parmi la liste proposée. (*[Fig. 110](#page-59-1)*).
- 8. Une fois que vous avez sélectionné les options de volume, cliquez sur Partition. Cliquez une nouvelle fois sur Partition si le message d'alerte se présente à nouveau.
- 9. L'utilitaire de disque Mac formate et partitionne le disque en fonction de vos paramètres. Une fois le disque formaté, il est prêt à être utilisé.

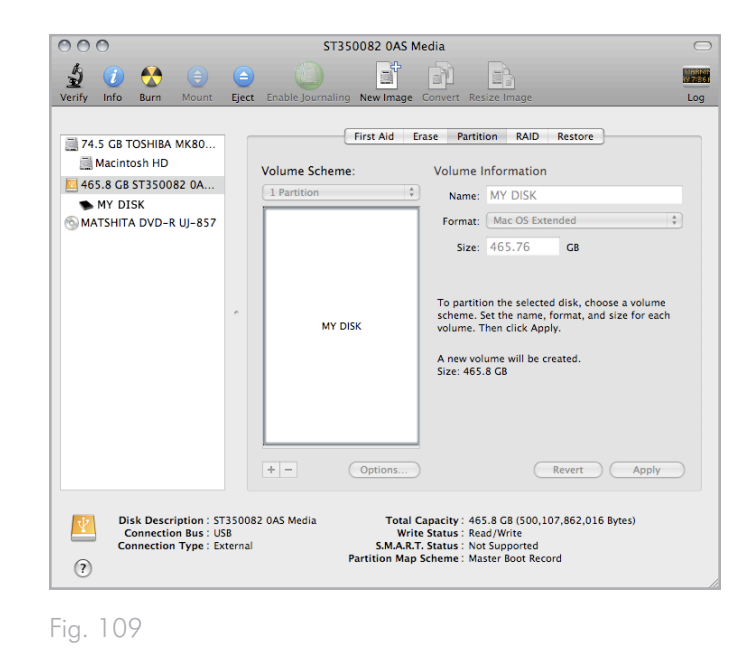

<span id="page-59-1"></span>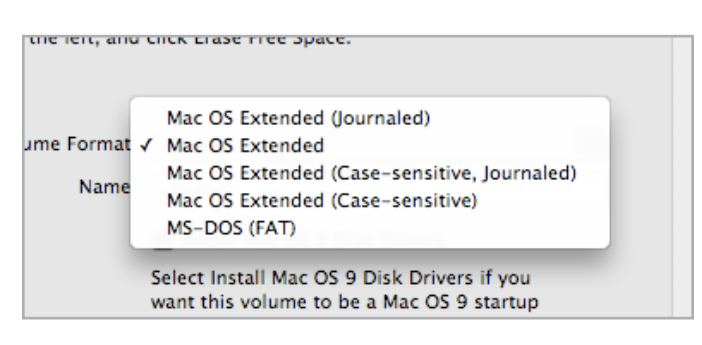

# 10. Menu Réglages

L'Espace Configuration du LaCinema Mini HD vous aide à configurer correctement l'appareil et à le personnaliser. Vous pouvez y accéder à tout instant en cliquant sur le bouton Configuration . Lorsque le menu de configuration s'affiche, la lecture passe automatiquement en pause.

Parcourez le menu de configuration à l'aide des butons Haut Let Bas (*[Fig. 111](#page-60-0)*).

Pour afficher les options disponibles pour une catégorie donnée, appuyez sur le bouton  $D$ roite  $\triangleright$  ou  $\mathsf{OK}$ . Pour confirmer votre choix, appuyez sur le bouton OK. Tous les changements sont automatiquement enregistrés.

Pour sélectionner une autre option, appuyez sur le bouton Retour Vous reviendrez ainsi au menu précédent. Appuyez à nouveau sur le bouton Configuration  $\sum$  pour quitter le menu de configuration à l'écran.

# 10.1.Réglages : Audio/Vidéo

### 10.1.1. Video Output (Sortie vidéo)

Sélectionnez Sortie vidéo, puis choisissez les options suivantes (*[Fig.](#page-60-1) [113](#page-60-1)*) selon les fonctions de votre téléviseur et la méthode que vous avez utilisée pour connecter le LaCinema Mini HD à votre téléviseur (notez que la connexion par défaut est HDMI) :

- **Composite**
- HDMI.

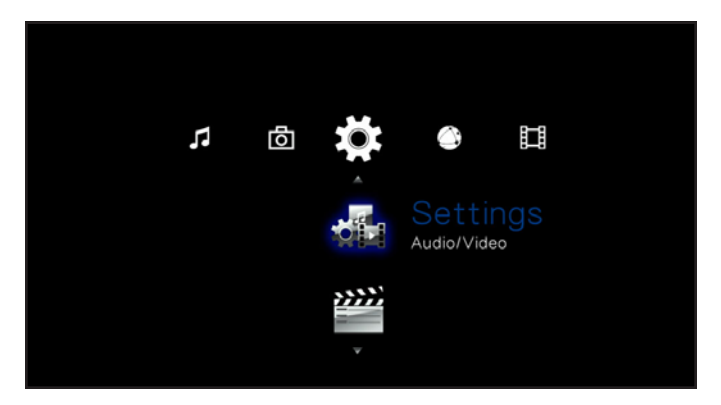

<span id="page-60-0"></span>Fig. 111

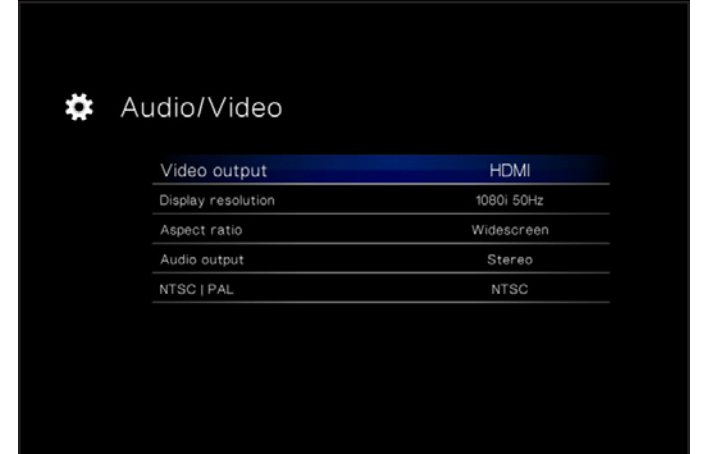

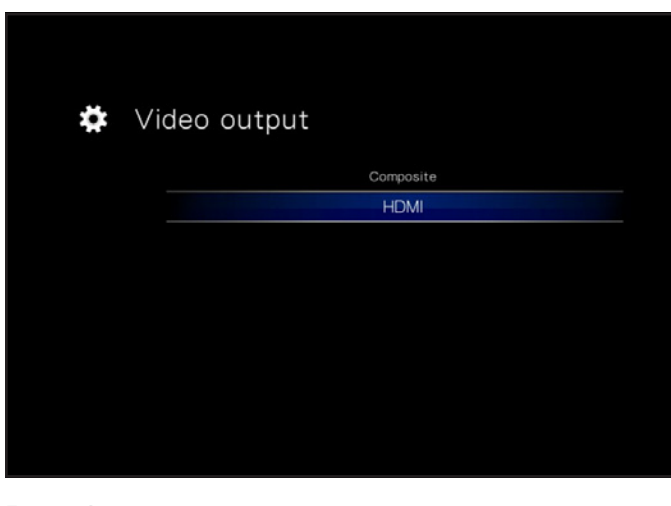

<span id="page-60-1"></span>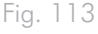

# 10.1.2. Display Resolution (Résolution d'affichage)

Choisissez une résolution d'affichage adaptée à votre téléviseur (valeur par défaut : Auto).

# 10.1.3. Aspect Ratio (Format d'image)

Choisissez l'une des options proposées en fonction des paramètres de votre téléviseur (*[Fig. 114](#page-61-0)*) (Plein écran étant l'option proposée par défaut) :

- Normal
- Widescreen (Plein écran)

# 10.1.4. Sortie audio

Choisissez *[Fig. 115](#page-61-1)* (Stéréo étant l'option proposée par défaut) :

- Stéréo
- Numérique

**IMPORTANT :** si vous avez branché le câble S/PDIF, assurez-vous de sélectionner l'option Numérique.

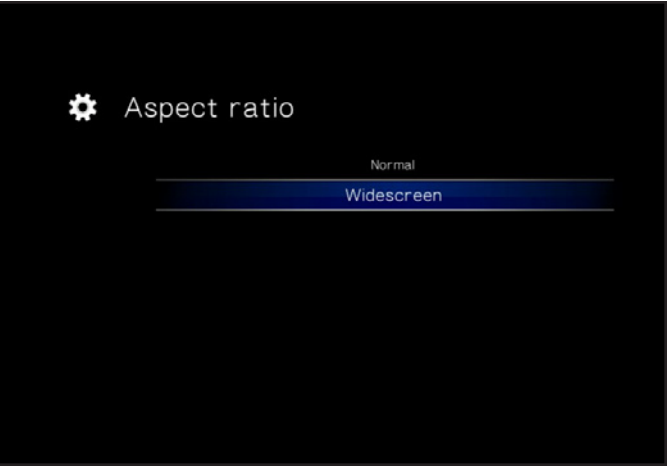

<span id="page-61-0"></span>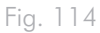

<span id="page-61-1"></span>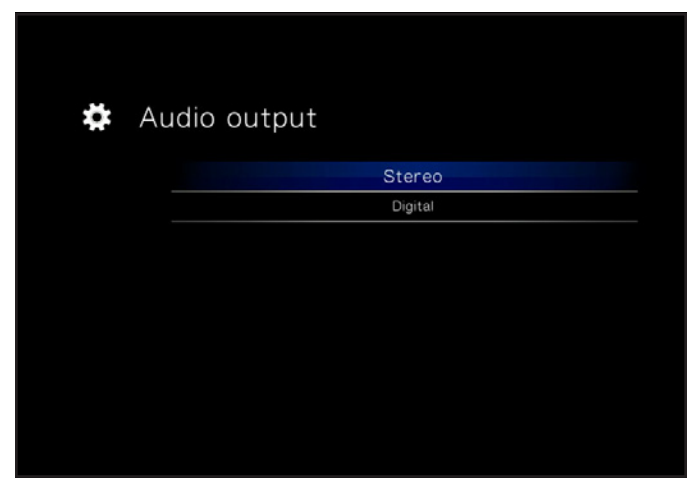

# 10.1.5. NTSC/PAL

Choisissez PAL ou NTSC en fonction de la configuration de votre téléviseur (*[Fig. 116](#page-62-0)*) (PAL étant l'option proposée par défaut) : Sinon, vous pouvez modifier ce paramètre en appuyant sur le bouton Setup (Configuration) jusqu'à le standard change.

- NTSC
- PAL

# 10.2.Réglages : Vidéo

# 10.2.1. Video Sequence [Séquence vidéo]

Choisissez parmi les options suivantes (*[Fig. 117](#page-62-1)*) :

- Normal
- Repeat one [Répéter un fichier] : le fichier en cours de lecture sera répété en boucle.
- Repeat All [Répéter tout] : tous les fichiers du dossier seront lus en boucle successivement.

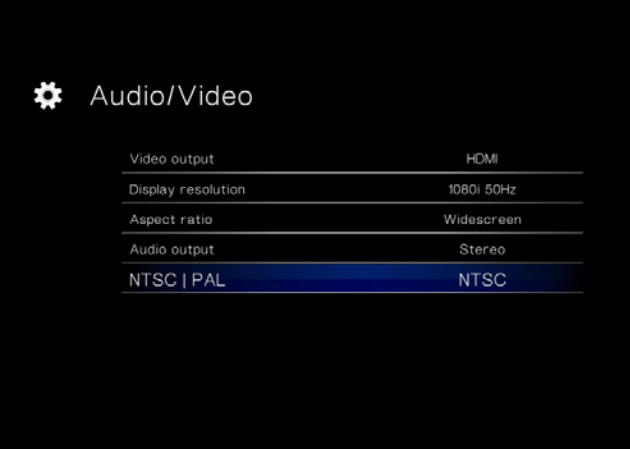

<span id="page-62-0"></span>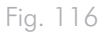

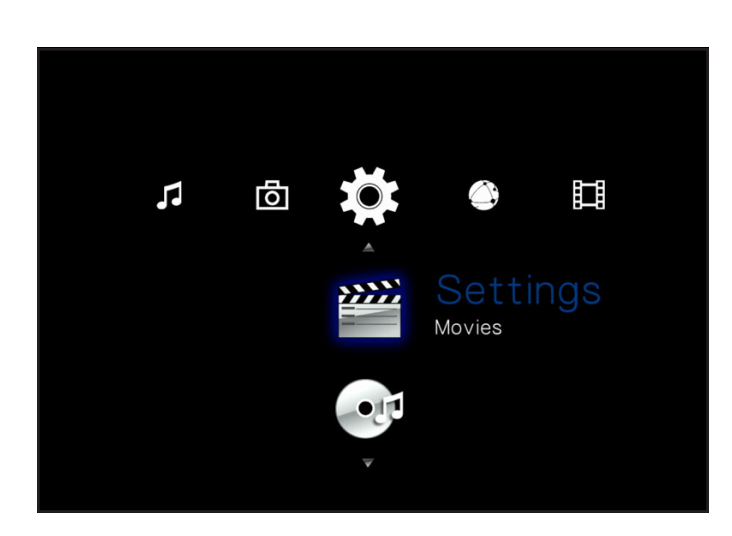

<span id="page-62-1"></span>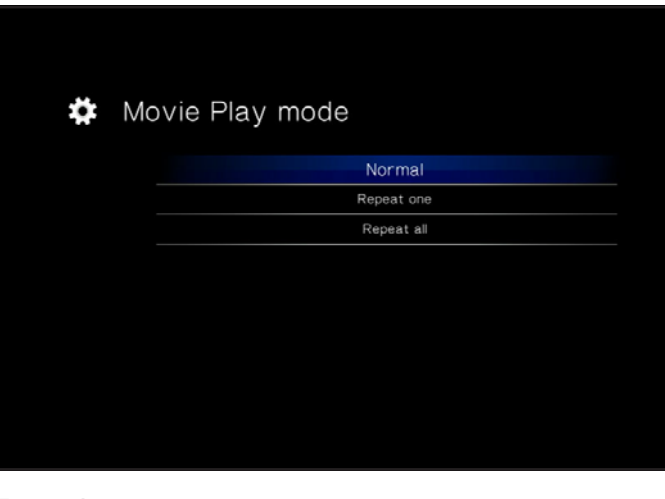

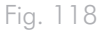

# 10.2.2. Taille de police des sous-titres

à choisir dans une plage comprise entre 24pt et 40pt (*[Fig. 119](#page-63-0)*):

<span id="page-63-0"></span>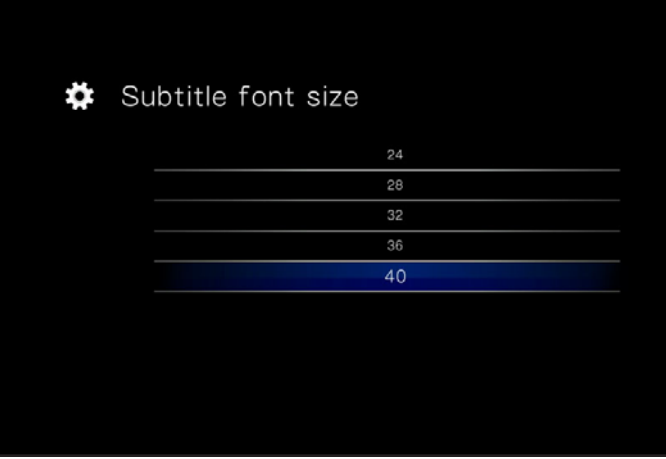

# 10.3.Réglages : Musique

# 10.3.1. Music Sequence [Séquence musicale]

Choisissez parmi les options suivantes (*[Fig. 120](#page-64-0)*) :

- Repeat one[Répéter un fichier] : le fichier en cours de lecture sera répété en boucle.
- Repeat all [Répéter tout] : tous les fichiers du dossier seront lus en boucle successivement.
- Random [Aléatoire] : les fichiers du dossier ou de la liste de lecture seront lus dans un ordre aléatoire.

# 10.3.2. Audio Track Display [Affichage de la piste audio]

Le paramètre prend en charge l'affichage des pistes audio (*[Fig.](#page-64-1) [121](#page-64-1)*). Les options proposées sont :

- File name [Nom du fichier]
- Title [Titre]

### $\boldsymbol{\ddot{\ast}}$  Music Play mode

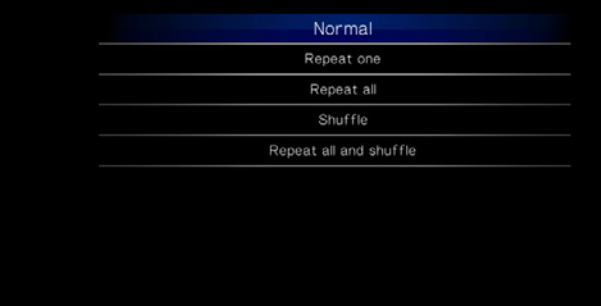

<span id="page-64-0"></span>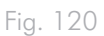

<span id="page-64-1"></span>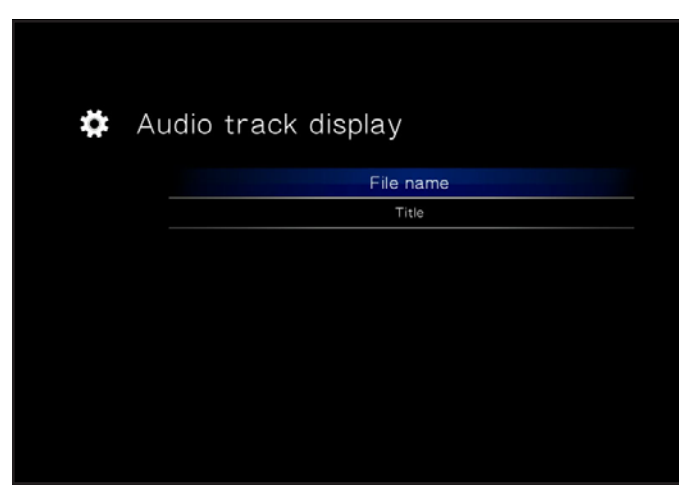

# 10.4.Réglages : Photo

# 10.4.1. Slideshow [Diaporama]

Ce paramètre vous permet de changer le mode de lecture des images (valeur par défaut : Normal) (*[Fig. 123](#page-65-0)*) :

- Normal
- Shuffle (Aléatoire)
- Repeat All [Répéter tout]
- Repeat All and Shuffle [Répéter tout et lecture aléatoire]

# 10.4.2. Picture Scaling [Dimensionnement des images]

Ce paramètre concerne l'adaptation de l'image à l'écran (valeur par défaut : Keep as Original [Ne rien changer]) (*[Fig. 124](#page-65-1)*) :

- Keep as Original [Ne rien changer]
- Fit to Screen [Adapté à l'écran]
- Display in Full Screen [Mode plein écran]

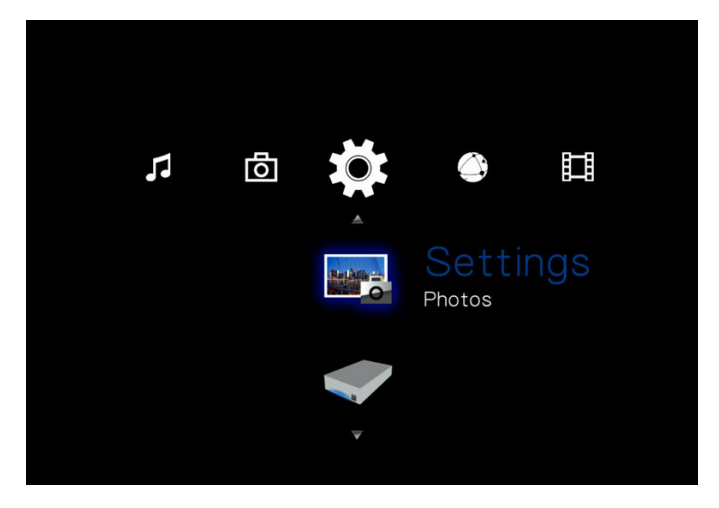

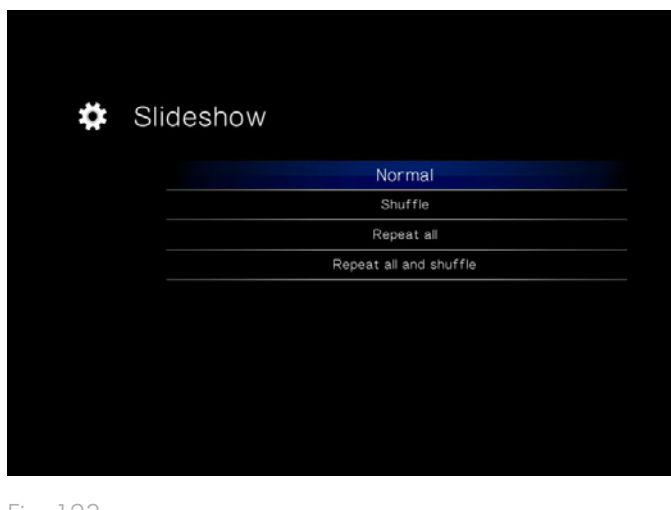

<span id="page-65-0"></span>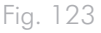

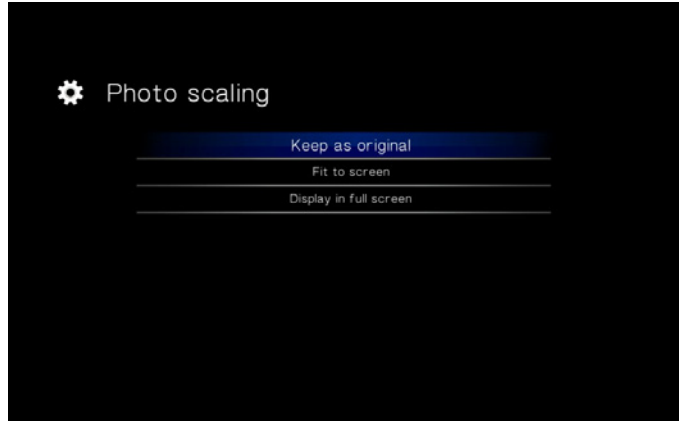

<span id="page-65-1"></span>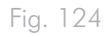

# 10.4.3. Transition Effect [Effet de transition]

Ce paramètre vous permet de changer les effets de transition entre les photos (valeur par défaut : Normal) (*[Fig. 125](#page-66-0)*):

- Normal
- Fade [Fondu]
- Aléatoire

# 10.4.4. Interval Time [Délai d'intervalle]

Ce paramètre vous permet de définir la durée d'affichage d'une photo (valeur par défaut : 3 secondes) (*[Fig. 126](#page-66-1)*) :

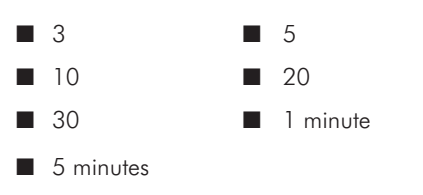

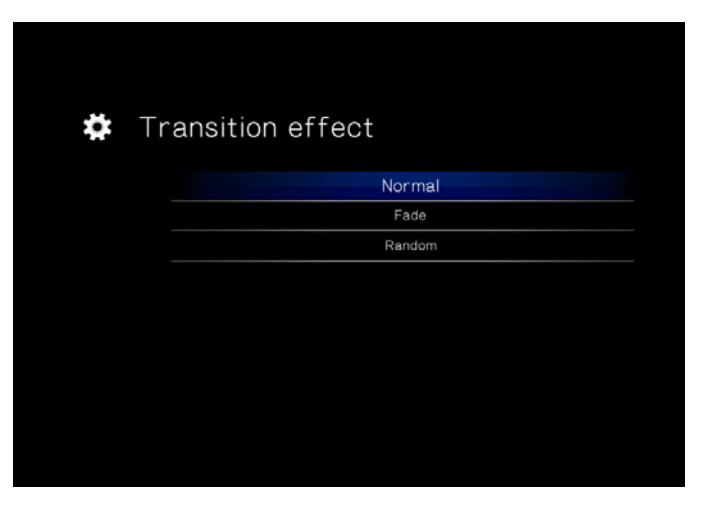

<span id="page-66-0"></span>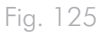

<span id="page-66-1"></span>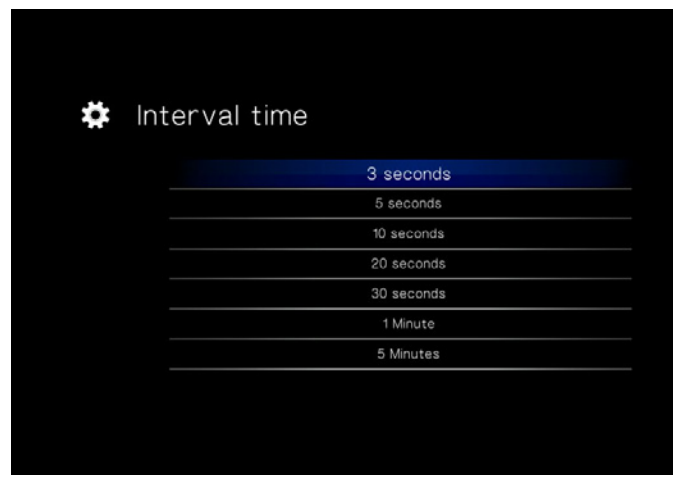

# 10.5.Réglages : Système

# 10.5.1. Language (Langue)

Choisissez votre langue.

# 10.5.2. Content Aggregation [Ajout de contenu]

Ce paramètre active ou désactive la base de données de fichiers, qui vous permet de parcourir les fichiers dans chaque type de fichier selon certains paramètres (date, récent, etc.). Si cette fonction est désactivée, vous pourrez parcourir les fichiers dans les différents espaces multimédia dans l'ordre alphabétique uniquement (ou dans le cas de l'Espace Musique, selon l'artiste, le genre et l'album) (*[Fig.](#page-67-0) [127](#page-67-0)*).

## 10.5.3. Screensaver Delay [Délai de l'écran de veille]

Ce paramètre permet de déterminer la durée de la période d'inactivité avant l'activation de l'écran de veille (*[Fig. 128](#page-67-1)*).

### 10.5.4. Browse Mode [Mode Navigateur]

Ce paramètre vous permet de changer le mode d'affichage des fichiers dans une liste (valeur par défaut : Thumbnail [Miniature]) (*[Fig. 129](#page-67-2)*) :

- Miniature
- List mode [Mode Liste]

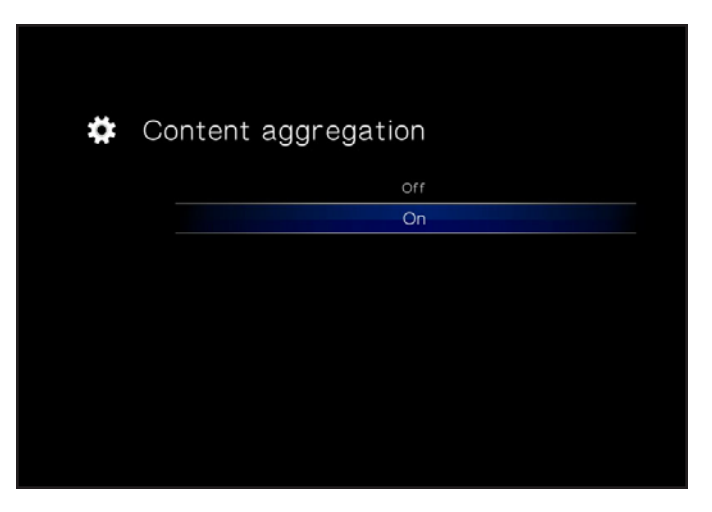

<span id="page-67-0"></span>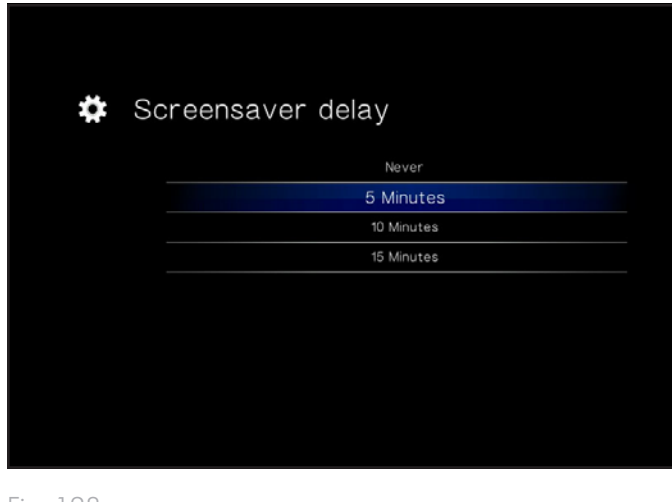

<span id="page-67-1"></span>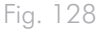

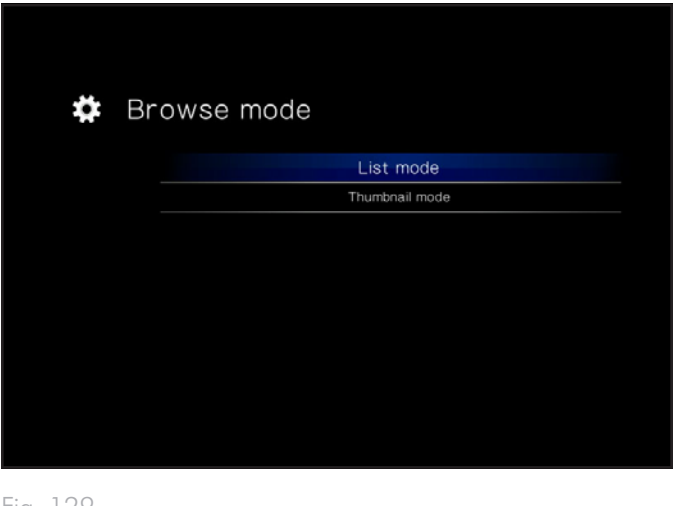

<span id="page-67-2"></span>Fig. 129

# 10.5.5. Additional Encoding Support [Prise en charge de codages supplémentaires]

Changez ce paramètre si vous rencontrez des caractères incorrects dans des noms de fichier dans le système d'exploitation du disque (par défaut, Europe occidentale) (*[Fig. 130](#page-68-0)*).

# 10.5.6. System Reset [Réinitialisation du système]

Cette fonction vous permet de réinitialiser le disque en restaurant sa configuration d'usine, en supprimant tous les fichiers et en annulant tous les paramètres (*[Fig. 131](#page-68-1)*).

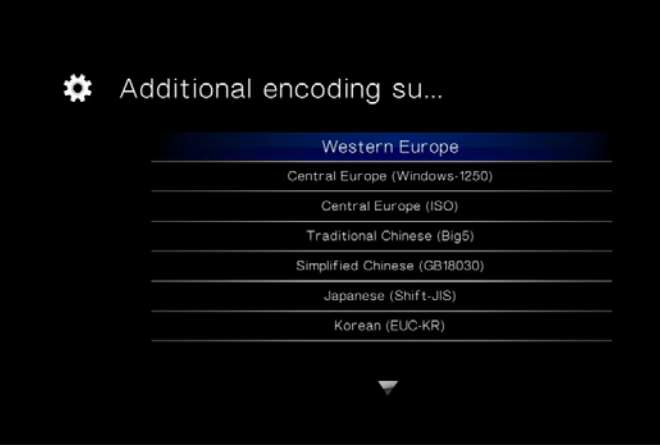

<span id="page-68-1"></span><span id="page-68-0"></span>Fig. 130

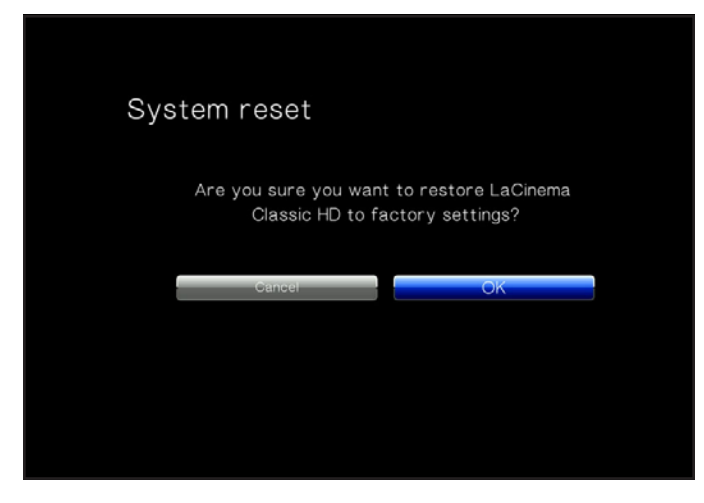

Fig. 131

# 10.5.7. About [À propos de]

Cliquez sur cette option pour obtenir la version du micrologiciel de votre LaCinema Mini HD (*[Fig. 132](#page-69-0)*).

# 10.5.8. Update Device [Mise à jour du périphérique]

Cette fonction vous permet de mettre à jour le système d'exploitation de votre LaCinema Mini HD.

#### Mise à jour à l'aide de la clé USB

Si le disque ne peut être connecté à Internet, vous pouvez télécharger un fichier de mise à jour du site Web de LaCie website, copiezle sur un disque flash USB et connectez le disque au port avant du LaCinema Mini HD. Une icône apparaîtra dans l'Espace Réglages lorsqu'un fichier de mise à jour valide sera détecté (*[Fig. 133](#page-69-1)*). Sélectionnez cette option et confirmez (*[Fig. 134](#page-69-2)*). Une fois la mise à jour terminée, le disque redémarrera.

#### Mise à jour en ligne

Si votre disque est connecté au réseau et dispose d'un accès à Internet, cliquez sur le bouton OK pour rechercher des mises à jour (*[Fig. 133](#page-69-1)*). Si des mises à jour sont disponibles, celles-ci seront répertoriées. Cliquez sur le bouton OK pour les télécharger et les installer. Une fois la mise à jour terminée, le disque redémarrera.

Le système effectuera une recherche automatique lors du redémarrage du disque.

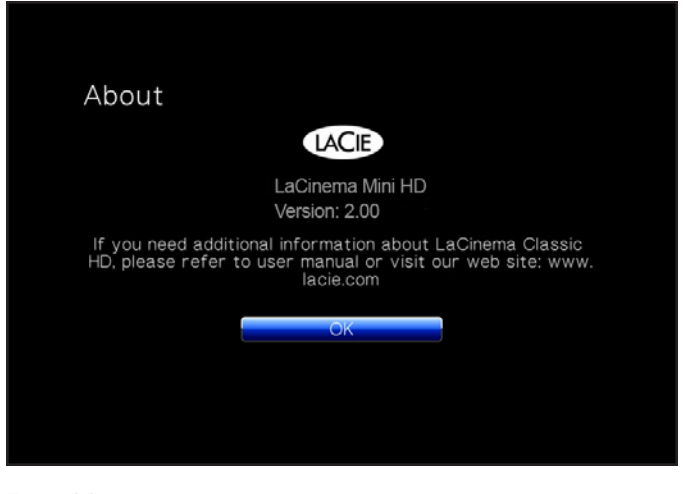

<span id="page-69-0"></span>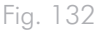

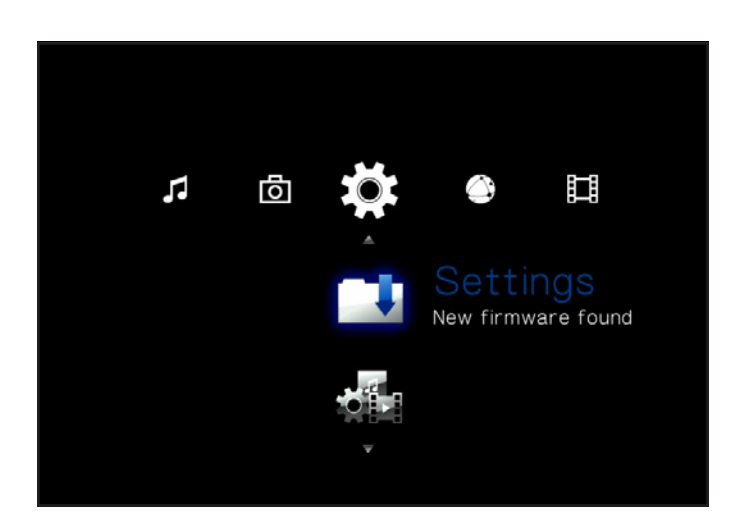

<span id="page-69-1"></span>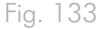

<span id="page-69-2"></span>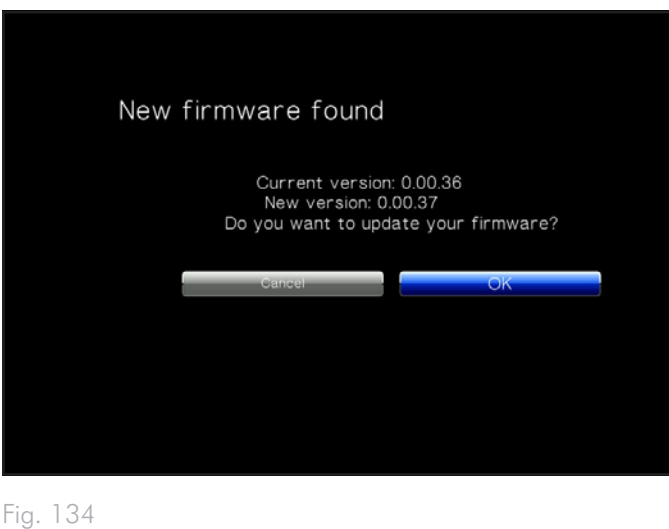

# 10.6.Réglages : Réseau

# 10.6.1. Network Setup [Configuration du réseau] Wired / Wireless[Câblé ou sans fil]

Cette page reprend les différents paramètres réseau de votre LaCinema Mini HD, comme par exemple son adresse IP (*[Fig. 136](#page-70-0)*). Pour modifier ces valeurs, cliquez sur le bouton Configure (Configurer).

- 1. Wired / Wireless[Câblé ou sans fil] Choisissez si votre connexion réseau est câblée (Ethernet) ou sans fil (WiFi).
- 2. Static IP [IP statique] : choisissez DHCP si votre router a attribué automatiquement une addresse IP à votre périphérique, ou IP statique si vous souhaitez affecter une adresse IP (*[Fig. 137](#page-70-1)*).
- 3. Si vous choisissez un réseau câblé, la configuration est terminée. Si vous choisissez un réseau sans fil :
	- a. Dans le menu, sélectionnez Favoris sans fil.
	- b. Choisissez votre réseau sans fil et appuyez sur Connecter maintenant.
	- c. Vous pouvez configurer plusieurs réseaux sans fil à partir de cette page. Pour définir un réseau comme préféré, et par conséquent le serveur auquel le LaCinema Mini HD se connectera automatiquement, sélectionnez le réseau et cliquez sur le bouton Favoris).
	- d. Lorsque vous voyez apparaître l'icône de connexion à droite de la liste des réseaux, vous pouvez cliquer sur le bouton Fermer.

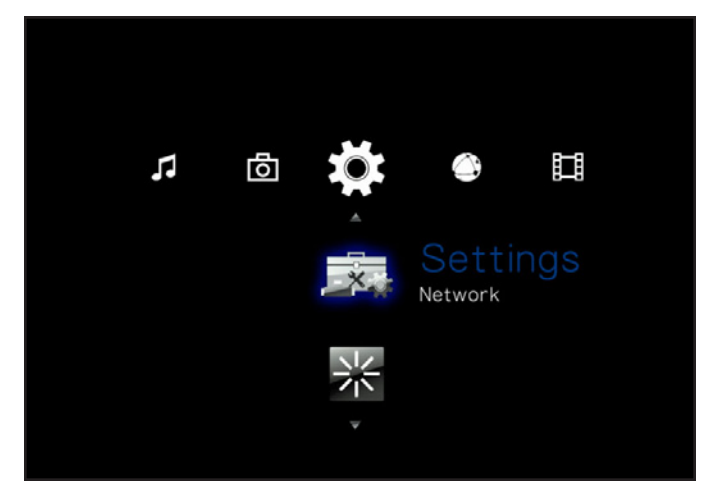

Fig. 135

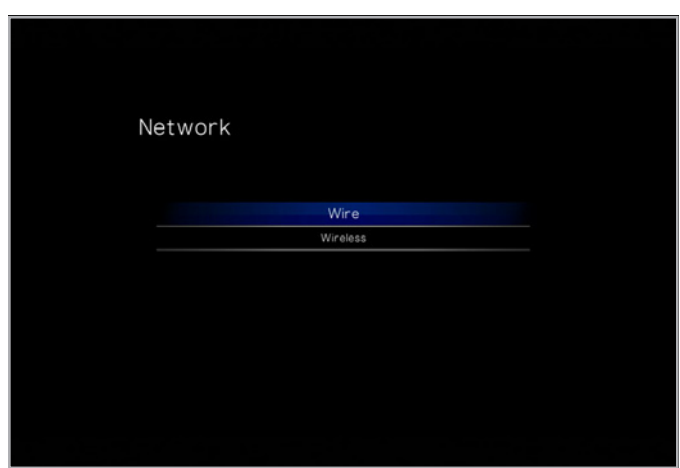

<span id="page-70-0"></span>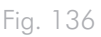

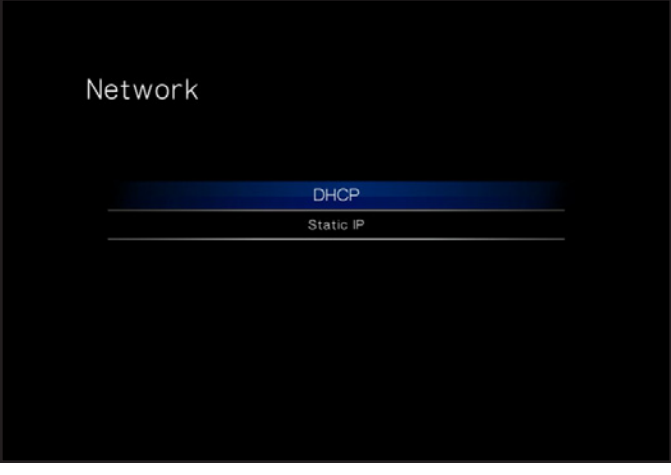

<span id="page-70-1"></span>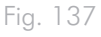

## 10.6.2. Device Name [Nom du périphérique]

Cette page vous permet de changer le nom de votre LaCinema Mini HD. tel qu'il s'affichera sur votre réseau. (*[Fig. 138](#page-71-1)*). Utilisez les boutons fléchés et le bouton OK pour utiliser le clavier à l'écran et saisir un nouveau nom.

### <span id="page-71-0"></span>10.6.3. Serveur multimédia

Utilisez cette page pour activer ou désactiver les serveurs multimédia (ils sont désactivés par défaut). Pour plus d'informations sur la configuration de votre LaCinema Mini HD comme serveur multimédia UPnP, reportez-vous à la section *[8.2. Lire des fichiers sur les](#page-54-0)  [lecteurs multimédia en réseau](#page-54-0)*. (*[Fig. 139](#page-71-2)*).

### 10.6.4. Shared Folders [Dossiers partagés]

Utilisez cette page pour activer ou désactiver la prise en charge de dossiers partagés (SMB/Samba) (activation par défaut). SMB est un protocole réseau qui vous permet d'accéder au volume du LaCinema Mini HD à l'aide du système de fichier de votre système d'exploitation (Windows - fenêtre du navigateur ; Mac - Fenêtre de Finder). Pour plus d'informations sur l'accès à votre disque par SMB, voir *[8.](#page-46-1) [Partager des fichiers via votre réseau domestique](#page-46-1)*. (*[Fig. 140](#page-71-3)*)

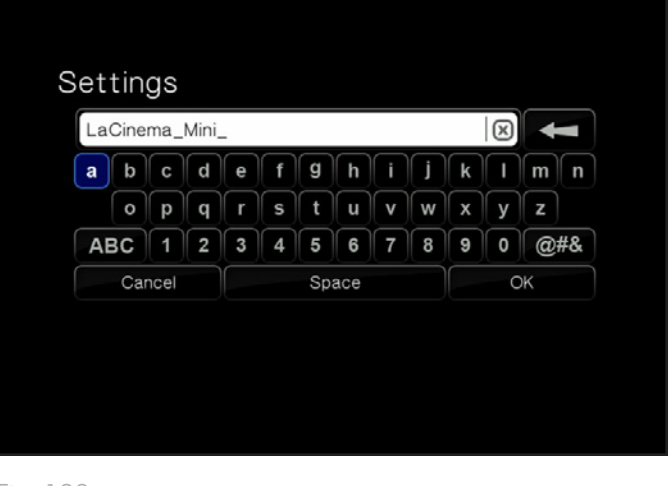

<span id="page-71-1"></span>Fig. 138

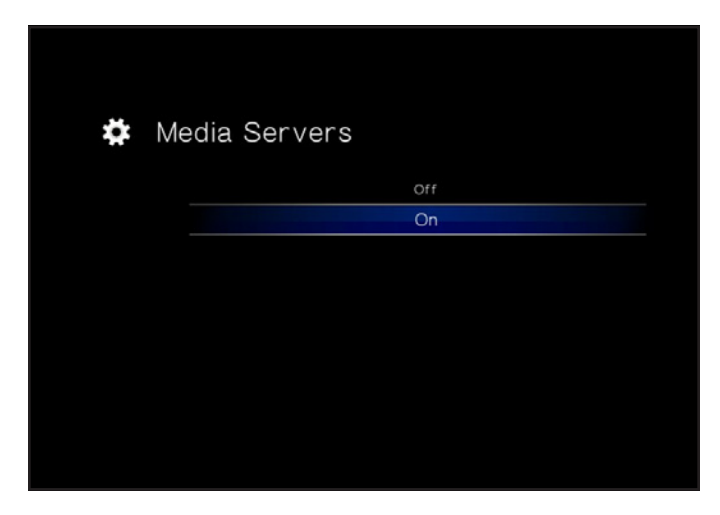

<span id="page-71-2"></span>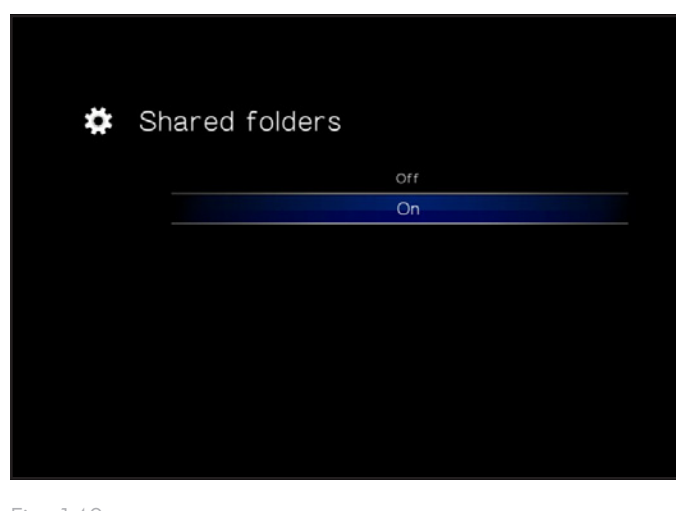

<span id="page-71-3"></span>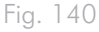
### 10.6.5. Auto Login [Connexion automatique]

Cette option permet à votre LaCinema Mini HD de se connecter automatiquement à votre réseau sans fil (valeur par défaut : ON [Activé]) (*[Fig. 141](#page-72-0)*). Si l'option de connexion automatique est désactivée, vous devrez saisir le mot de passe de votre réseau chaque fois que vous mettrez sous tension votre disque.

### 10.6.6. Clear Account Information [Effacer les informations du compte]

Cette fonction supprimera les identifiants de connexion au réseau du système d'exploitation du LaCinema Mini HD. Appuyez sur OK pour confirmer (*[Fig. 142](#page-72-1)*).

### 10.7.Réglages : Arrêt

Ce menu vous permet d'arrêter le LaCinema mini HD ou de le redémarrer en cas de problème de lecture (*[Fig. 143](#page-72-2)*).

### 10.7.1. Arrêt

En appuyant sur le bouton Arrêt, vous entrerez dans un mode de consommation d'énergie faible, ainsi votre disque dur arrêtera de tourner. Pour redémarrer le produit, appuyez sur le bouton Marche/ arrêt de la télécommande.

#### 10.7.2. Redémarrer

En appuyant sur le bouton Redémarrer, vous lancerez un processus de redémarrage, ce qui pourrait résoudre vos problèmes de lecture. Pendant un redémarrage, tous les processus de transfert de fichier réseau sont terminés (*[Fig. 143](#page-72-2)*).

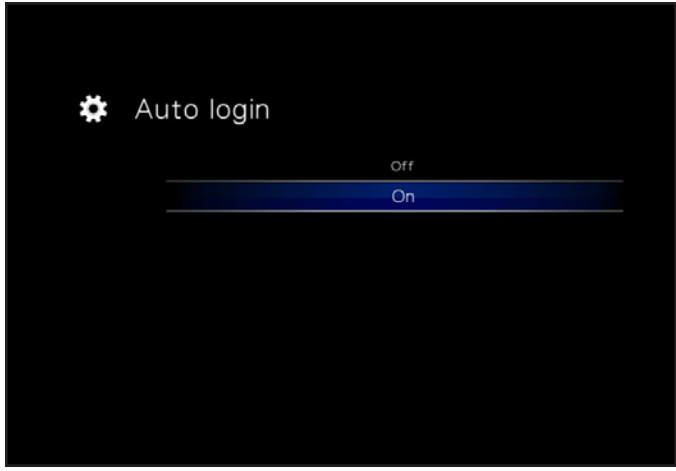

<span id="page-72-0"></span>Fig. 141

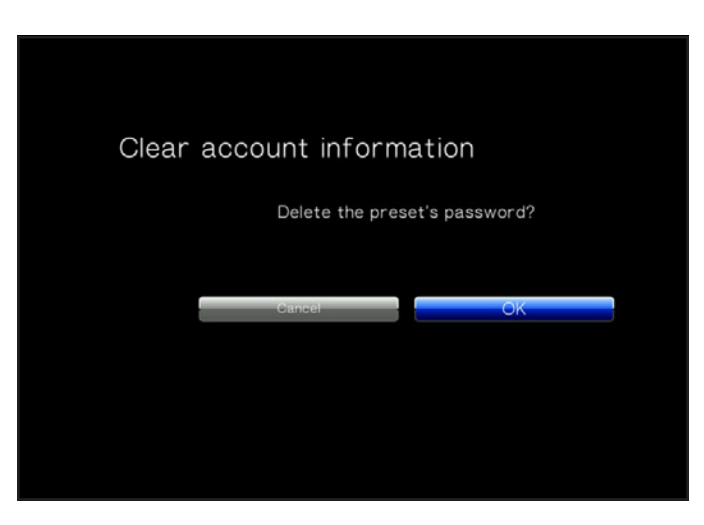

<span id="page-72-1"></span>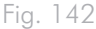

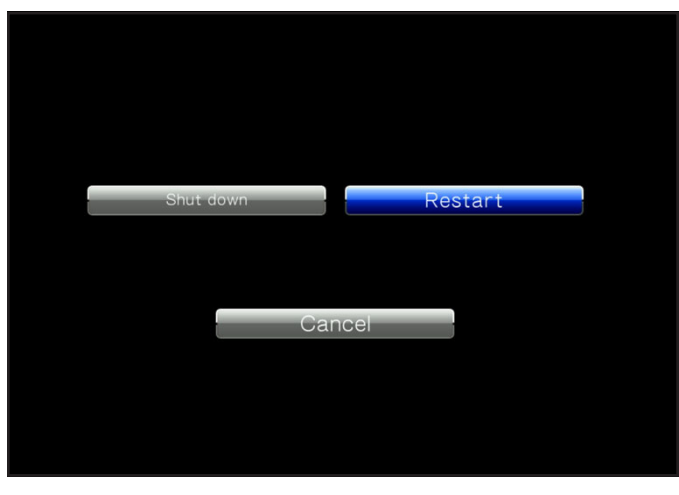

<span id="page-72-2"></span>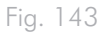

# 11. Informations techniques

## 11.1.Prise en charge des formats de fichiers HD

Le LaCinema Mini HD est entièrement compatible avec les formats haute définition ci-dessous et peut lire toute vidéo codée avec ces formats de compression :

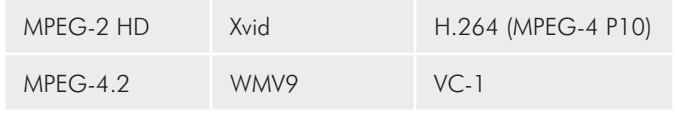

## <span id="page-73-0"></span>11.2.Optimisation des transferts de données

Les transferts sont des flux de données accomplissant une tâche, généralement liée au déplacement de données du support de stockage vers la mémoire RAM de l'ordinateur ou entre les périphériques de stockage. Avec les lecteurs externes tels que le LaCinema Mini HD, les données sont transférées du disque vers l'ordinateur via l'interface USB. Les données passent par le port USB du disque et la carte bus USB de l'ordinateur.

### USB

֠

Pour bénéficier des nouvelles performances du Hi-Speed USB 2.0, votre PC doit être équipé d'une carte bus Hi-Speed USB 2.0 (vendue séparément ou intégrée par le fabricant de votre système), ainsi que des pilotes correspondants. Ces cartes bus, qui comportent un ou plusieurs ports USB, sont fournies avec des lecteurs Hi-Speed USB 2.0 spéciaux qui permettent à l'ordinateur de contrôler la carte. Ces pilotes doivent être installés pour que les périphériques USB 2.0 connectés au port fonctionnent à leurs vitesses correctes.

Les ordinateurs fonctionnant sous Windows XP et Windows Vista gèrent automatiquement les périphériques et les pilotes USB 2.0 Hi-Speed, alors que sur les ordinateurs équipés de Windows 98 SE et Windows ME, il est nécessaire d'installer des pilotes spécifiques avant la connexion d'un périphérique USB 2.0 Hi-Speed.

Mac OS 9.x ne prend pas en charge la fonctionnalité Hi-Speed USB 2.0 et les périphériques Hi-Speed USB 2.0 fonctionnent seulement selon les spécifications de la norme USB d'origine. Mac OS 10.2.7 (ou version ultérieure) prend en charge la norme Hi-Speed USB 2.0. Pour plus d'informations sur les cartes PCI ou PC Hi-Speed USB 2.0, contactez votre revendeur ou l'assistance technique LaCie ou rendez-vous sur notre site Web : www.lacie.com.

# <span id="page-74-0"></span>12. Dépannage

Si votre LaCinema Mini HD ne fonctionne pas correctement, passez en revue la liste suivante afin de déterminer la cause du problème. Si, après avoir revu tous les points énoncés dans la liste, vous ne parvenez toujours pas à faire fonctionner votre LaCinema Mini HD correctement, consultez la rubrique des Questions fréquentes qui sont régulièrement publiées sur notre site Internet – www.lacie.com. Vous y trouverez peut-être la solution de votre problème particulier. Nous vous invitons également à visiter la page Downloads (Téléchargements) pour télécharger les dernières mises à jour des pilotes.

Si vous avez besoin d'aide, veuillez contactez votre revendeur LaCie ou l'assistance technique LaCie (voir section *[13. Assistance tech](#page-80-0)[nique](#page-80-0)* pour plus de détails).

#### Mises à jour des manuels

LaCie s'efforce de vous fournir les manuels d'utilisation les plus à jour et les plus complets possible. Notre objectif est avant tout de vous offrir une documentation conviviale et simple pour vous aider à installer votre nouveau matériel et à en maîtriser rapidement les diverses fonctions.

Si votre manuel ne correspond pas exactement à la configuration du produit que vous avez acheté, nous vous invitons à consulter notre site Internet et à télécharger la version la plus récente.

www.lacie.com

## 12.1.Dépannage de la connexion télévision/stéréo

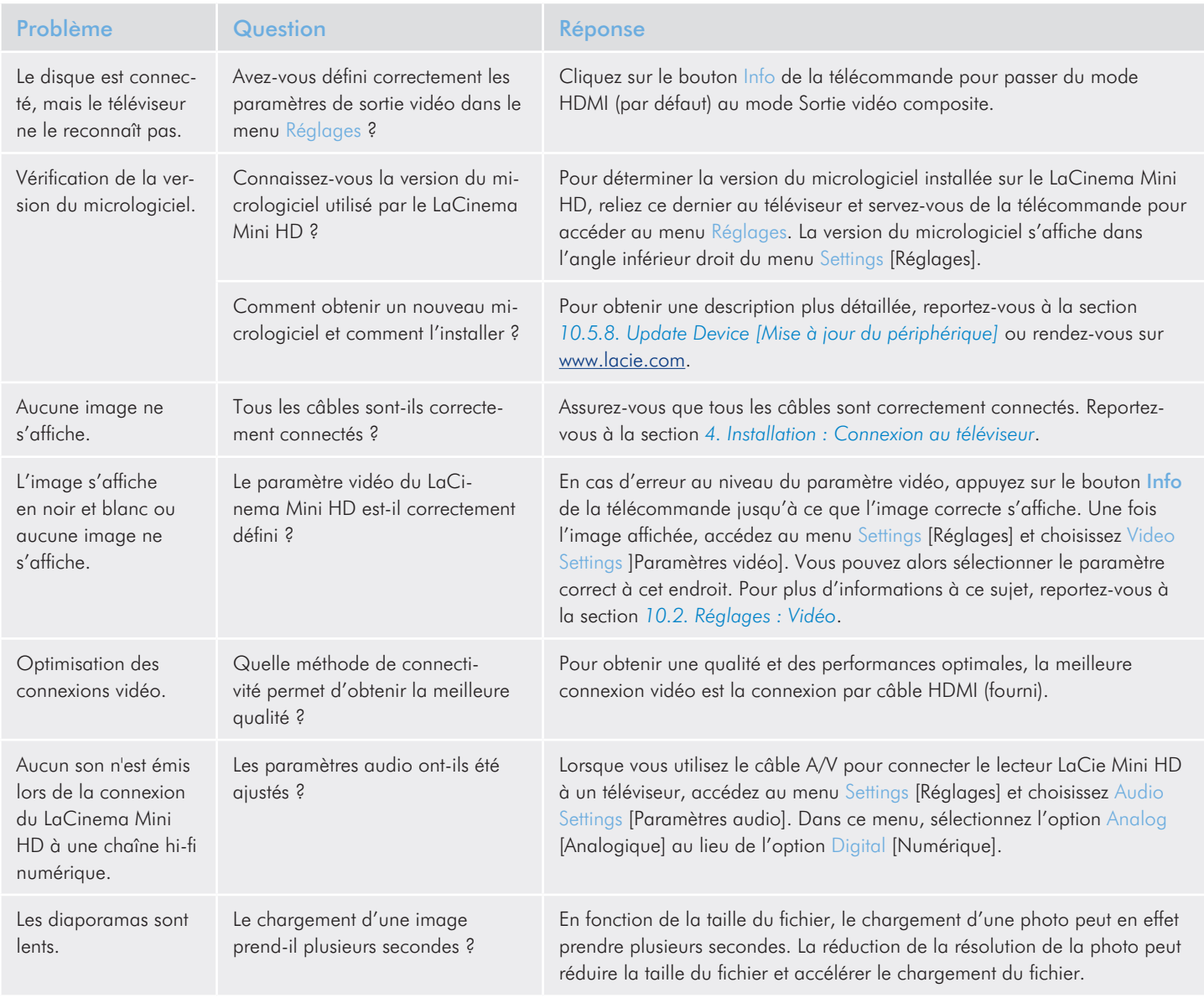

## 12.2.Connexion USB (Mac)

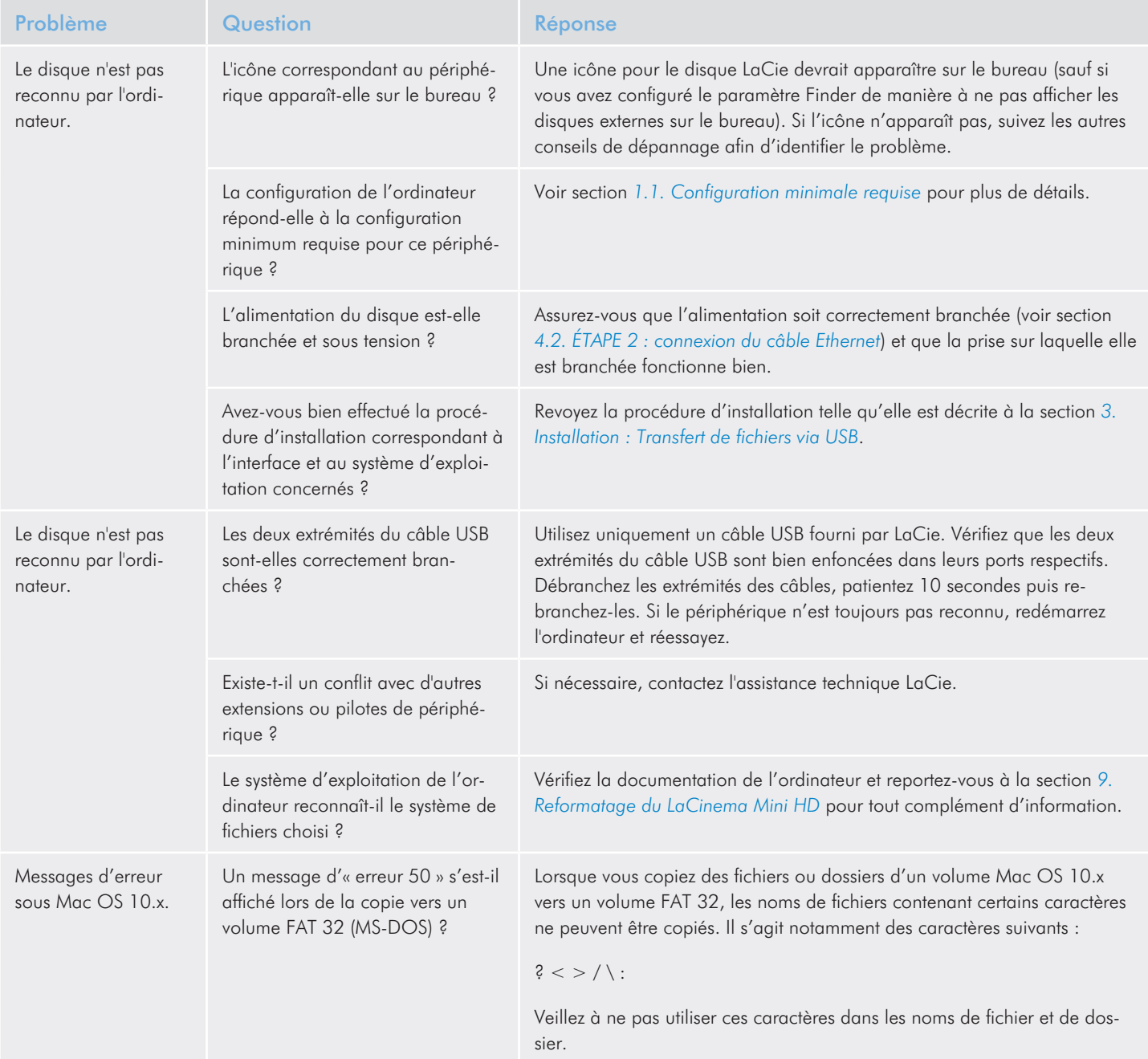

### LaCinema Mini HD<br>
Manuel d'utilisation<br>
page 78 Manuel d'utilisation

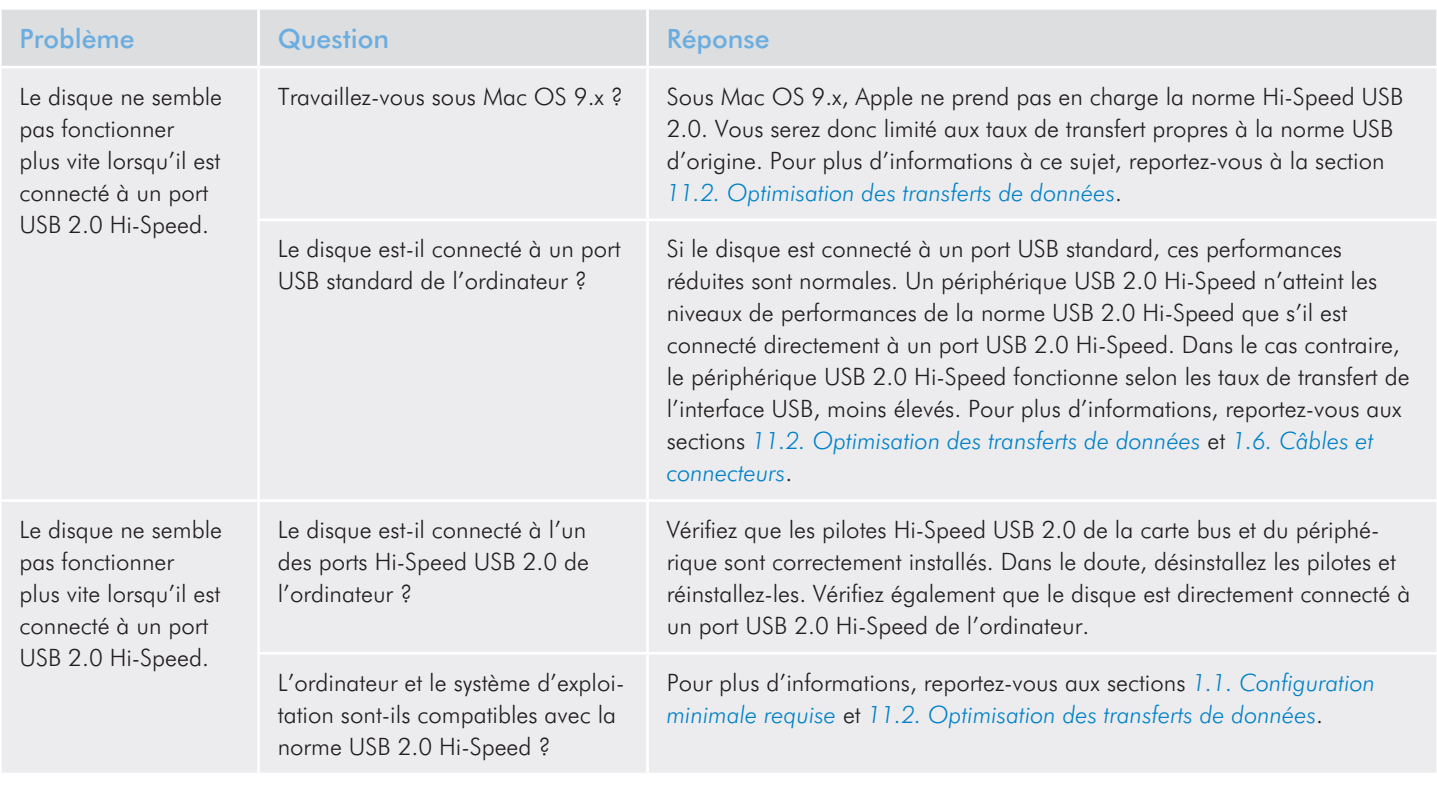

# 12.3.Connexion USB (Windows)

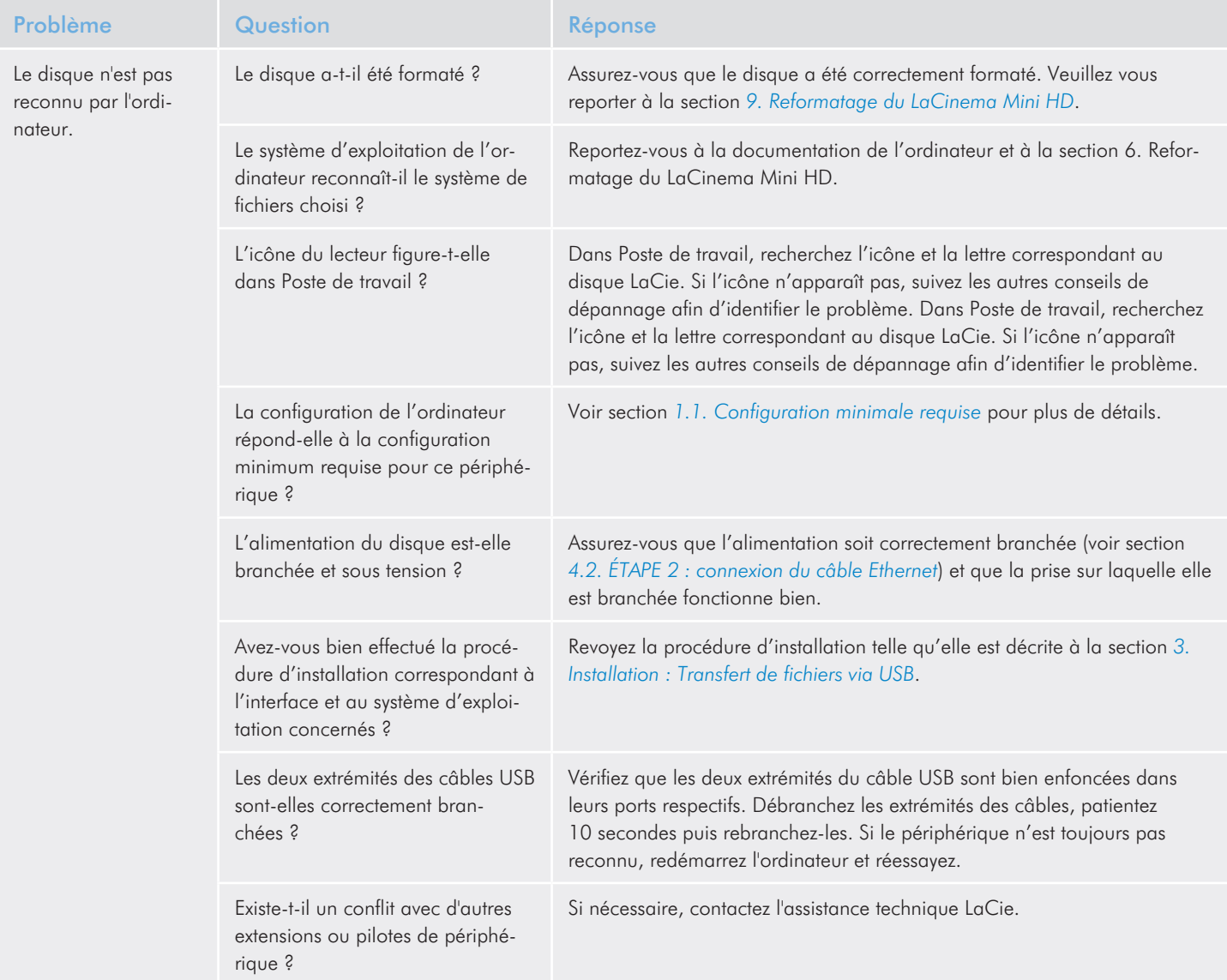

### LaCinema Mini HD<br>
Manuel d'utilisation<br>
page 80 Manuel d'utilisation

l

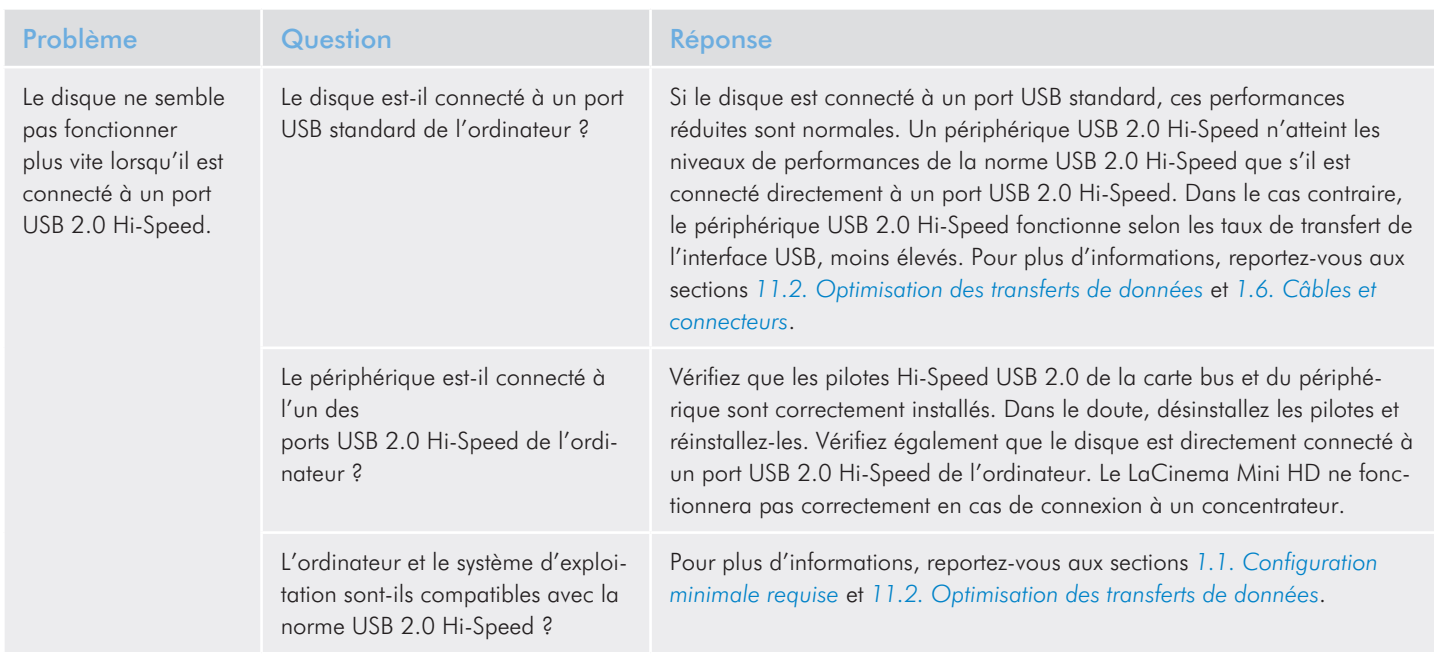

# <span id="page-80-0"></span>13. Assistance technique

### Avant de contacter l'assistance technique

- 1. Lisez les manuels et revoyez la section *[12. Dépannage](#page-74-0)*.
- 2. Tentez d'identifier le problème. Si possible, débranchez tous les autres périphériques externes et vérifiez le branchement des câbles.

Si vous avez vérifié tous les points indiqués dans la liste de contrôle de dépannage et que le disque LaCie ne fonctionne toujours pas correctement, contactez-nous à l'adresse <www.lacie.com>. Avant de nous contacter, installez-vous devant l'ordinateur et veillez à avoir les informations suivantes à portée de main :

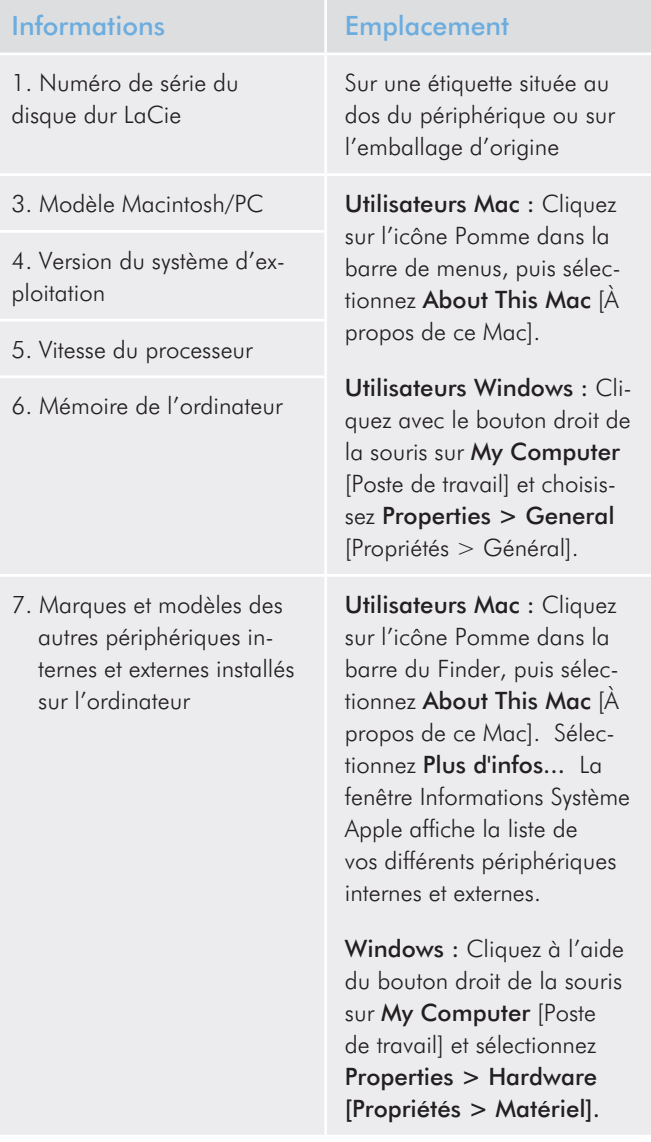

## 13.1.Contacter l'assistance technique LaCie

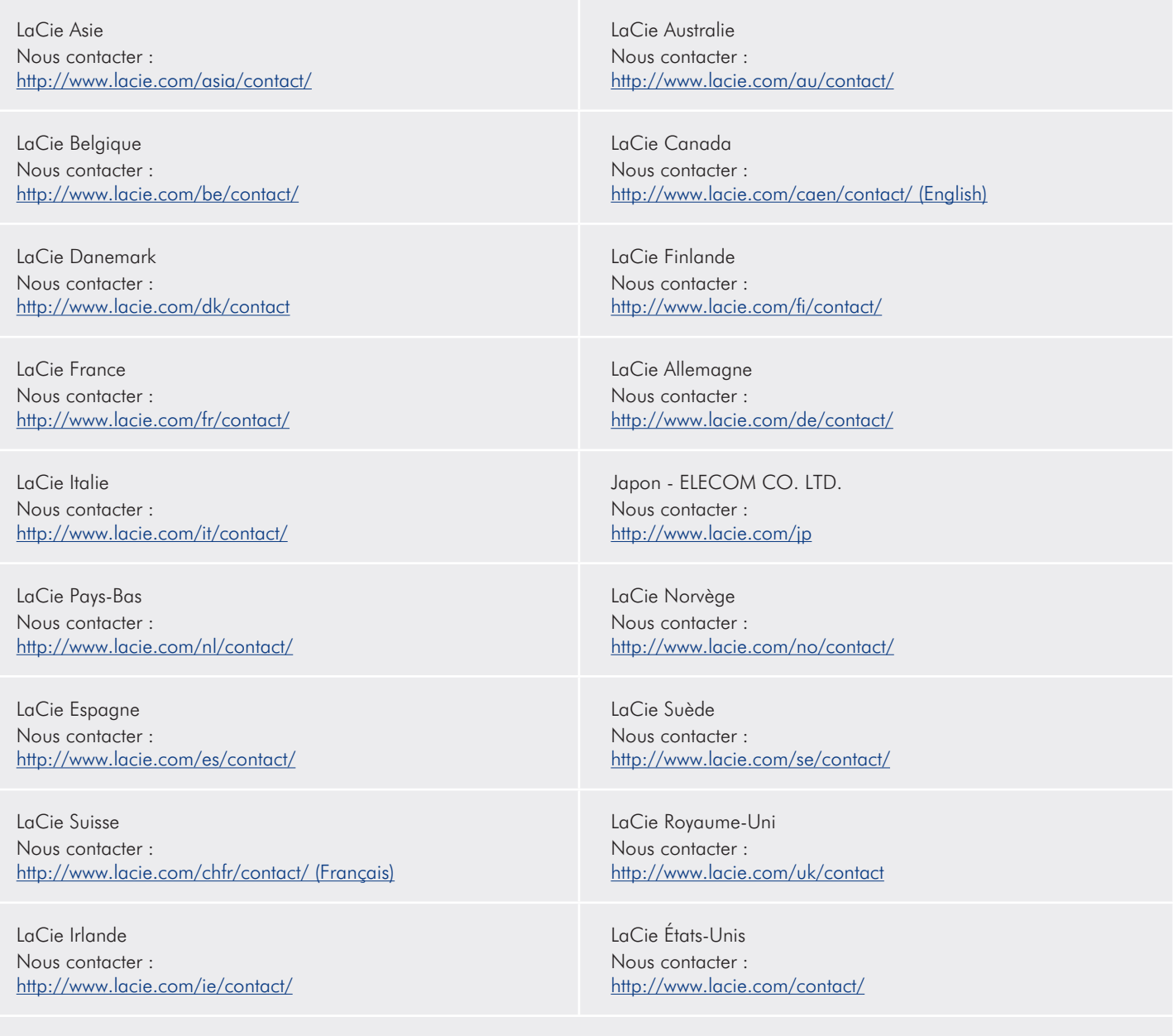

LaCie International Nous contacter : <http://www.lacie.com/intl/contact/>

# 14. Informations sur la garantie

Cette garantie limitée ne s'applique qu'aux produits fabriqués par ou pour LaCie pouvant être identifiés par la marque déposée, le nom commercial ou le logo « LaCie » apposé dessus. La garantie limitée ne s'applique pas aux produits ou aux logiciels d'autres marques, même s'ils sont emballés ou vendus avec le matériel LaCie. Les fabricants, les fournisseurs ou les éditeurs autres que LaCie peuvent fournir leurs propres garanties à l'acheteur mais LaCie fournit ses produits en l'état dans la mesure où la loi l'autorise. Les logiciels distribués par LaCie sous ou sans la marque LaCie (dont, entre autres, les logiciels système) ne sont pas couverts par cette garantie limitée. Reportez-vous au contrat de licence fourni avec le logiciel pour en savoir plus sur vos droits concernant son utilisation.

LaCie ne garantit pas le bon fonctionnement du produit ou l'absence d'erreurs. LaCie décline toute responsabilité pour les dommages résultant du non-respect des consignes d'utilisation. Cette garantie ne s'applique pas :

- aux consommables, sauf si les dommages sont le résultat d'un défaut matériel ou de fabrication,
- aux dommages cosmétiques, dont les rayures, les entailles et le plastique cassé sur les ports,
- aux dommages liés à l'utilisation des produits d'autres marques que LaCie,
- aux dommages résultant d'un accident, d'une utilisation maladroite ou erronée, d'inondations, d'un incendie, d'un séisme ou d'autres facteurs externes,
- aux dommages liés à l'utilisation du produit à des fins autres que celles prévues par LaCie,
- aux dommages provoqués par la réparation (mises à niveau et expansions comprises) effectuée par toute personne autre qu'un représentant de LaCie ou du fournisseur de services de réparation agréé par la Cie,
- à un produit ou un composant qui a été modifié afin d'altérer la fonctionnalité ou la capacité sans le consentement par écrit de LaCie, ou
- si le numéro de série LaCie du produit a été effacé ou retiré.

Pour obtenir l'application de la garantie, contactez l'assistance technique LaCie. Il vous sera sans doute demandé le numéro de série de votre produit LaCie, ainsi qu'une preuve d'achat de ce dernier afin de vérifier que le produit est toujours sous garantie.

Tout produit renvoyé à LaCie doit être correctement conditionné dans son emballage d'origine et expédié en port payé.

**IMPORTANT** : inscrivez-vous en ligne à l'assistance technique gratuite : www.lacie.com/register